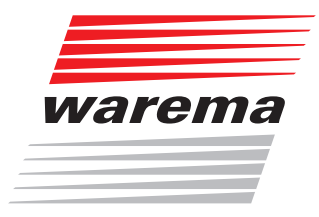

# Wisotronic 1-Kanal Bedienungsanleitung

(Für künftige Verwendung aufbewahren)

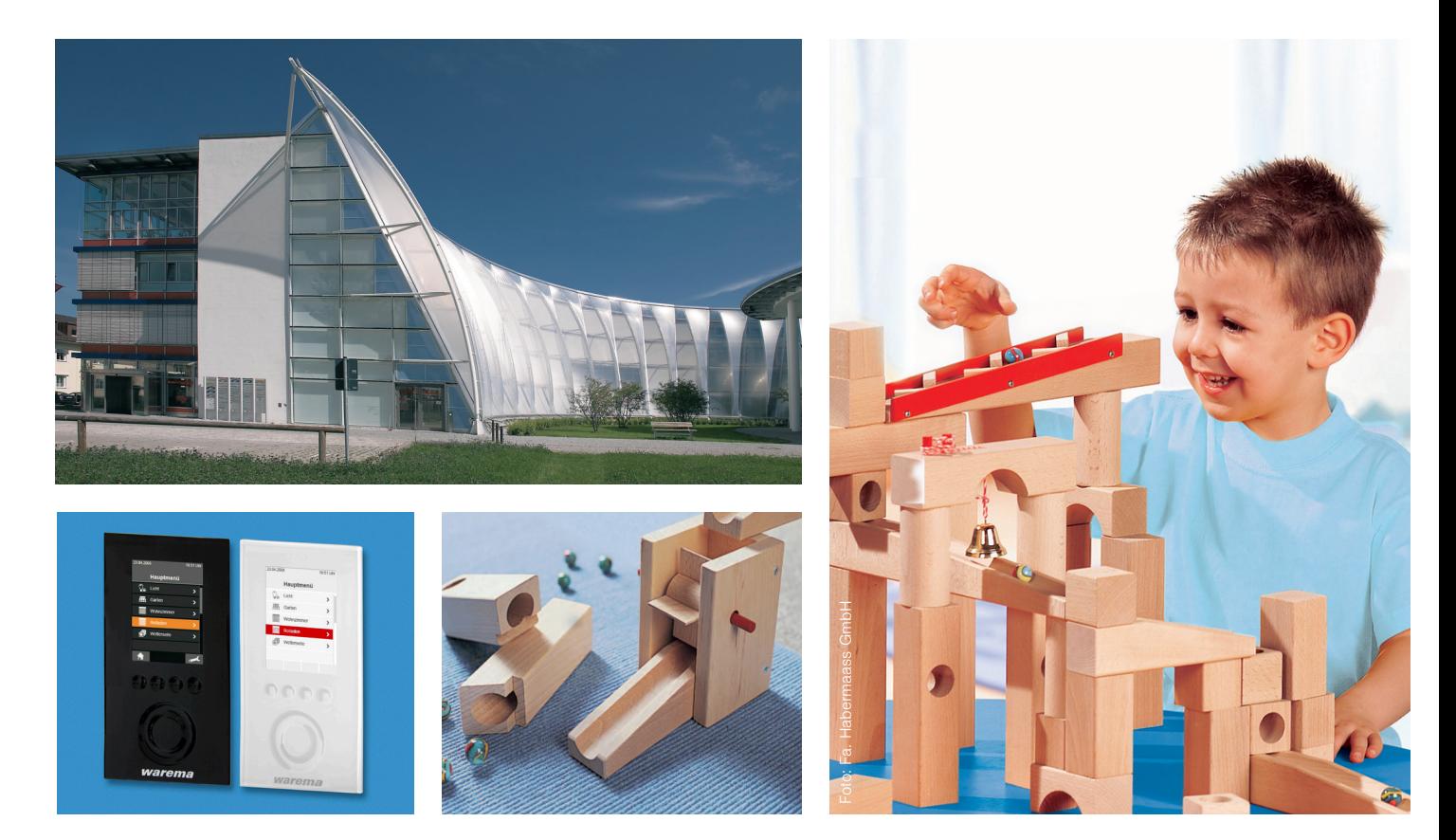

*890423\_c*•*de*

*Gültig ab 1. Juli 2012 Sonne. Licht. WAREMA.*

# Allgemeine Hinweise / Impressum

### Allgemeine Hinweise

Mit Herausgabe dieser Unterlage verlieren alle früheren entsprechenden Unterlagen ihre Gültigkeit. Änderungen, die der technischen Verbesserung dienen, sind vorbehalten. Text- und Grafikteil dieser Unterlage wurden mit besonderer Sorgfalt erstellt. Für möglicherweise trotzdem vorhandene Fehler und deren Auswirkungen kann keine Haftung übernommen werden.

### Sicherheitshinweise

Beachten Sie hierzu die detaillierten Informationen in der entsprechenden Installations-- bzw. Bedienungsanleitung.

### **Stammhaus**

WAREMA Renkhoff SE Hans-Wilhelm-Renkhoff-Straße 2 97828 Marktheidenfeld

Postfach 13 55 97822 Marktheidenfeld Telefon: +49 9391 20-0 Telefax: +49 9391 20-4299 http://www.warema.de info@warema.de

### Impressum

WAREMA Renkhoff SE Hans-Wilhelm-Renkhoff-Straße 2 97828 Marktheidenfeld/Main

WAREMA und das WAREMA Logo sind Marken der WAREMA Renkhoff SE. Alle anderen aufgeführten Markenoder Produktnamen sind Marken oder eingetragene Marken der jeweiligen Inhaber.

© 2010, WAREMA Renkhoff SE

### WAREMA Kundencenter **Steuerungssysteme**

Verkauf, Auftragsannahme und Anwendungstechnik für die Niederlassungsgebiete:

Düsseldorf, Frankfurt, Köln, Karlsruhe, Marktheidenfeld

Tel. +49 9391 20-3750 • Fax -3759

Gießen, Hagen, Hamburg, Hannover, Berlin

Tel. +49 9391 20-3760 • Fax -3769

Nürnberg, Leipzig, Dresden Tel. +49 9391 20-3770 • Fax -3779

München, Stuttgart, VS-Schwenningen, Freiburg Tel. +49 9391 20-3780 • Fax -3789

International Tel. +49 9391 20-3740 • Fax -3749

### **Hotline** Steuerungssysteme

Tel. +49 9391 20-6760 • Fax -6769

## WAREMA Niederlassung Steuerungssysteme

Dillberg 33, 97828 Marktheidenfeld Tel. +49 9391 20-3720 • Fax -3719

### WAREMA Renkhoff SE Niederlassungen

#### Dresden

01445 Radebeul Meißner Straße 23 Tel. +49 351 83164-0 • Fax -99

Leipzig 04356 Leipzig Walther-Köhn-Straße 2D Tel. +49 341 46728-0 • Fax -98

Berlin 14979 Großbeeren Am Wall 22 Tel. +49 33701 3278-0 • Fax -98

#### Hamburg

22419 Hamburg Langenhorner Chaussee 384 Tel. +49 40 532859-0 • Fax -99

Hannover 30853 Langenhagen Frankenring 32 Tel. +49 511 123586-0 • Fax -79

Gießen

35633 Lahnau OT Dorlar Am Römerlager 6 Tel. +49 6441 6709-0 • Fax -79

Düsseldorf 40721 Hilden Im Hülsenfeld 5 Tel.: +49 2103 9076-0 • Fax -99

#### Köln

50827 Köln Wilhelm-Mauser-Straße 41–43 Tel. +49 221 958431-0 • Fax -99

Hagen 58093 Hagen Heydastraße 9 Tel. +49 2331 3852-0 • Fax -99

Frankfurt 63165 Mühlheim Otto-Hahn-Straße 19 Tel. +49 6108 82597-0 • Fax -99

**Stuttgart** 70771 Leinfelden-Echterdingen Meisenweg 35 Tel. +49 711 78485-0 • Fax -99

Karlsruhe 76287 Rheinstetten-Forchheim Häfenweg 16 Tel. +49 721 97882-0 • Fax -99

VS-Schwenningen 78056 Villingen-Schwenningen Spittelbronner Weg 59/1 Tel. +49 7720 9979-0 • Fax -79

#### Freiburg

79108 Freiburg OT Hochdorf Hanferstraße 23 Tel. +49 761 15256-0 • Fax -29

München 82166 Gräfelfing Am Kirchenhölzl 15 Tel. +49 89 898892-0 • Fax -79

Nürnberg 90763 Fürth Hermann-Glockner-Straße 5 Tel. +49 911 75882-0 • Fax -79

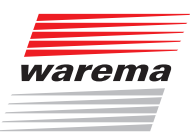

## **Inhalts**verzeichnis

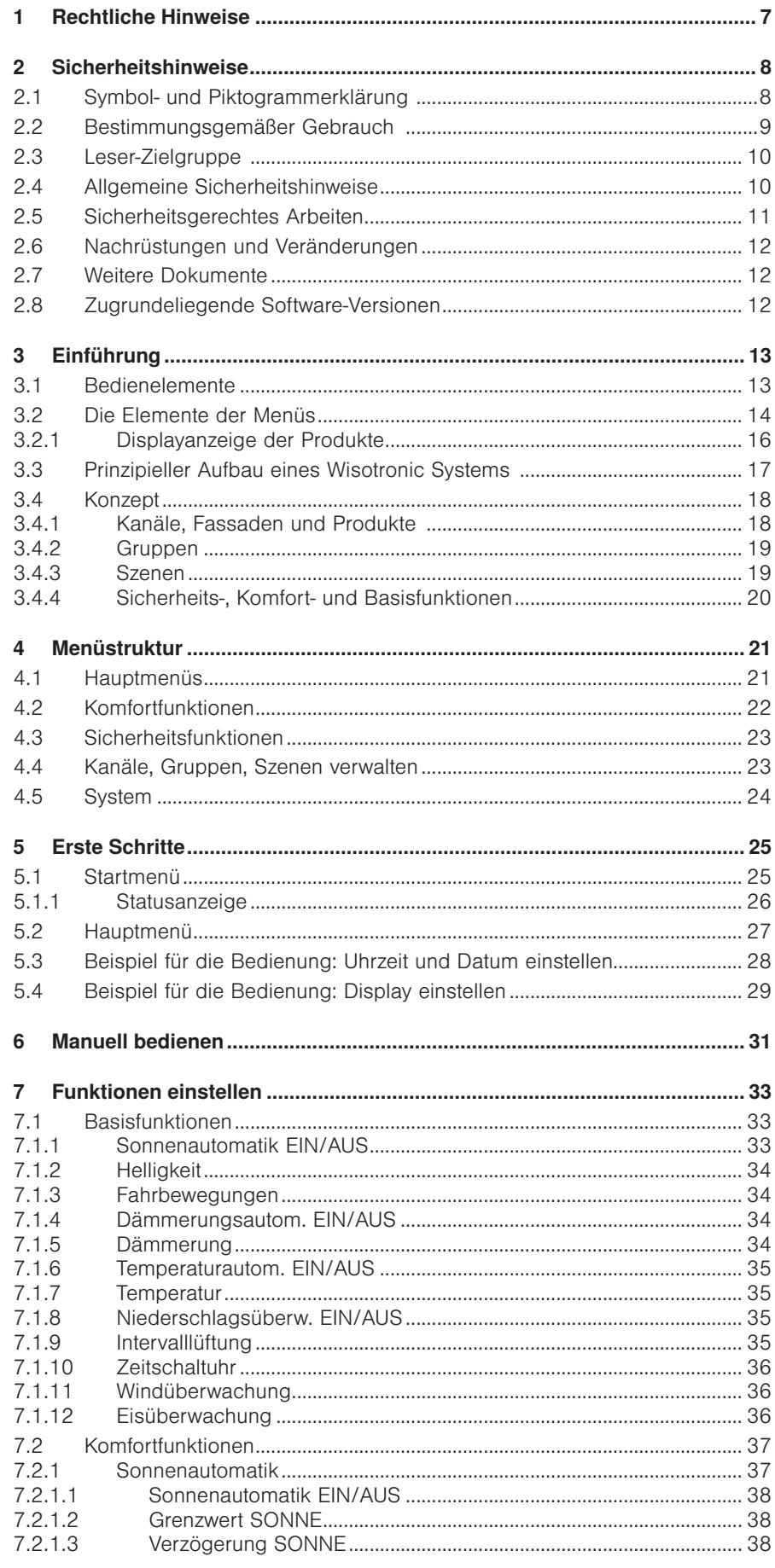

# **Wisotronic 1-Kanal Bedienungsanleitung**

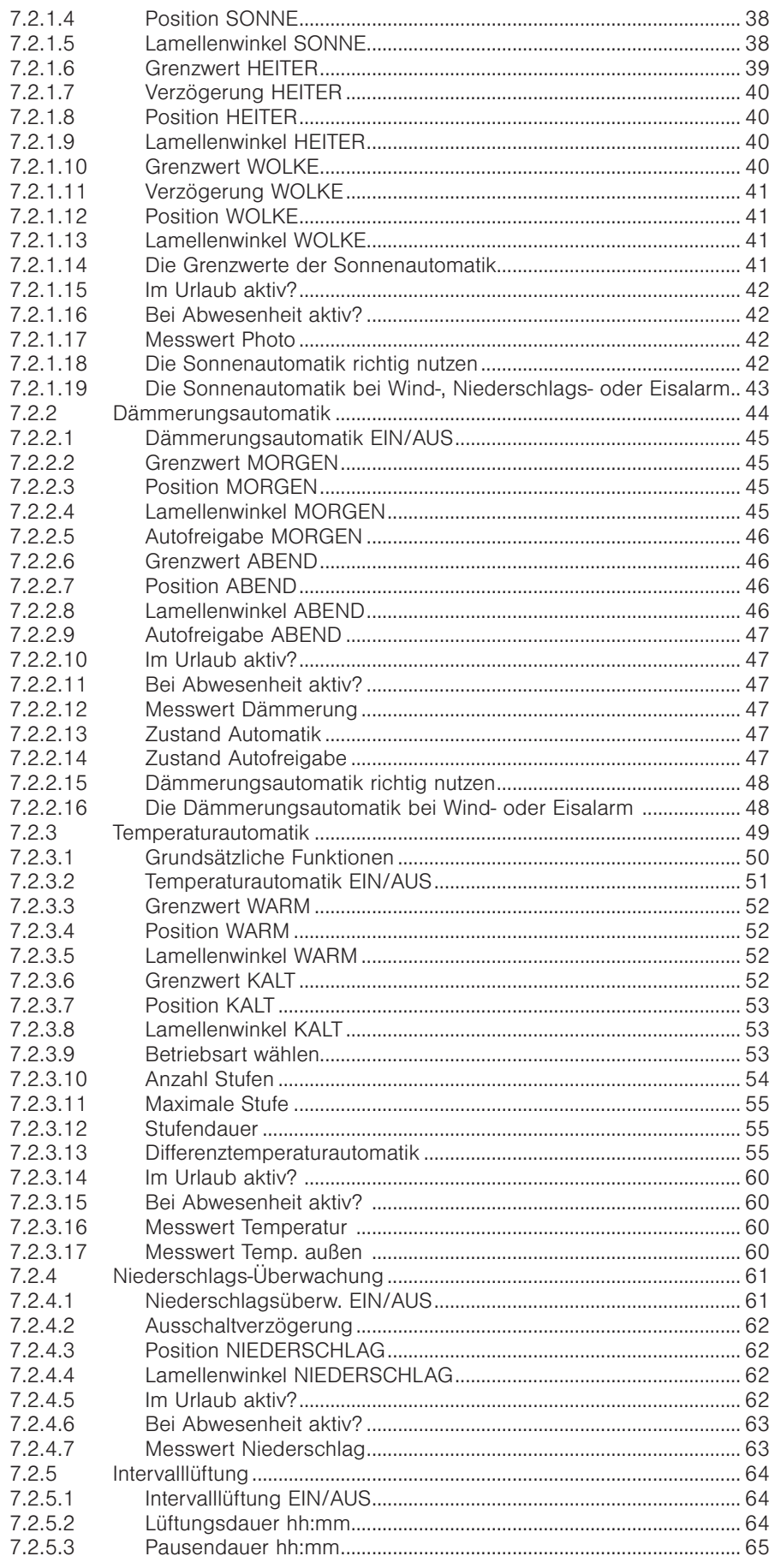

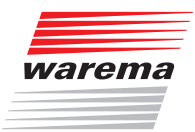

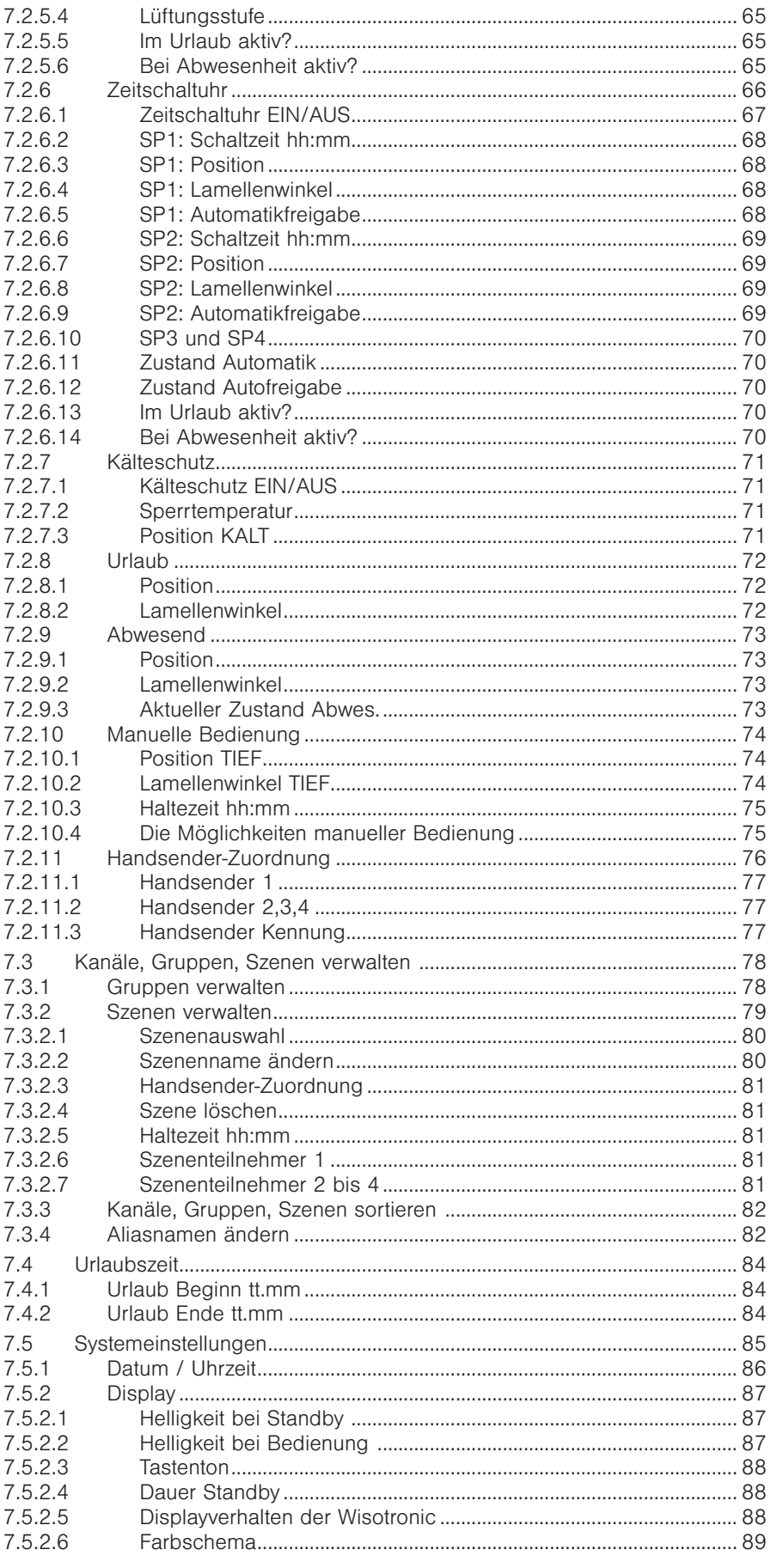

# **Wisotronic 1-Kanal Bedienungsanleitung**

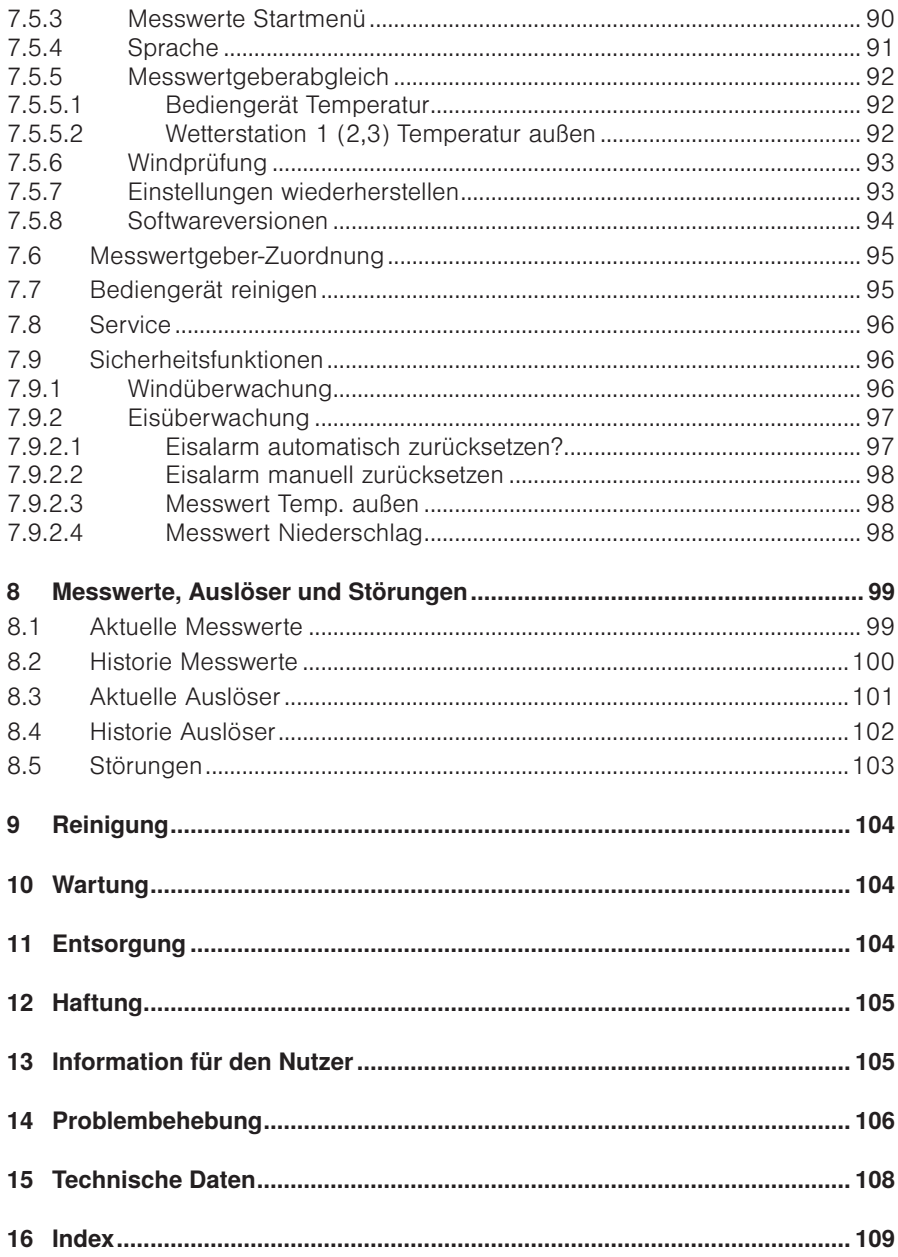

<span id="page-6-0"></span>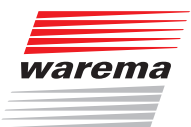

## **Einleitung**

Mit der Wisotronic besitzen Sie eine multifunktionale Sonnenschutzsteuerung, die unterschiedliche Sonnenschutzprodukte (Lamellenprodukte, Stoffprodukte, Rollladen, Fensterantriebe usw.) auf intelligente Weise den jeweiligen Witterungsverhältnissen entsprechend steuern kann.

Sie können Ihre Sonnenschutzprodukte entweder von Hand bedienen oder die Bedienung gänzlich der Automatik überlassen. Die Wisotronic schützt Ihren Sonnenschutz vor schädlichen Witterungseinflüssen und bietet umfangreiche Komfort- und Sicherheitsfunktionen. Die Wisotronic ist zudem über EWFS Sender bedienbar, wobei der Funkempfänger in das Bediengerät integriert wurde.

Die Wisotronic wertet die Daten von:

- $\blacktriangleright$  Wind,
- Niederschlag,
- Helligkeit,
- **Innen- und Außentemperatur,**
- Uhrzeit

aus und steuert dementsprechend die angeschlossenen Sonnenschutzprodukte wie Lamellenprodukte (Raffstoren, Jalousien), Stoffprodukte (Markisen, Faltstoren), Vertikal-Jalousien, Verdunkelungsanlagen, Rollladen und Fensterantriebe.

## 1 Rechtliche Hinweise

Bedienungsanleitungen, Handbücher und Software sind urheberrechtlich geschützt.

## <span id="page-7-0"></span>2 Sicherheitshinweise

Wir haben die Wisotronic unter Beachtung der grundlegenden Sicherheitsanforderungen entwickelt und geprüft. Trotzdem bestehen Restrisiken!

- Lesen Sie deshalb diese Anleitung, bevor Sie die Steuerung in Betrieb nehmen und bedienen!
- Beachten Sie unbedingt die hier aufgeführten Sicherheitshinweise und die Warnhinweise in dieser Anleitung! Ansonsten erlischt jeglicher Gewährleistungsanspruch seitens des Herstellers!
- Bewahren Sie diese Anleitung für künftige Verwendung auf!

## 2.1 Symbol- und Piktogrammerklärung

Die Sicherheitshinweise in dieser Anleitung sind mit Warnsymbolen gekennzeichnet. Sie sind nach dem jeweiligen Gefährdungspotential hierarchisch folgendermaßen abgestuft:

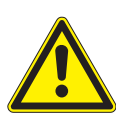

#### **GEFAHR**

warnt vor einer unmittelbar drohenden gefährlichen Situation. Die möglichen Folgen können schwere Verletzungen bis hin zum Tod (Personenschäden), Sach- oder Umweltschäden sein.

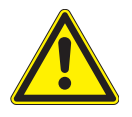

#### **WARNUNG**

warnt vor einer möglichen gefährlichen Situation. Die möglichen Folgen können leichte oder schwere Verletzungen bis hin zum Tod (Personenschäden), Sach- oder Umweltschäden sein.

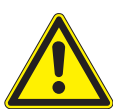

#### **VORSICHT**

mahnt zu vorsichtigem Handeln. Die möglichen Folgen einer Nichtbeachtung können Sachschäden sein.

An der Steuerung selbst, oder an den angeschlossenen Geräten können folgende Piktogramme und Symbole angebracht sein, die Sie auf bestimmte Gefahrenpotentiale aufmerksam machen sollen:

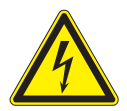

#### **WARNUNG**

vor gefährlicher elektrischer Spannung!

- HINWEIS Der Begriff HINWEIS kennzeichnet wichtige Hinweise und hilfreiche Tipps.
- Beispiel Der Begriff Beispiel kennzeichnet ein Beispiel.
	- Das Quadrat kennzeichnet eine Anweisung oder eine Handlungsaufforderung. Führen Sie diesen Handlungsschritt aus!
	- Das Dreieck kennzeichnet ein Ereignis oder ein Resultat einer vorangegangenen Handlung.
	- Das schwarze Dreieck ist das Aufzählungszeichen für Listen oder Auswahlen.

<span id="page-8-0"></span>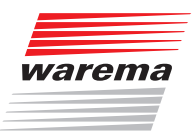

# Sicherheitshinweise

### 2.2 Bestimmungsgemäßer Gebrauch

Die Wisotronic ermöglicht den Anschluss eines konventionellen Sonnenschutzantriebes mit Einphasen – Wechselstrommotor. Alternativ können auch mehrere Sonnenschutzantriebe gemeinsam über Motorsteuereinheiten angeschlossen werden.

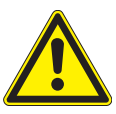

#### **WARNUNG**

Bei Fragen zum Anschluss von Geräten, die nicht in dieser Anleitung aufgeführt sind, ist die Genehmigung des Herstellers einzuholen!

Alle Geräte der Steuerung sind, falls nicht anders beschrieben, zur Montage in Innenräumen vorgesehen.

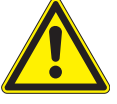

### **VORSICHT**

Beim Einsatz von Fensterantrieben muss der Errichter der Anlage sicherstellen, dass die Sicherheitsbestimmungen und -vorschriften der DIN EN 60335-2-103 "Besondere Anforderungen für Antriebe für Tore, Türen und Fenster" sowie der ZH 1/494 "Richtlinie für kraftbetätigte Fenster, Türen und Tore" eingehalten werden.

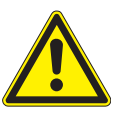

#### **WARNUNG**

Die Wisotronic darf nur zur Ansteuerung solcher Fensterantriebe verwendet werden, bei denen die Bewegung des Fensters keine Verletzung verursachen kann!

Zu solchen Fenstern gehören (auszugsweise) nach DIN EN 60335-2-103:

- Fenster, deren bewegte Teile sich in einer Höhe von mindestens 2,5 m über dem Boden oder anderen Zugangsebenen befinden.
- Fenster, deren Antriebe über ein externes oder internes Einklemm-Schutzsystem verfügen.
- Fenster, deren Öffnungsgeschwindigkeit nicht größer als 50 mm/s ist während es sich zwischen 15 mm und 50 mm von der geschlossenen Position bewegt und deren Öffnungsweite 200 mm und deren Schließgeschwindigkeit 15 mm/s nicht übersteigt.

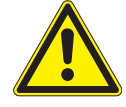

#### **WARNUNG**

Bei Einsatz außerhalb des hier aufgeführten Verwendungszweckes ist die Genehmigung des Herstellers einzuholen! Die Folgen eines nicht bestimmungsgemäßen Gebrauchs können Personenschäden des Bedieners oder Dritter sowie Sachschäden an der Steuerung selbst, den angeschlossenen Geräten oder den beweglichen mechanischen Teilen der gesamten Anlage sein.

Setzen Sie unser Produkt daher nur bestimmungsgemäß ein!

# Wisotronic 1-Kanal **Bedienungsanleitung**

### <span id="page-9-0"></span>2.3 Leser-Zielgruppe

Diese Anleitung wendet sich an Personen, welche die Steuerung bedienen, einstellen oder in Betrieb nehmen. Für Personen, welche die Wisotronic inklusive aller notwendigen Teile montieren, verdrahten oder an die Netzspannung anschließen, ist die Installationsanleitung (Art.-Nr. 890424) verfügbar.

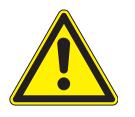

#### **WARNUNG**

Inbetriebnahme oder Bedienung durch nicht ausreichend qualifizierte und informierte Personen kann schwere Schäden an der Anlage oder sogar Personenschäden verursachen!

- Die Inbetriebnahme darf deshalb nur durch jeweils entsprechend geschulte Fachkräfte erfolgen! Diese Fachkräfte müssen in der Lage sein, Gefahren, welche durch die mechanische, elektrische oder elektronische Ausrüstung verursacht werden können, zu erkennen!
- Diese Fachkräfte müssen den Inhalt der vorliegenden Anleitung kennen und verstanden haben!

## 2.4 Allgemeine Sicherheitshinweise

Die Wisotronic steuert Ihren Sonnenschutz automatisch, hierzu müssen Sie die folgenden Sicherheitshinweise beachten:

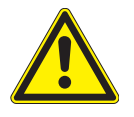

#### **WARNUNG**

Eine automatisch gesteuerte Mechanik kann sich unerwartet in Bewegung versetzen!

- Stellen oder legen Sie deshalb nie irgendwelche Gegenstände im Bewegungsbereich einer automatisch gesteuerten Mechanik ab!
- Sind Mess- oder Prüfarbeiten an der aktiven Anlage notwendig, müssen bestehende Unfallverhütungsvorschriften unbedingt eingehalten werden.

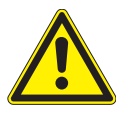

#### **VORSICHT**

Ein automatisch gesteuerter Sonnenschutz (z.B. Rollladen an Balkontüre) kann automatisch tieffahren und Sie aussperren! Falls die Wisotronic solche Rollladen über eine Automatik steuert, sollten Sie auf "Nummer sicher" gehen und diese vorübergehend ausschalten, wenn Sie sich außerhalb des Hauses aufhalten!

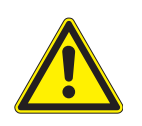

#### **VORSICHT**

Bei einem Stromausfall ist die komplette Anlage nicht funktionsfähig. Fahren Sie daher Ihren Sonnenschutz bei einem drohenden Unwetter rechtzeitig in eine sichere Position!

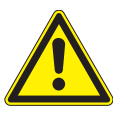

#### **WARNUNG**

Kinder dürfen nicht mit diesem Produkt spielen, Fernsteuerungen oder EWFS Sender dürfen nicht in die Hände von Kindern gelangen!

<span id="page-10-0"></span>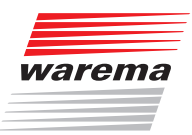

# Sicherheitshinweise

### 2.5 Sicherheitsgerechtes Arbeiten

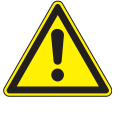

#### **WARNUNG**

Die elektrische Installation muss nach VDE 0100 bzw. den gesetzlichen Vorschriften und Normen des jeweiligen Landes durch eine zugelassene Elektrofachkraft erfolgen. Diese hat die beigefügten Montagehinweise der mitgelieferten Elektrogeräte zu beachten.

Wenn Sie Arbeiten an motorbetriebenen Fenstern oder an Gebäudefassaden, an denen motorbetriebene Sonnenschutzprodukte installiert sind, ausführen wollen, dann

- Schalten Sie zuvor die Anlage spannungsfrei!
- Stellen Sie sicher, dass die Anlage gegen unbefugtes oder unbeabsichtigtes Wiedereinschalten ausreichend gesichert ist!
- Verwenden Sie in jedem Fall geeignete Sicherungseinrichtungen zum Personenschutz!
- Stellen oder legen Sie nie irgendwelche Gegenstände im Bewegungsbereich einer automatisch gesteuerten Mechanik ab (z.B. Leiter an Hauswand mit Gelenkarm-Markise)!

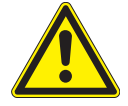

#### **WARNUNG**

Gefahrenzustände, Funktionsstörungen und Sachschäden an der Anlage sind durch unsachgemäß durchgeführte Montage-, Anschluss-, Reparaturoder Wartungsarbeiten möglich!

- Solche Arbeiten dürfen nur vom Service oder von autorisierten Fachkräften vorgenommen werden!
- Verwenden Sie bei Wartung oder Reparaturen nur solche Ersatz-/ Austauschteile, die vom Anlagenhersteller zugelassen sind.

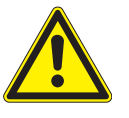

#### **WARNUNG**

Gefahrenzustände, Funktionsstörungen und Sachschäden an der Anlage sind durch Auftrennen von Verbindungen während des Betriebs möglich! Alle Verbindungen sind für den ordnungsgemäßen Betrieb der Steuerung notwendig.

■ Schalten Sie die gesamte Anlage deshalb spannungsfrei, bevor Sie Verbindungsleitungen einstecken oder lösen!

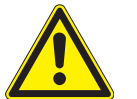

#### **WARNUNG**

Lebensgefahr und Sachschäden durch plötzliche Bewegungen der Mechanik!

## <span id="page-11-0"></span>**Sicherheitshinweise**

## Wisotronic 1-Kanal **Bedienungsanleitung**

### 2.6 Nachrüstungen und Veränderungen

Die Wisotronic ist von uns sicher konzipiert und gebaut worden. Alle notwendigen Einstellungen werden bei der Erstinbetriebnahme vorgenommen. Eine Änderung der Anlagenparameter ist nur dann erforderlich, wenn das Verhalten der Steuerung angepasst werden soll, sich an der Messwertgeber-Ausrüstung etwas ändert oder die Steuerung selbst ausgetauscht wird.

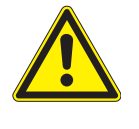

### **WARNUNG**

Nachrüstungen oder Veränderungen können die Sicherheit der Anlage beeinträchtigen oder deren Wirkungsgrad herabsetzen! Die möglichen Folgen können Tod, schwere oder leichte Verletzungen, Sach- oder Umweltschäden sein.

- Nehmen Sie deshalb vor einer Nachrüstung oder Veränderung der Anlage oder der Anlagenparameter Kontakt mit uns oder Ihrem Fachhändler auf, wenn Sie zu dem entsprechenden Themenbereich in der Dokumentation der Steuerung keine Informationen finden. Nur so kann sichergestellt werden, dass die Nachrüstung/Veränderung problemlos möglich ist.
- Besondere Vorsicht ist geboten, wenn Komponenten mit verschiedenen Revisionsständen kombiniert oder wenn vorhandene Komponenten durch ältere/ neuere Produkte mit anderem Funktionsumfang oder Softwarestand ersetzt werden.

### 2.7 Weitere Dokumente

Zusätzlich zu dieser Anleitung stehen Ihnen folgende Dokumente zur Verfügung:

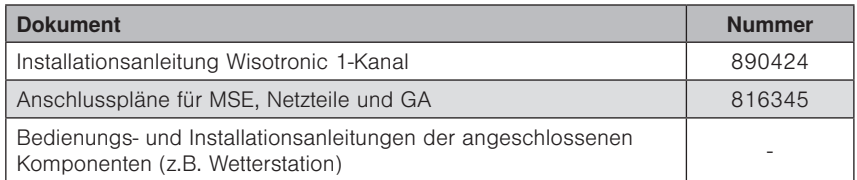

### 2.8 Zugrundeliegende Software-Versionen

Diese Anleitung wurde auf Basis folgender Softwareversionen erstellt:

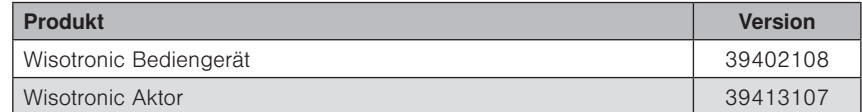

Wie Sie die Softwareversion Ihrer Steuerung feststellen können, erfahren Sie im *Kapitel 7.5.8 Softwareversionen* dieser Bedienungsanleitung.

<span id="page-12-0"></span>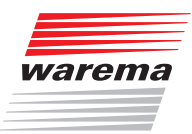

## Einführung

## 3 Einführung

Die Wisotronic zeichnet sich durch ihr edles Design sowie durch eine besonders anwenderfreundliche Bedienoberfläche aus. Die Darstellung aller Einstellschritte und Messwerte erfolgt im Klartext in einem übersichtlichen Anzeigefenster, im Folgenden einfach "Display" genannt. Die Auflösung beträgt 240 x 320 Bildpunkte in 256 Farben und die Beleuchtung garantiert eine gute Ablesbarkeit durch die kontrastreiche Anzeige.

Die Ausstattungsmerkmale der Wisotronic:

- flaches, formschönes Designgehäuse mit edler Acrylglasfront, 4 Sensor-Funktionstasten und einem Touch wheel
- grafisches Display
- integrierter EWFS Empfänger
- integrierter Temperatursensor

### 3.1 Bedienelemente

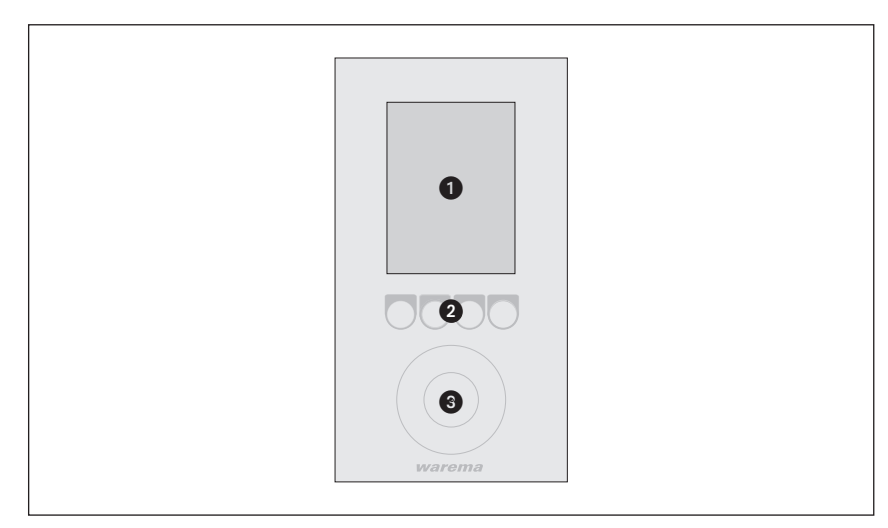

Abb. 1 Die Bedienelemente der Wisotronic

#### **O** Display

Das beleuchtete Display informiert Sie über alles, was Sie an der Wisotronic ablesen oder einstellen können. Sie können beispielsweise aktuelle Messwerte von Außenhelligkeit, Außentemperatur, aktueller Uhrzeit und vieles mehr ablesen. Die verschiedenen Elemente der Anzeige im Display werden in *Kapitel 3.2 auf Seite 14* erklärt.

#### **2** Funktionstasten

Je nach Anzeige im Display werden mit den Funktionstasten unterschiedliche Vorgänge ausgelöst. Sie können beispielsweise ins Hauptmenü springen, einen voreingestellten Wert wiederherstellen, eine Eingabe abbrechen und vieles mehr.

#### **3** Touch wheel

Das Touch wheel erlaubt es, Menüs, Kanäle, Gruppen und Szenen anzuwählen oder aktuelle Wetterdaten und Messwerte im Display anzuzeigen. Fahren Sie mit einem Finger einfach entlang der kreisförmigen Vertiefung (im oder gegen den Uhrzeigersinn). Wenn Sie die Mitte des Touch wheels berühren, dann kann z.B. ein angewählter Menüpunkt ausgewählt oder ein veränderter Wert übernommen werden.

# Wisotronic 1-Kanal Bedienungsanleitung

### <span id="page-13-0"></span>3.2 Die Elemente der Menüs

Die Elemente der Menüs sollen hier im Überblick erläutert werden. In der Regel sind die Menüs wie im folgenden Beispiel aufgebaut.

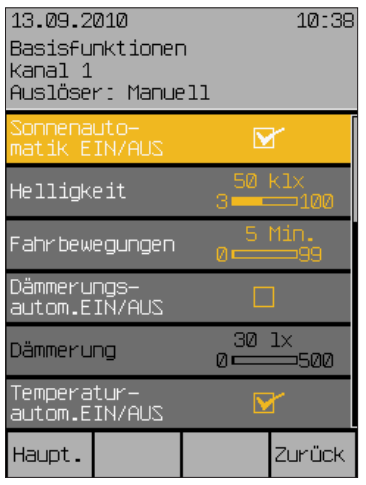

- Ganz oben zeigt die Kopfzeile an, in welchem Menü Sie sich befinden.
- Dann folgen sechs Menüzeilen, wobei jede Zeile einen Wert repräsentiert. Auf der linken Seite wird die Bezeichnung des Einstellwertes angezeigt, auf der rechten Seite der aktuelle Wert. Die jeweils angewählte Menüzeile wird farbig hinterlegt angezeigt.
- Wenn der Text in einer Zeile schwarz (bzw. bei Farbschema hell weiß) dargestellt wird, dann kann diese Einstellung nicht angewählt werden, weil sie für das eingestellte Produkt unzutreffend wäre oder diese Funktion in einem anderen Menüpunkt ausgeschaltet wurde.
- Der schmale Scrollbalken am rechten Bildschirmrand zeigt an, in welchem Bereich des Menüs Sie sich befinden und ob weitere Menüpunkte vorhanden sind. Betätigt man das Touch wheel im Uhrzeigersinn, wandert der Auswahlbalken nach unten, bei einer Bewegung gegen den Uhrzeigersinn wandert der Auswahlbalken nach oben. Besitzt das Menü mehr als sechs Zeilen (erkennbar am Scrollbalken am rechten Bildrand), wandern alle Zeilen nach unten bzw. oben und weitere Einstellwerte werden sichtbar.
- Tippt man in die Mitte des Touch wheels, dann wechselt der Einstellwert in der ausgewählten Zeile die Farbe. Das bedeutet, dass der Wert jetzt durch Betätigen des Touch wheels einstellbar ist.
- Ganz unten in der Fußzeile sehen Sie vier Felder mit Funktionen. Sie befinden sich oberhalb der vier Funktionstasten und können mit diesen durch Antippen ausgelöst werden. Die Befehle verändern sich je nach angezeigtem Menü und Menüpunkt. Im gezeigten Beispiel können Sie mit der Funktionstaste [Haupt.] das Hauptmenü aufrufen. Mit der Funktionstaste [Zurück] wechseln Sie in das übergeordnete Menü.

# Einführung

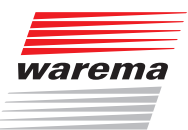

 Haben Sie einen Wert wie gewünscht eingestellt, müssen Sie abschließend das Touch wheel drücken. Dadurch wird dieser Wert übernommen und der Einstellwert wechselt in die ursprüngliche Farbe zurück. Eine weitere Drehung des Touch wheels bewirkt keine Änderung des Werts mehr, sondern bewegt den Auswahlbalken wieder nach unten bzw. oben.

Neben dem Einstellen von Zahlenwerten können auf der rechten Seite auch eine Auswahl von Voreinstellungen sowie folgende Bedienelemente angezeigt werden:

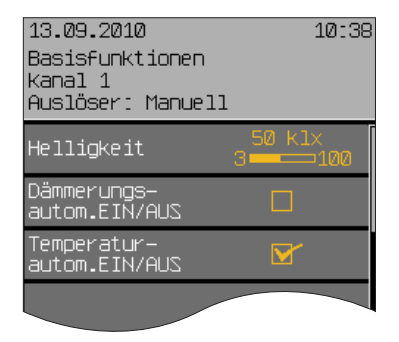

- In der ersten Zeile sehen Sie rechts eine Balkengrafik. Über dem Balken wird der aktuelle Wert und die Einheit angezeigt, links und rechts des Balkens sehen Sie die Extremwerte, die einstellbar sind. Durch Drehen des Touch wheels wandert der Balken nach rechts oder links, der Wert ändert sich entsprechend.
- In den beiden Zeilen darunter sehen Sie jeweils ein Kästchen. Ist es leer, dann ist dieser Wert ausgeschaltet. Durch Anwählen der Zeile und Drehen des Touch wheels kann ein Häkchen wie in der untersten Zeile der Abbildung gesetzt werden, der Wert ist dann eingeschaltet.

#### Wendeprodukte (Raffstore und Jalousie)

Bei diesen Wende- oder Lamellenprodukten ist das Fahrverhalten bei manueller Bedienung (vor Ort oder zentral am Bediengerät) folgendermaßen:

- Ein kurzer Tastendruck (kürzer als ca. 0,6 Sekunden) löst einen Wendeimpuls der Lamellen aus.
- Ein längerer Tastendruck (länger als ca. 0,6 Sekunden) löst eine Fahrbewegung aus.

## <span id="page-15-0"></span>Einführung

## Wisotronic 1-Kanal Bedienungsanleitung

#### 3.2.1 Displayanzeige der Produkte

Die verschiedenen Produkttypen, die Sie mit der Wisotronic ansteuern, werden bei der Installation dem Kanal zugeordnet. Wenn sie im Hauptmenü durch Drücken des Touch wheels einen Kanal anwählen, erscheint das Bedienmenü. Im Bedienmenü werden die Kanaltypen grafisch dargestellt:

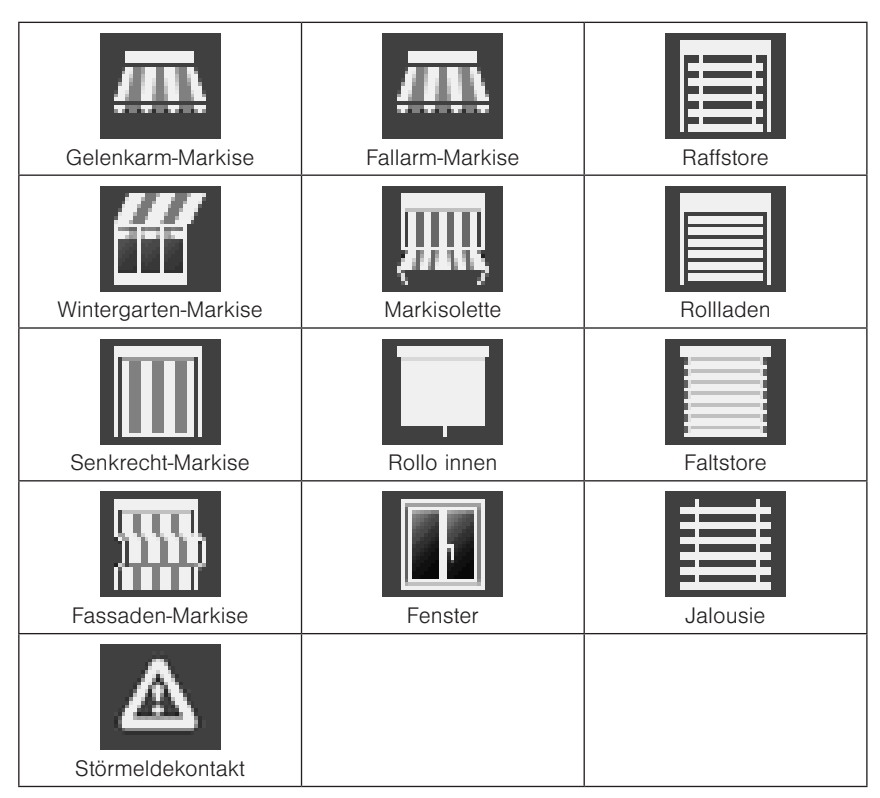

Abb. 2

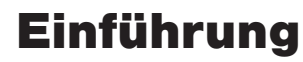

<span id="page-16-0"></span>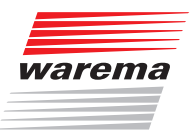

## 3.3 Prinzipieller Aufbau eines Wisotronic **Systems**

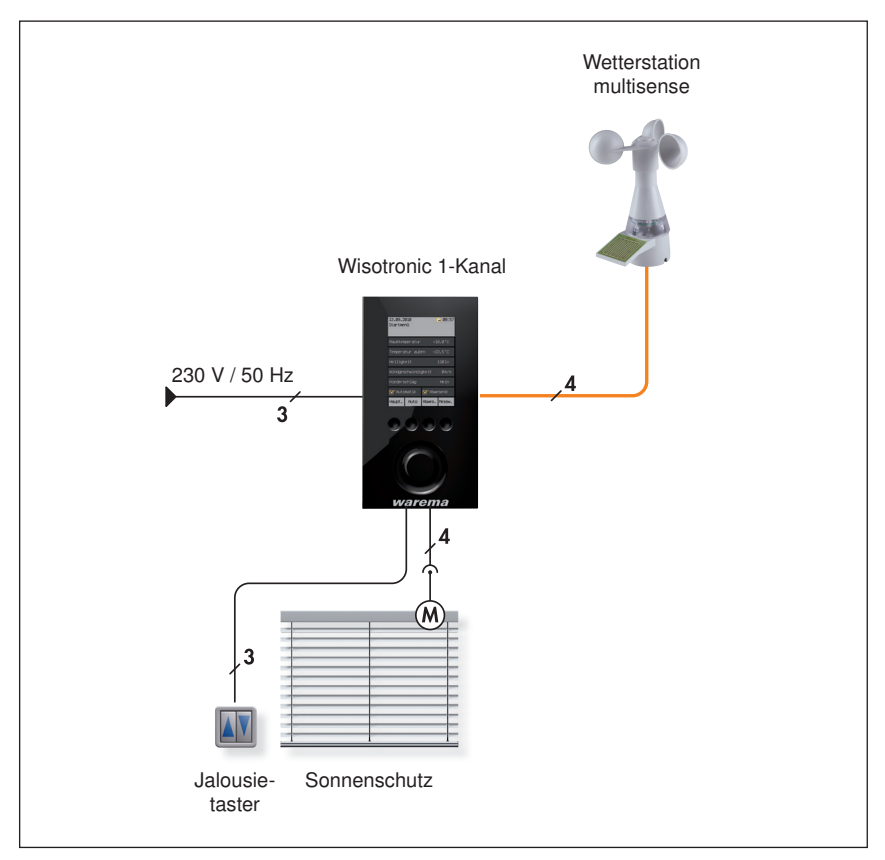

Abb. 3 Überblick über den Aufbau eines Wisotronic Systems

Die Wisotronic ist eine Komplettlösung zur Steuerung Ihres Sonnenschutzproduktes.

Egal zu welcher Jahreszeit, die Wisotronic reduziert Ihren Energieverbrauch und sorgt immer für ein angenehmes Klima. Die Wetterstation multisense liefert der Wisotronic alle erforderlichen Informationen, um auf witterungsbedingte Einflüsse von außen zu reagieren.

Damit Sie das Sonnenschutzprodukt auch auf konventionelle Weise bedienen können, stellt die Wisotronic zusätzliche Eingänge für den Anschluss eines herkömmlichen Jalousietasters bereit.

## <span id="page-17-0"></span>Einführung

## Wisotronic 1-Kanal **Bedienungsanleitung**

### 3.4 Konzept

Bevor Sie die Wisotronic installieren und in Betrieb nehmen, soll in diesem Kapitel das zugrundeliegende Konzept erläutert werden, um die vielfältigen Möglichkeiten und die komplexen realisierbaren Projekte kennenzulernen.

#### 3.4.1 Kanäle, Fassaden und Produkte

Weil bezüglich der Bezeichnung "Fassade" im Bereich Sonnenschutzsteuerungen teilweise schon Missverständnisse aufgetreten sind, soll dieser Punkt hier näher betrachtet werden:

Die Wisotronic verfügt je nach Modell über 1,2,3 oder 4 Kanäle. Jeder Kanal kann hierbei entweder ein einzelnes Produkt (z.B. eine Markise), oder mehrere typgleiche Produkte (z.B. Rollladen) ansteuern.

 HINWEIS Zum Ansteuern mehrerer Produkte über einen einzelnen Kanal der Wisotronic sind unter Umständen zusätzliche Komponenten (z.B. Motorsteuereinheiten) erforderlich.

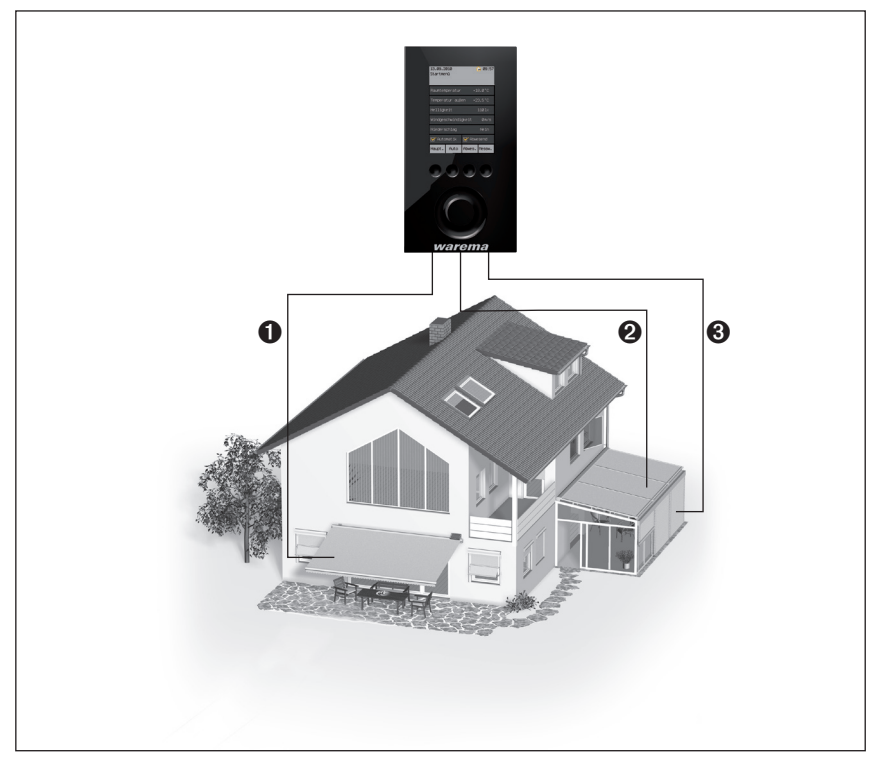

Abb. 4 Beispiel: Kanäle der Wisotronic

Beispiel Im oben dargestellten Beispiel steuert Kanal  $\bigcirc$  die Markise an Fassade 1, Kanal <sup>3</sup> die Wintergarten-Markisen an Fassade 2 und Kanal <sup>3</sup> die Raffstoren des Wintergartens an Fassade 2. Daran wird deutlich, dass in diesem Beispiel nicht nach Gebäudefassaden unterschieden werden kann, vielmehr sind hier die einzelnen Kanäle gemeint.

Beispiel Ein anderes Beispiel: Die Wisotronic steuert mit Kanal 1 alle Rollladen auf der Westfassade, mit Kanal 2 alle Rollladen auf der Südfassade, mit Kanal 3 alle Rollladen auf der Ostfassade. Da hier fassadenweise getrennt gesteuert wird, könnte in diesem Beispiel statt "Kanal" auch der Begriff "Fassade" verwendet werden.

<span id="page-18-0"></span>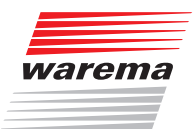

## Einführung

#### HINWEIS Wir verwenden in dieser Anleitung nur den Begriff "Kanal".

Die Wisotronic steuert Produkte immer über logische Kanäle an. Folgende Produkttypen sind derzeit mit der Wisotronic ansteuerbar:

- ▶ Gelenkarm-Markise ▶ Rollo innen
- ▶ Wintergarten-Markise ▶ Senkrecht-Markise
- ▶ Raffstore **EXAMPLE RAFF** Fassaden-Markise
- Rollladen Fallarm-Markise
- Faltstore Markisolette

**Fenster** 

Jalousie Störmeldekontakt

Ein Produkt wird direkt an die Ausgänge eines Schaltaktors der Wisotronic angeschlossen. Es benötigt ein oder zwei Schaltausgänge, beispielsweise benötigen Sonnenschutzprodukte zwei Schaltausgänge zum Hoch- und Tieffahren.

Wenn Sie mehrere Kanäle gemeinsam ansteuern wollen, können diese zu einer Gruppe zusammengefasst werden. Dann können Sie z.B. die Wintergarten-Markise und den Raffstore eines Wintergartens gemeinsam hoch- oder tieffahren.

 HINWEIS Die Gruppe "erbt" die Produkteigenschaften des ersten zugewiesenen Kanals, wenn dies z.B. ein Rollladen ist, entspricht das Bedienverhalten der Gruppe dem eines Rollladens, auch wenn sich als weitere Kanäle noch Lamellenprodukte oder Fenster in dieser Gruppe befinden.

> Natürlich können auch Kanäle mit gleichartigen Produkten zu einer Gruppe zusammengefasst werden. Wenn Sie etwa für die Rollladen jedes Zimmers einen Kanal angelegt haben, dann können alle Rollläden des Gebäudes zu einer Gruppe zusammengefasst und gemeinsam gefahren werden.

Es können maximal 4 Gruppen angelegt werden.

 HINWEIS Diese Funktion ist bei der Wisotronic 1-Kanal nicht verfügbar, da diese nicht über mehrere Kanäle verfügt.

#### 3.4.3 Szenen

3.4.2 Gruppen

In einer Szene kann ein Szenario (z.B. "Rollladen TIEF, Gelemkarm-Markise HOCH, Fenster ZU" beim Verlassen der Wohnung) abgespeichert ("gelernt") und zu einem späteren Zeitpunkt wieder aufgerufen werden. Hierzu werden der Szene ein oder mehrere Kanäle zugeordnet und die Positionen und Zustände wie gewünscht eingestellt. Nach dem Speichern der Szene kann dieses Szenario jederzeit durch Anwählen der Szene wieder aufgerufen werden.

Es können maximal 4 Szenen angelegt werden.

## Wisotronic 1-Kanal Bedienungsanleitung

#### <span id="page-19-0"></span>3.4.4 Sicherheits-, Komfort- und Basisfunktionen

Bei den vielfältigen Funktionen der Wisotronic wird zwischen Sicherheits-Komfort- und Basisfunktionen unterschieden:

#### Sicherheitsfunktionen:

- Windüberwachung
- Eisüberwachung

#### Komfortfunktionen:

- $\blacktriangleright$  Sonnenautomatik
- Dämmerungsautomatik
- $\blacktriangleright$  Temperaturautomatik
- Differenztemperaturautomatik
- Niederschlagsüberwachung (dies ist eine Sicherheitsfunktion, die der Bediener aktivieren und deaktivieren kann)
- **Intervalllüftung**
- $\blacktriangleright$  Zeitschaltuhr
- **Kälteschutz**
- **Manuelle Bedienung**
- **Handsender-Zuordnung**

#### Basisfunktionen:

- Die wichtigsten Komfortfunktionen mit Grundeinstellungen
- Anzeige der Sicherheitsfunktionen

<span id="page-20-0"></span>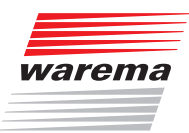

## 4 Menüstruktur

## 4.1 Hauptmenüs

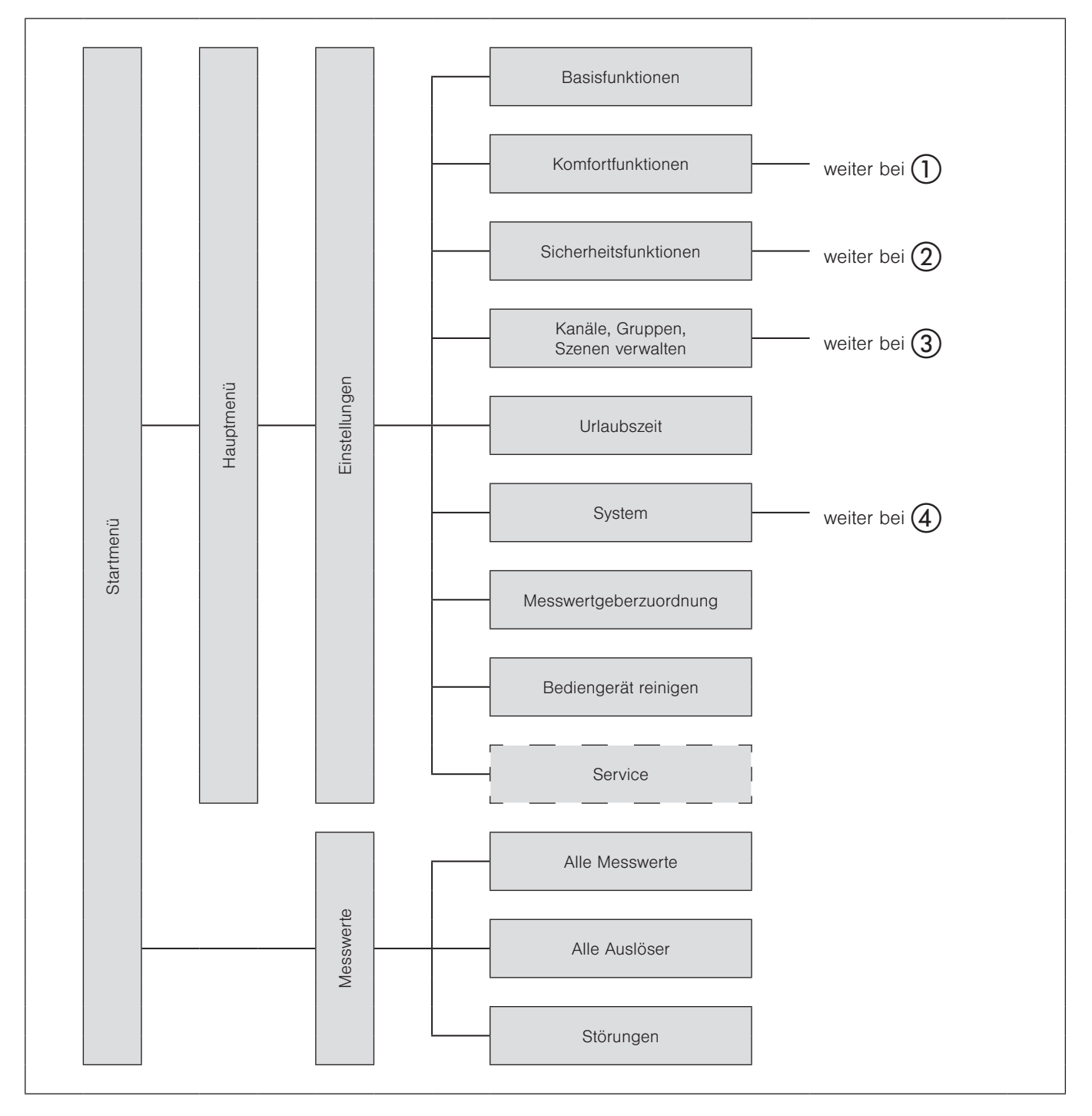

Abb. 5 Startmenü-Ebene

## <span id="page-21-0"></span>4.2 Komfortfunktionen

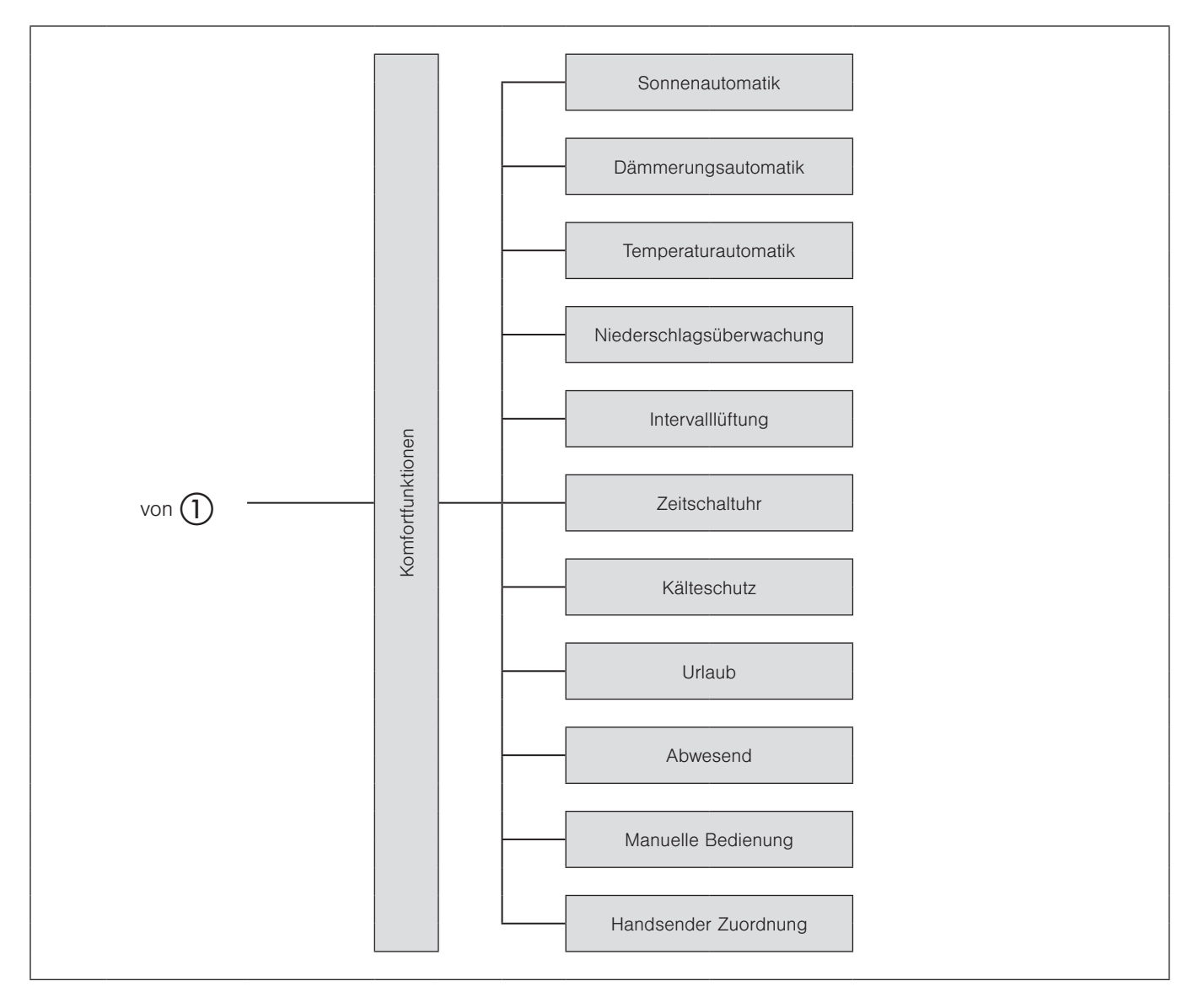

Abb. 6 Menüs Komfortfunktionen

<span id="page-22-0"></span>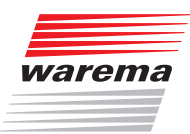

## 4.3 Sicherheitsfunktionen

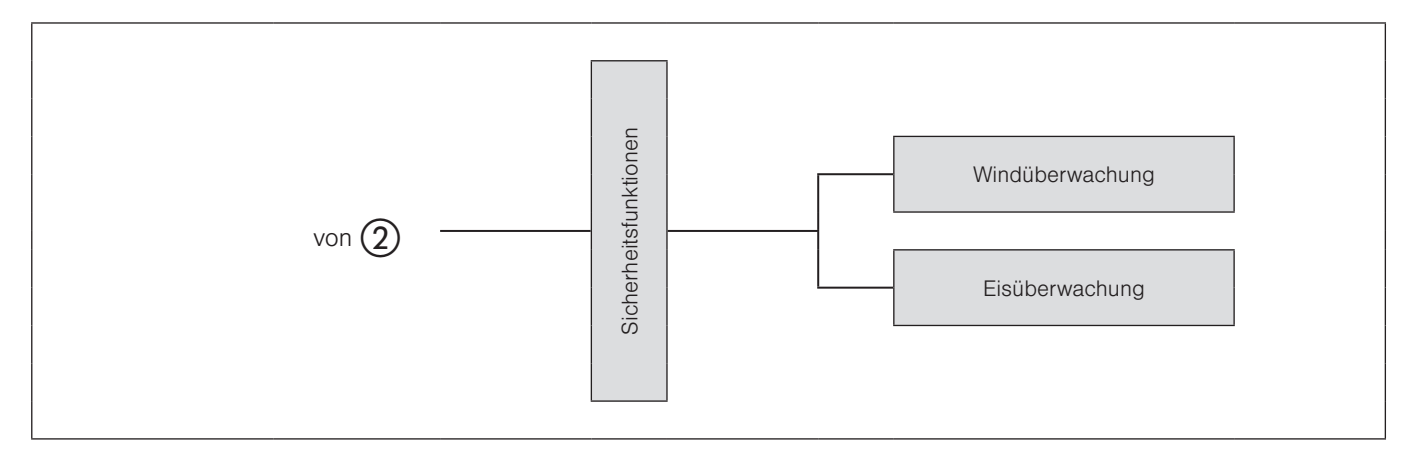

Abb. 7 Menüs Sicherheitsfunktionen

## 4.4 Kanäle, Gruppen, Szenen verwalten

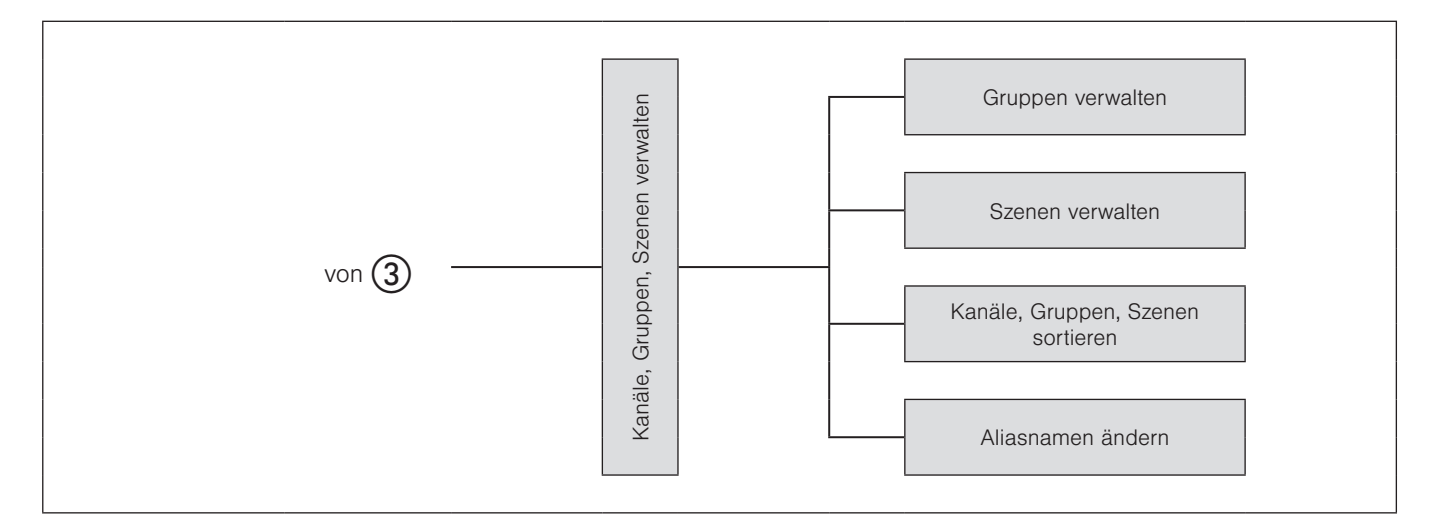

Abb. 8 Menüs Kanäle, Gruppen, Szenen verwalten

# <span id="page-23-0"></span>Menüstruktur

# Wisotronic 1-Kanal Bedienungsanleitung

## 4.5 System

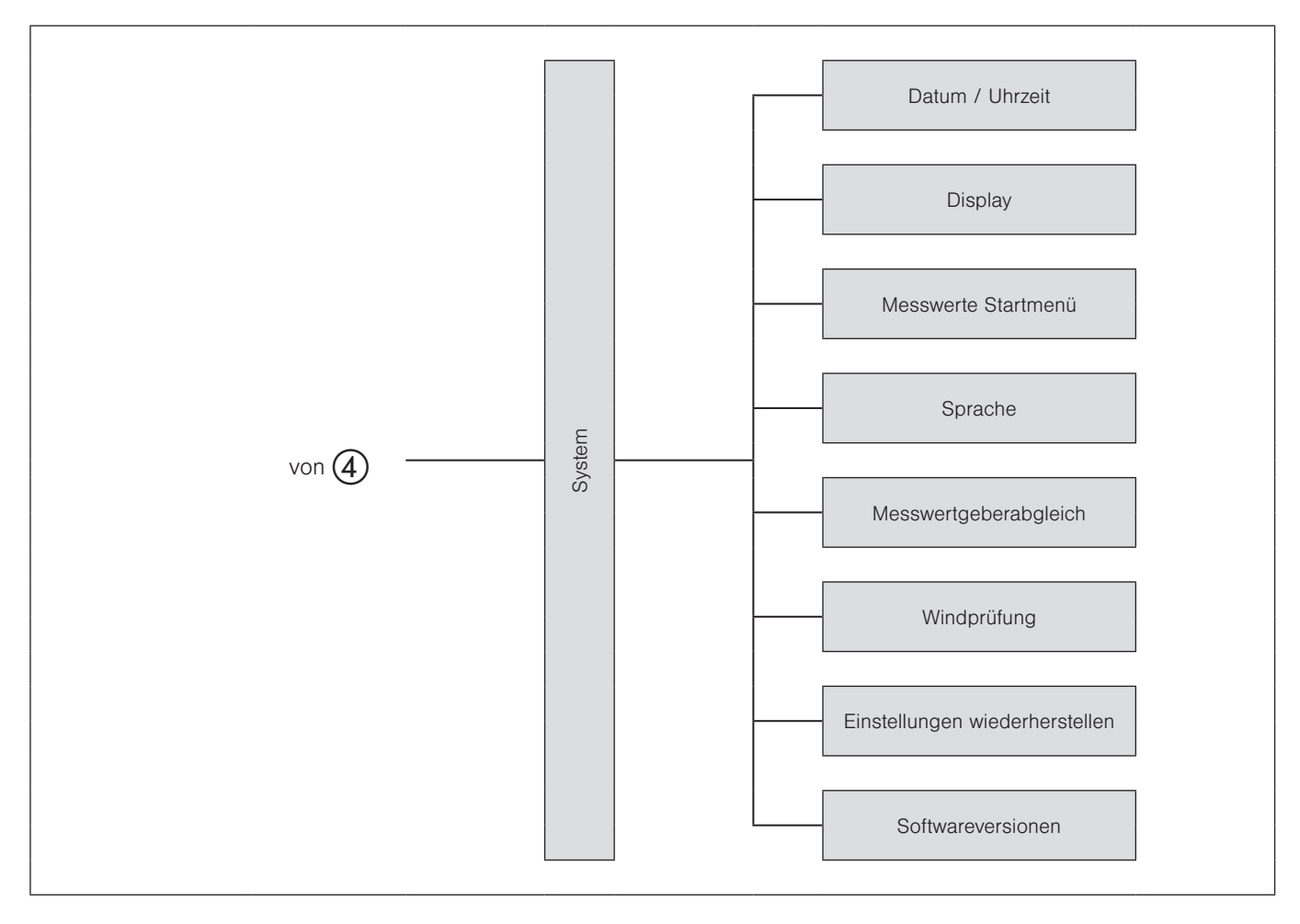

Abb. 9 Menüs System

<span id="page-24-0"></span>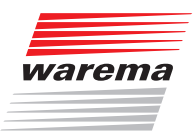

## 5 Erste Schritte

Erste Menüebene Zweite Menüebene Dritte Menüebene ...

## 5.1 Startmenü

In dieser Anleitung sind an allen wichtigen Stellen kleine Menüstrukturen abgebildet (siehe nebenstehendes Beispiel). Sie erleichtern Ihnen die Navigation zu den dort beschriebenen Funktionen, ohne dass Sie viel blättern müssen.

Wenn die Spannungsversorgung der Wisotronic eingeschaltet wurde und Sie Deutsch als Sprache ausgewählt haben, befinden Sie sich automatisch im Startmenü.

In der folgenden Grafik sehen Sie das Startmenü der Wisotronic:

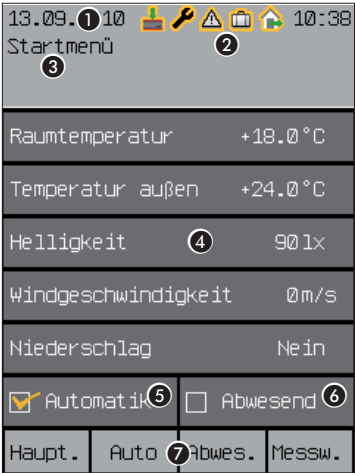

Abb. 10 Startmenü der Wisotronic

#### Die Elemente des Startmenüs:

- **Anzeige von Datum und Uhrzeit** Die komplette Kopfzeile ist in allen Menüebenen sichtbar.
- **2** Status-Anzeige Die Symbole werden nur angezeigt, wenn ein Status aktiv ist.
- **6** Anzeige der Menübezeichnung
- **<sup>4</sup>** Anzeige der aktuellen Wetterdaten
- **6** Anzeige, ob die Automatiken aktiv sind
- **6** Anzeige, ob "Abwesend" aktiviert ist
- G Anzeige der Tastenfunktion im aktuellen Menü Die komplette Fußzeile ist in allen Menüebenen sichtbar.

## Wisotronic 1-Kanal **Bedienungsanleitung**

<span id="page-25-0"></span>Die Kopfzeile ist in allen Menüebenen sichtbar. Oben werden Datum und Uhrzeit eingeblendet ( $\bullet$ ). Je nach Zustand der Wisotronic werden zwischen Datum und Uhrzeit verschiedene Symbole angezeigt (B, *Kapitel 5.1.1 Statusanzeige*). Darunter wird angezeigt, in welchem Menü Sie sich befinden  $\left( \bigotimes \right)$ .

Im **Anzeigefeld** darunter erscheinen die momentan gemessenen Wetterdaten der Messwertgeber (D). Weiterhin sehen Sie, ob Sie die Automatiken eingeschaltet haben ( $\bigcirc$ ) und ob der Schalter "Abwesend" am Bediengerät gedrückt wurde  $\left($   $\bullet\right)$ .

Die Fußzeile ( $\bullet$ ) zeigt immer an, welche Funktion die vier darunter liegenden Tasten gerade haben.

Im Startmenü sind den Tasten folgende Funktionen zugeordnet: Die Funktionstaste [Haupt.] führt zum Hauptmenü, in dem auf Szenen, Kanäle und Gruppen zugegriffen werden kann. Mit der Taste [Auto] können Sie die Automatiken der Wisotronic ein-und ausschalten. Die Taste [Abwes.] dient zum Aktivieren der Abwesend-Funktion. Die Funktionstaste [Messw.] führt zurück ins Menü Messwerte und Historien, wo Messwerte, Auslöser und Störungen sowie die Historien angezeigt werden. Historien sind grafische Darstellungen der zeitlichen Verläufe von Messwerten, die sehr komfortabel mit dem Cursor abgefahren werden können (*siehe Kapitel 8.2 auf Seite 100*).

#### 5.1.1 Statusanzeige

In der Kopfzeile zeigen Symbole die folgenden Zustände der Wisotronic an:

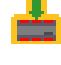

Daten in die Geräte laden erforderlich

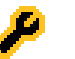

Service-Modus

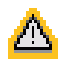

Störung aufgetreten. Störungsmeldungen werden im Störmeldemenü ([Startmenü] > [Messwerte] > [Störungen]) angezeigt.

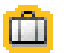

Funktion "Urlaub" aktiv

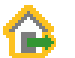

Funktion "Abwesend" aktiv

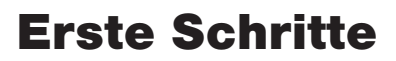

<span id="page-26-0"></span>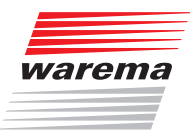

## 5.2 Hauptmenü

Startmenü Hauptmenü Wenn Sie im Startmenü die Funktionstaste [Haupt.] (ganz links) drücken, befinden Sie sich im Hauptmenü. Aus den meisten Menüs gelangen Sie mit der Funktionstaste [Haupt.] hierher zurück.

Die Anzeige im Display kann typischerweise folgendermaßen aussehen:

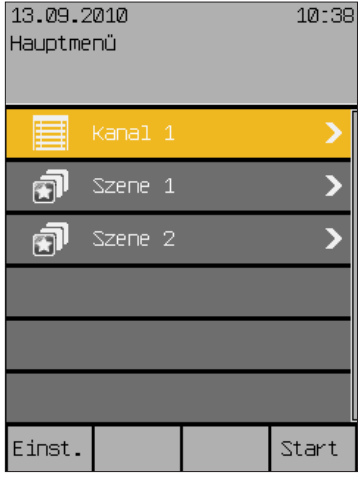

In der Mitte sehen Sie die Tabelle der Menüzeilen (bestehend aus den angelegten Kanälen, Gruppen und Szenen), die Sie mit dem Touch wheel anwählen können. Ein Drehschritt im Uhrzeigersinn bewegt die farbig hinterlegte Cursorzeile eine Zeile nach unten, ein Drehschritt gegen den Uhrzeigersinn eine Zeile nach oben.

 HINWEIS Wenn der Scrollbalken am rechten Displayrand zweifarbig dargestellt wird, können sie mit dem Touch wheel die Tabelle weiter nach oben bzw. unten scrollen!

> Die erste Zeile ist beispielsweise mit einer sogenannten "Szene" vorbelegt, die Sie verändern können.

> Im Hauptmenü sind den Tasten folgende Funktionen zugeordnet: Die Funktionstaste [Einst.] führt zu den Menüs der Einstellungen und die Funktionstaste [Start] führt zurück ins Startmenü.

Wenn die Wisotronic von einem unserer Fachhändler in Betrieb genommen und Ihr Sonnenschutzprodukt optimal angepasst wurde, sind nach dem Einschalten der Versorgungsspannung keine produktspezifischen Einstellungen mehr notwendig.

 HINWEIS Falls Sie Änderungen an den Sicherheitsfunktionen vornehmen wollen, dann kontaktieren Sie bitte Ihren Fachhändler!

### <span id="page-27-0"></span>5.3 Beispiel für die Bedienung: Uhrzeit und Datum einstellen

Startmenü Hauptmenü Einstellungen System Datum / Uhrzeit Hier soll am Beispiel der Einstellung von Datum und Uhrzeit gezeigt werden, wie die Einstellwerte der Wisotronic mit dem Touch wheel und den Funktionstasten eingestellt und verändert werden können (die folgenden Datums- und Zeitanzeigen sind Beispiele und können ggf. von der Anzeige auf Ihrer Wisotronic abweichen):

- Drücken Sie im Hauptmenü die Funktionstaste [Einst.], um in das Menü [Einstellungen] zu gelangen.
- Drehen Sie das Touch wheel im Uhrzeigersinn, bis der Auswahlcursor nach unten auf die Zeile [Sustem] wandert.
- **Drücken Sie das Touch wheel.**
- Im Menü [Sustem] wird die oberste Zeile [Datum / Uhrzeit] farbig hinterlegt dargestellt.
- Drücken Sie das Touch wheel nochmals.
- Sie gelangen in das Menü [Datum / Uhrzeit]:

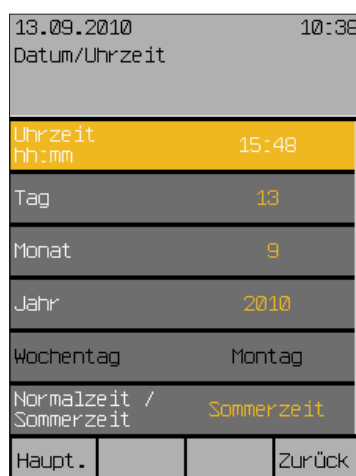

- In der ersten Zeile wird rechts die eingestellte Uhrzeit dargestellt.
- **Drücken Sie das Touch wheel**
- Die Uhrzeit (Stunden) wechselt die Farbe. Der Wert kann jetzt eingestellt werden.
- Zuerst werden die Stunden andersfarbig dargestellt, das bedeutet, dass sie durch Drehen des Touch wheels eingestellt werden können. Drücken des Touch wheels setzt die Stunden und wechselt zum Einstellen der Minuten. Nach dem Einstellen der Minuten beendet ein Drücken des Touch wheels die Eingabe der Uhrzeit, der neue Wert wird übernommen und die farbige Hervorhebung des Werts verschwindet wieder.
- Wählen Sie durch Drehen des Touch wheels die Zeile [Tag] an und geben Sie auf die gleiche Weise den Tag ein. Verfahren Sie ebenso mit Monat, Jahr und Wochentag.
- Haben Sie die Menüzeile [Normalzeit / Sommerzeit] aktiviert, stellt ein Drehschritt des Touch wheels nach links auf Normalzeit, ein Drehschritt nach rechts stellt auf Sommerzeit.

<span id="page-28-0"></span>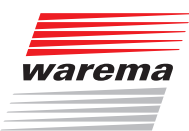

- Wenn Sie mit dem Touch wheel die Tabelle weiter nach unten scrollen (ein zweifarbiger Scrollbalken am rechten Displayrand bedeutet, dass das Menü mehr als sechs Zeilen besitzt), dann werden die Zeilen [Normal/Sommerzeit automat.] und [DCF77 verwenden] sichtbar. Diese können durch Setzen oder Löschen des Häkchens ein- und ausgeschaltet werden.
- HINWEIS Das DCF-77 Zeitsignal steht nur zur Auswertung zur Verfügung, wenn Sie einen geeigneten Messwertgeber verwenden. Zur Zeit ist diese Funktion nicht verfügbar. Stellen Sie sicher, dass die Funktion "DCF77 verwenden" deaktiviert ist.
	- Die neuen Einstellungen für Datum und Uhrzeit sind jetzt gesetzt.
	- Durch Drücken der Funktionstaste [Hauptmenü] gelangen Sie wieder dorthin zurück, die Funktionstaste [Zurück] bringt Sie ins Menü [Sustem], ein nochmaliger Druck auf [Zurück] bringt Sie ins Menü [Einstellungen].

Falls Sie die Anzeige des Displays anpassen oder das Verhalten der Bedienelemente verändern wollen, gehen Sie wie folgt vor:

Wechseln Sie in das Menü [Einst.] > [System] > [Display] :

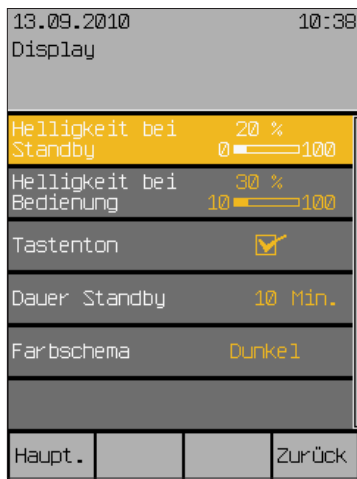

Das Display ist werkseitig so eingestellt, dass es normalerweise gut abgelesen werden kann. Sie können es hier aber auf Ihre persönlichen Bedürfnisse und den Lichteinfall am Montageort anpassen.

### 5.4 Beispiel für die Bedienung: Display einstellen

Startmenü Hauptmenü Einstellungen **4**System  $\overline{D}$  Display

# Wisotronic 1-Kanal Bedienungsanleitung

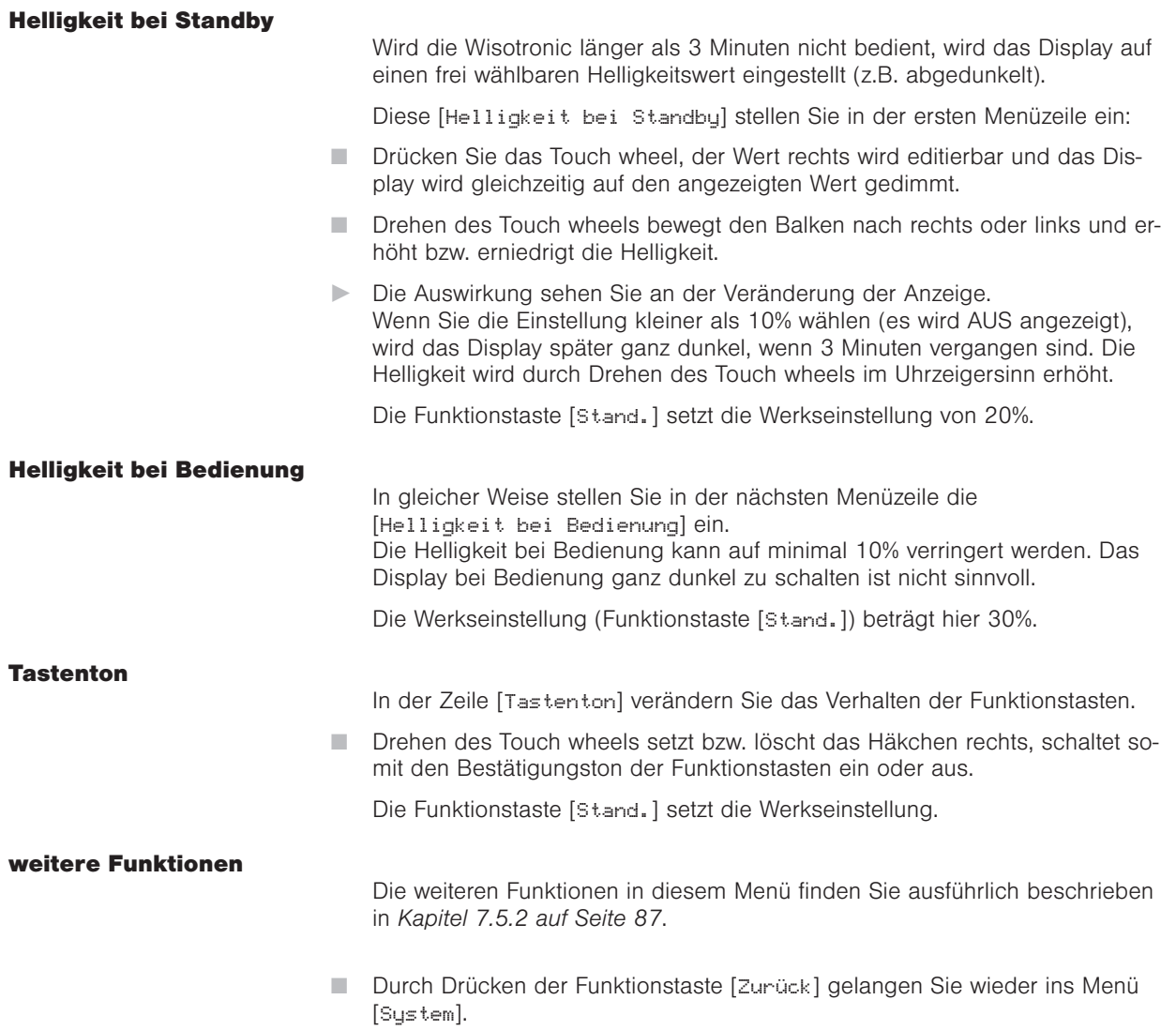

<span id="page-30-0"></span>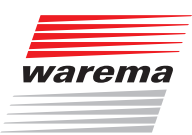

## 6 Manuell bedienen

An die Wisotronic angeschlossene Produkte können direkt über optionale externe Taster (falls angeschlossen) oder am Wisotronic Bediengerät bedient werden.

HINWEIS Ist eine Sicherheitsfunktion aktiv (z.B. Windalarm oder Eisalarm), sperrt die Wisotronic die manuelle Bedienung, damit das Sonnenschutzprodukt nicht beschädigt werden kann.

> So bedienen Sie ein Produkt am Wisotronic Bediengerät: (Die folgenden Anzeigen sind Beispiele und können ggf. von der Anzeige auf Ihrer Wisotronic abweichen):

- Drücken Sie im Startmenü die Funktionstaste [Haupt.].
- Das Hauptmenü wird angezeigt. Hier sehen Sie alle angelegten Kanäle und Szenen (Szenen erscheinen nur, wenn sie zuvor angelegt wurden).

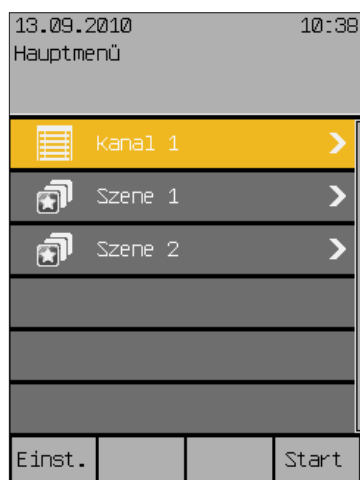

- Drehen Sie das Touch wheel im Uhrzeigersinn, bis der Auswahlcursor auf die Zeile mit dem gewünschten Kanal (hier [Kanal 1]) wandert.
- **Drücken Sie das Touch wheel.**
- Sie gelangen in das Menü [Manuelle Bedienung]:

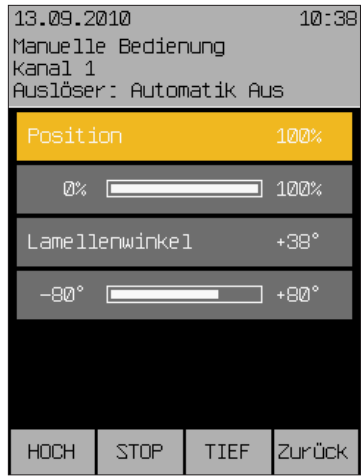

Startmenü Hauptmenü "Kanalname" Manuelle Bedienung

## Bedienen

## Wisotronic 1-Kanal Bedienungsanleitung

Je nach Produkttyp (hier im Beispiel ein Raffstore) werden die entsprechenden Bedientasten und Positionsparameter angezeigt.

Bedienen Sie das Produkt direkt mit den Funktionstasten.

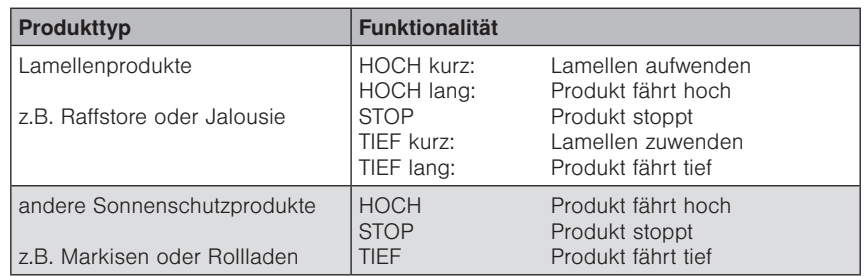

#### ODER

- Wählen Sie mit dem Touch wheel eine Menüzeile aus.
- **Drücken Sie das Touch wheel**
- Die Balkenanzeige dieses Parameters wechselt die Farbe.

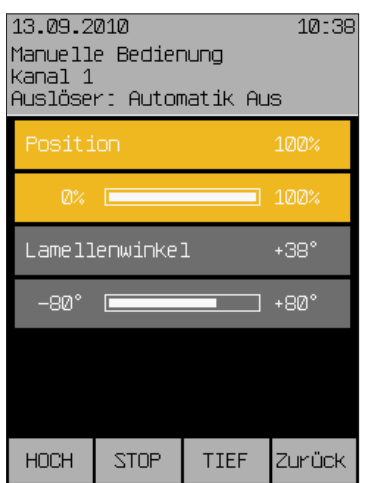

- Wählen Sie durch Drehen des Touch wheels die gewünschte Position an und bestätigen Sie den Wert durch Drücken.
- Die gewählte Position wird jetzt automatisch angefahren.

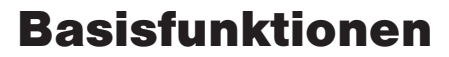

<span id="page-32-0"></span>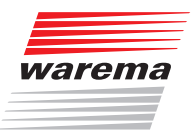

## 7 Funktionen einstellen

### 7.1 Basisfunktionen

Startmenü Hauptmenü Einstellungen Basisfunktionen

Die Basisfunktionen sind für Einsteiger und zur schnellen Bedienung gedacht. Sie können damit die wichtigsten Einstellungen an Ihrer Wisotronic vornehmen. Sind Sie vertrauter mit der Steuerung, können Sie in den Menüs [Komfortfunktionen] gezieltere Einstellungen vornehmen (*siehe Kapitel 7.2 auf Seite 37*).

- Drücken Sie im Hauptmenü [Einst.] und gehen Sie in das Menü [Basisfunktionen].
- Es erscheint folgende Anzeige im Display (in der Kopfzeile kann statt Kanal 1 der von Ihnen gewählte Kanalname stehen und die Einstellwerte können abweichen. In diesem Beispiel wurde ein Raffstore als Produkt ausgewählt.):

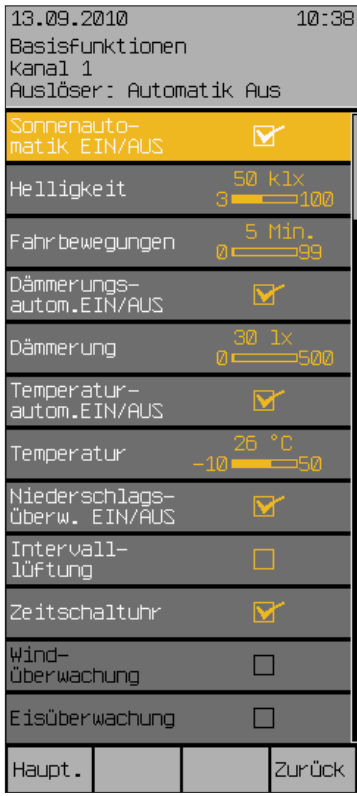

### 7.1.1 Sonnenautomatik EIN/AUS

 Um die Sonnenautomatik zu aktivieren oder zu deaktivieren, setzen oder löschen Sie das Häkchen in der Zeile [Sonnenautomatik]. Die Funktionstaste [Stand.] schaltet die Sonnenautomatik abhängig vom Kanaltyp ein oder aus (Werkseinstellung).

## <span id="page-33-0"></span>Basisfunktionen

## Wisotronic 1-Kanal Bedienungsanleitung

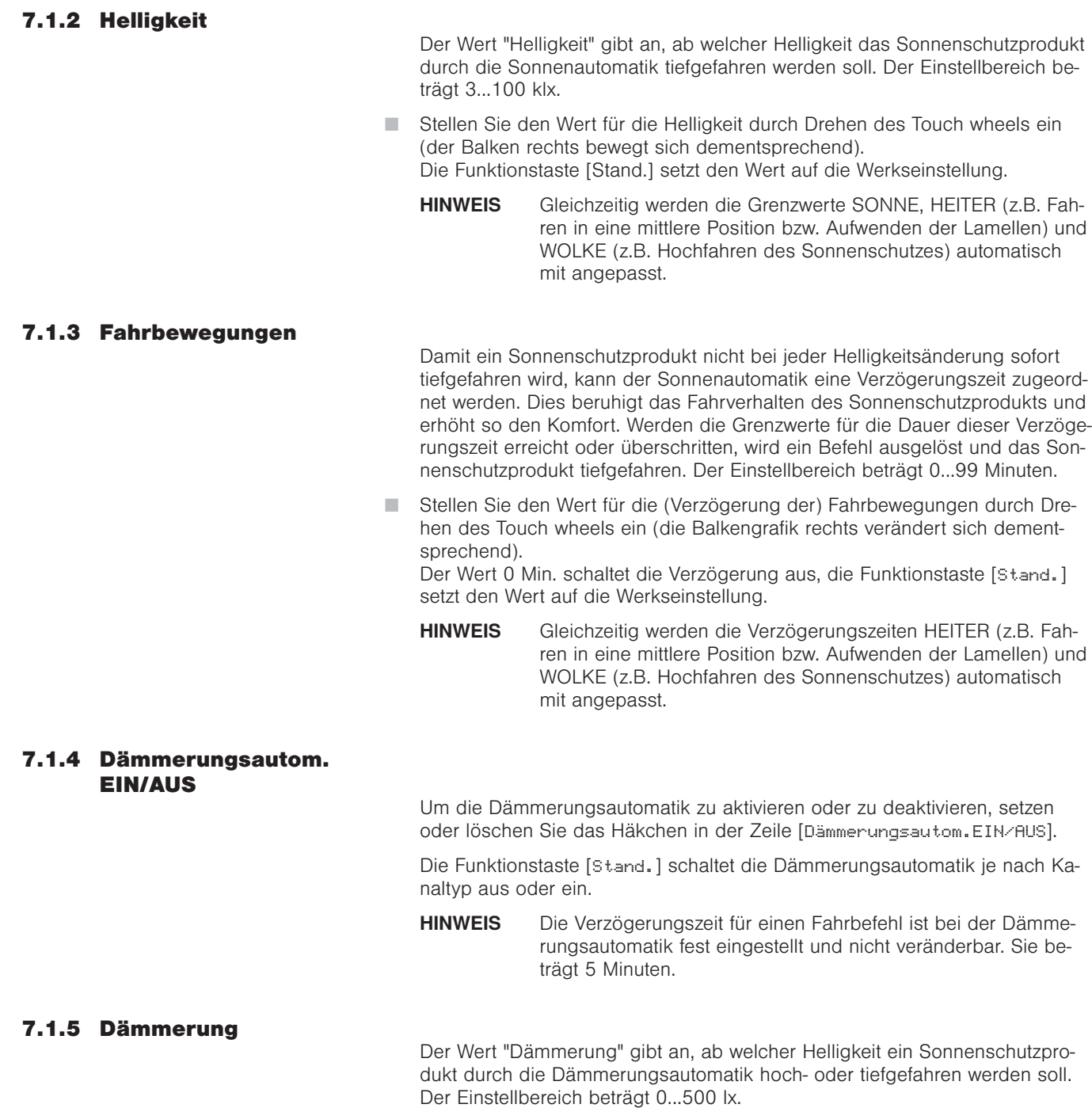

Stellen Sie den Wert "Dämmerung" durch Drehen des Touch wheels ein.

Die Funktionstaste [Stand.] setzt den Wert auf die Werkseinstellung.

HHINWEIS Gleichzeitig wird der Grenzwert zum Hochfahren auf den gleichen Wert gesetzt.

<span id="page-34-0"></span>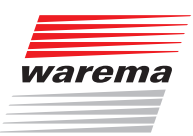

## Basisfunktionen

#### 7.1.6 Temperaturautom. EIN/AUS

7.1.7 Temperatur

 Um die Temperaturautomatik zu aktivieren oder zu deaktivieren, setzen oder löschen Sie das Häkchen in der Zeile [Temperaturautom.EIN/AUS].

Die Funktionstaste [Stand.] schaltet die Temperaturautomatik abhängig vom Kanaltyp aus oder ein.

#### Der Wert "Temperatur" gibt an, ab welcher Temperatur ein Sonnenschutzprodukt durch die Temperaturautomatik tiefgefahren werden soll. Der Einstellbereich beträgt –10...+50 °C.

 Um den Wert für die Temperatur einzustellen, drehen Sie das Touch wheel an die gewünschte Position.

Die Funktionstaste [Stand.] setzt den Wert auf die Werkseinstellung.

 Gleichzeitig wird der Grenzwert zum Hochfahren des Sonnenschutzes auf 5 °C darunter gesetzt, um die fehlerfreie Funktion der Automatik zu gewährleisten.

### 7.1.8 Niederschlagsüberw. EIN/AUS

 Um die Niederschlagsüberwachung für den gewählten Kanal zu aktivieren oder zu deaktivieren, setzen oder löschen Sie das Häkchen in der Zeile [Niederschlagsüberw.EIN/AUS].

Die Funktionstaste [Stand.] setzt die Niederschlagsüberwachung auf die für den Kanaltyp typische Standardeinstellung.

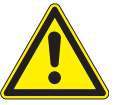

### **VORSICHT**

Die Niederschlagsüberwachung ist eine einstellbare Sicherheitsfunktion und wurde daher den Komfortfunktionen zugeordnet. Wenn Sie sie z. B. ausgeschaltet haben und eine regennasse Markise einfahren, müssen Sie selbst dafür sorgen, dass Sie diese rechtzeitig bei trockenem Wetter wieder zum Trocknen ausfahren, ansonsten könnte sich Schimmel bilden! Bei Regen kann eine ausgefahrene Markise auch durch Wassersack-Bildung beschädigt werden!

### 7.1.9 Intervalllüftung

Die Intervalllüftung öffnet und schließt motorgetriebene Fenster in einstellbaren Intervallen. Dadurch wird eine ausreichende Frischluftzufuhr in Ihren Räumen gewährleistet und der Schimmelbildung durch zu hohe Luftfeuchtigkeit vorgebeugt.

 Um die Intervalllüftung zu aktivieren oder zu deaktivieren, setzen oder löschen Sie das Häkchen in der Zeile [Intervalllüftung].

Die Funktionstaste [Stand.] setzt die kanaltypabhängige Werkseinstellung.

# <span id="page-35-0"></span>Basisfunktionen

# Wisotronic 1-Kanal Bedienungsanleitung

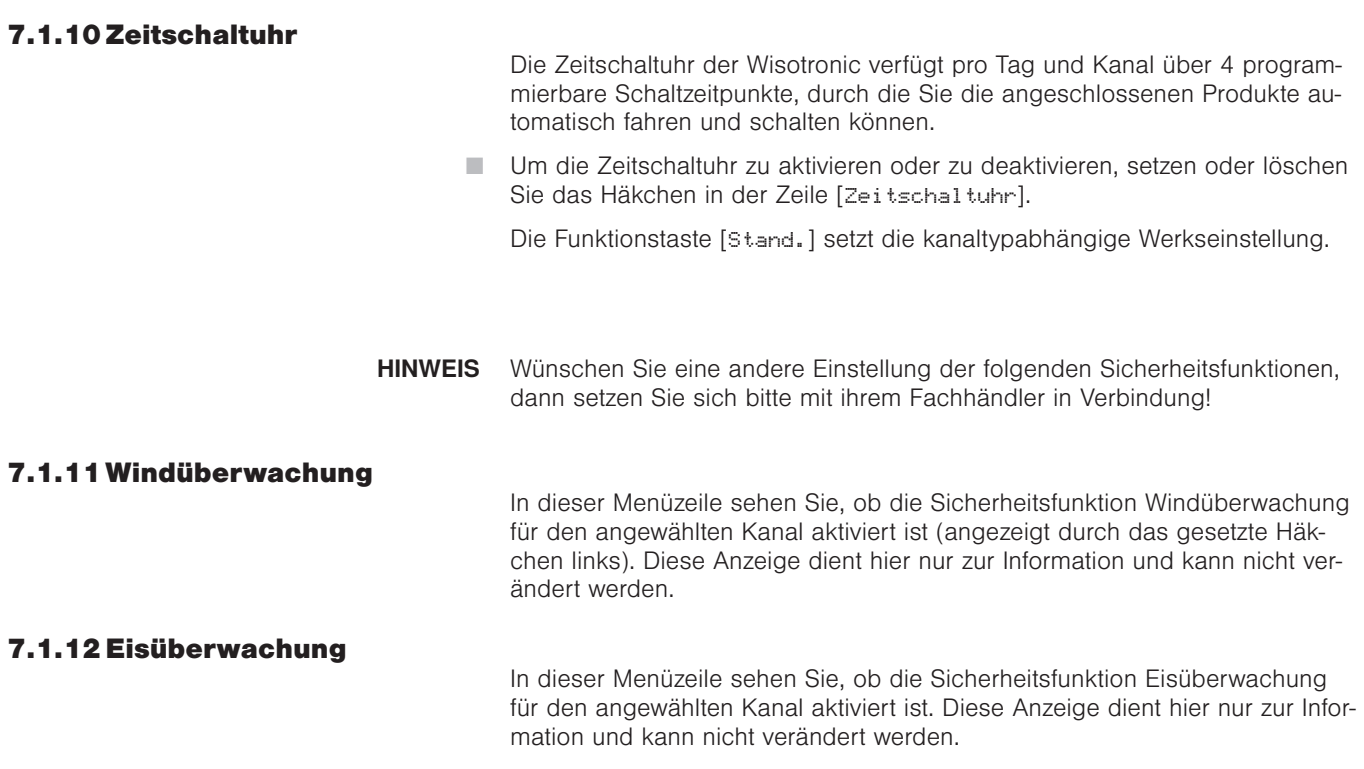
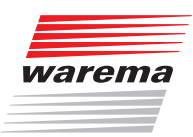

# Sonnenautomatik

## 7.2 Komfortfunktionen

Die Komfortfunktionen dienen zur automatischen Steuerung Ihres Sonnenschutzproduktes. Der erfahrene Nutzer kann die Steuerung hier speziell auf seine Bedürfnisse abstimmen.

### **VORSICHT**

Das Verändern von Bedienereinstellungen kann die Sicherheit der Anlage beeinträchtigen oder deren Wirkungsgrad herabsetzen! Wenn Sie sich nicht sicher über die Auswirkungen einer Veränderung sind, wenden Sie sich an einen Fachmann!

### 7.2.1 Sonnenautomatik

Die Sonnenautomatik ist eine der bedeutendsten Komfortfunktionen der Wisotronic, denn der wichtigste Steuerungsmodus für Sonnenschutzprodukte ist die Steuerung in Abhängigkeit von der Helligkeit. Zur Erfassung der Helligkeit wird z.B. eine Wetterstationen eingesetzt. Überschreitet der Messwert "PHOTO" den eingestellten Grenzwert "SONNE", wird ein Fahrbefehl ausgelöst, das Sonnenschutzprodukt wird tiefgefahren. Unterschreitet der Messwert "PHOTO" den eingestellten Grenzwert "WOLKE", wird das Sonnenschutzprodukt wieder hochgefahren.

 Drücken Sie im Hauptmenü die Funktionstaste [Einst.] und wählen Sie das Menü [Komfortfunktionen] > [Sonnenautomatik] Es erscheint folgende Anzeige im Display (in der Kopfzeile kann statt Kanal 1 der von Ihnen gewählte Kanalname stehen und die Einstellwerte können abweichen):

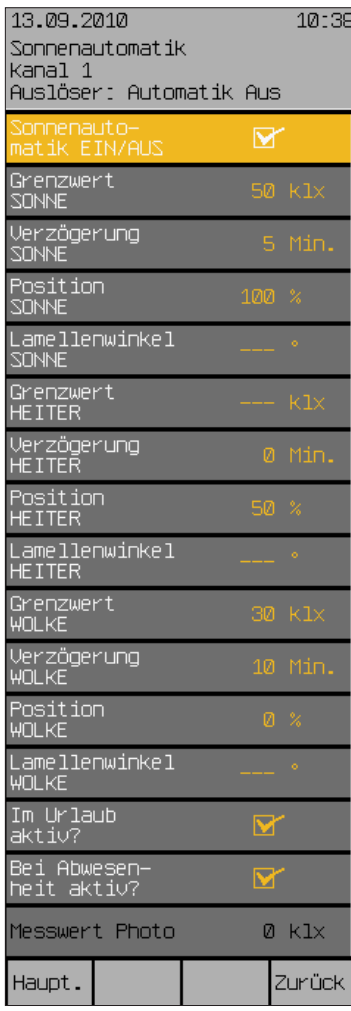

Startmenü Hauptmenü Einstellungen Komfortfunktionen Sonnenautomatik

# Sonnenautomatik

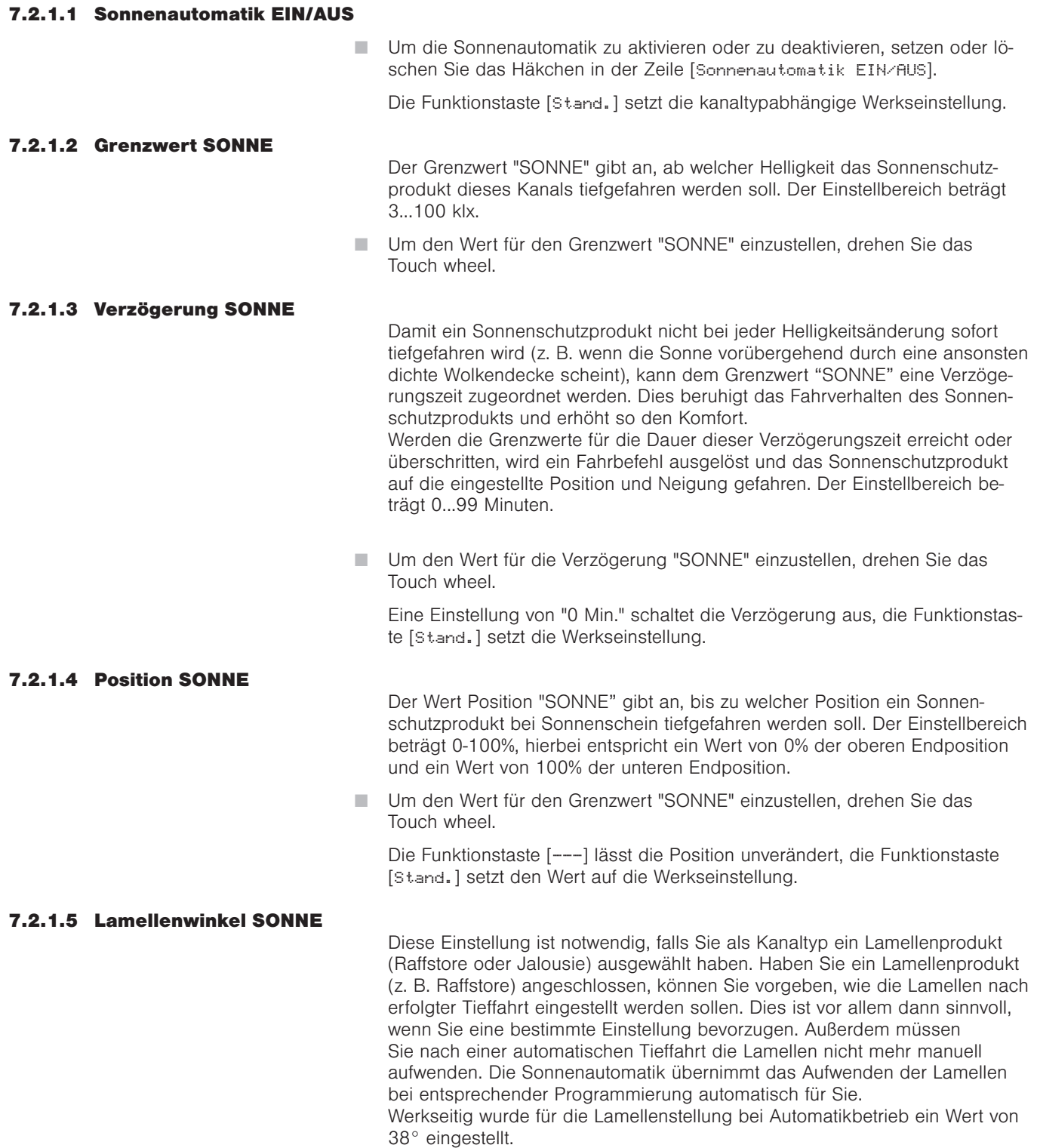

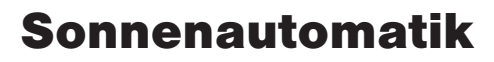

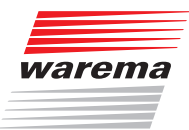

Folgende Skizze soll Ihnen die Einstellung des Lamellenwinkels erläutern:

Positiver Wert: Lamellen werden nach außen gewendet Negativer Wert: Lamellen werden nach innen gewendet Einstellung 0°: Lamellen verbleiben in waagerechter Stellung

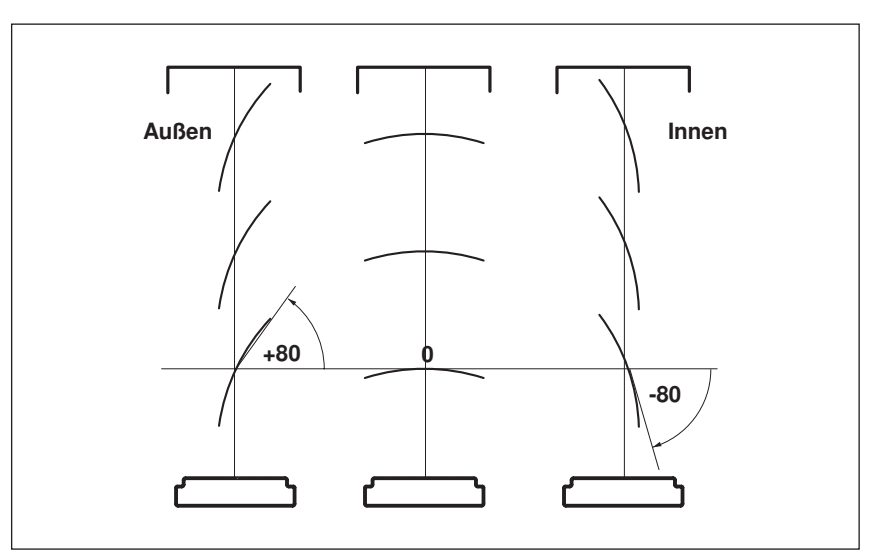

Abb. 11 Lamellenwinkel bei Raffstoren und Jalousien

Der Einstellbereich in ° hängt vom ersten eingestellten Produkt für diesen Kanal ab.

 Um den Wert für den Grenzwert "SONNE" einzustellen, drehen Sie das Touch wheel.

Die Funktionstaste [Stand.] setzt den Wert auf die Werkseinstellung.

### 7.2.1.6 Grenzwert HEITER

Dieser Grenzwert gibt an, ab welcher Helligkeit ein Sonnenschutzprodukt eine mittlere Position anfährt und im Fall von Raffstoren oder Jalousien die Lamellen aufgewendet werden sollen, um z. B. bei bedecktem, aber trotzdem hellem Himmel mehr Licht in den Raum zu lassen. Der Einstellbereich beträgt 2...100 klx.

- HINWEIS Der Grenzwert "HEITER" wird nur ausgewertet, wenn das Sonnenschutzprodukt vorher über "SONNE" automatisch tiefgefahren wurde, nicht wenn vorher der Zustand "WOLKE" war!
	- Um den Grenzwert "HEITER" einzustellen, drehen Sie das Touch wheel.

Die Funktionstaste [Stand.] setzt den Grenzwert "HEITER" auf die Werkseinstellung.

Die Funktionstaste [---] deaktiviert den Grenzwert.

# Sonnenautomatik

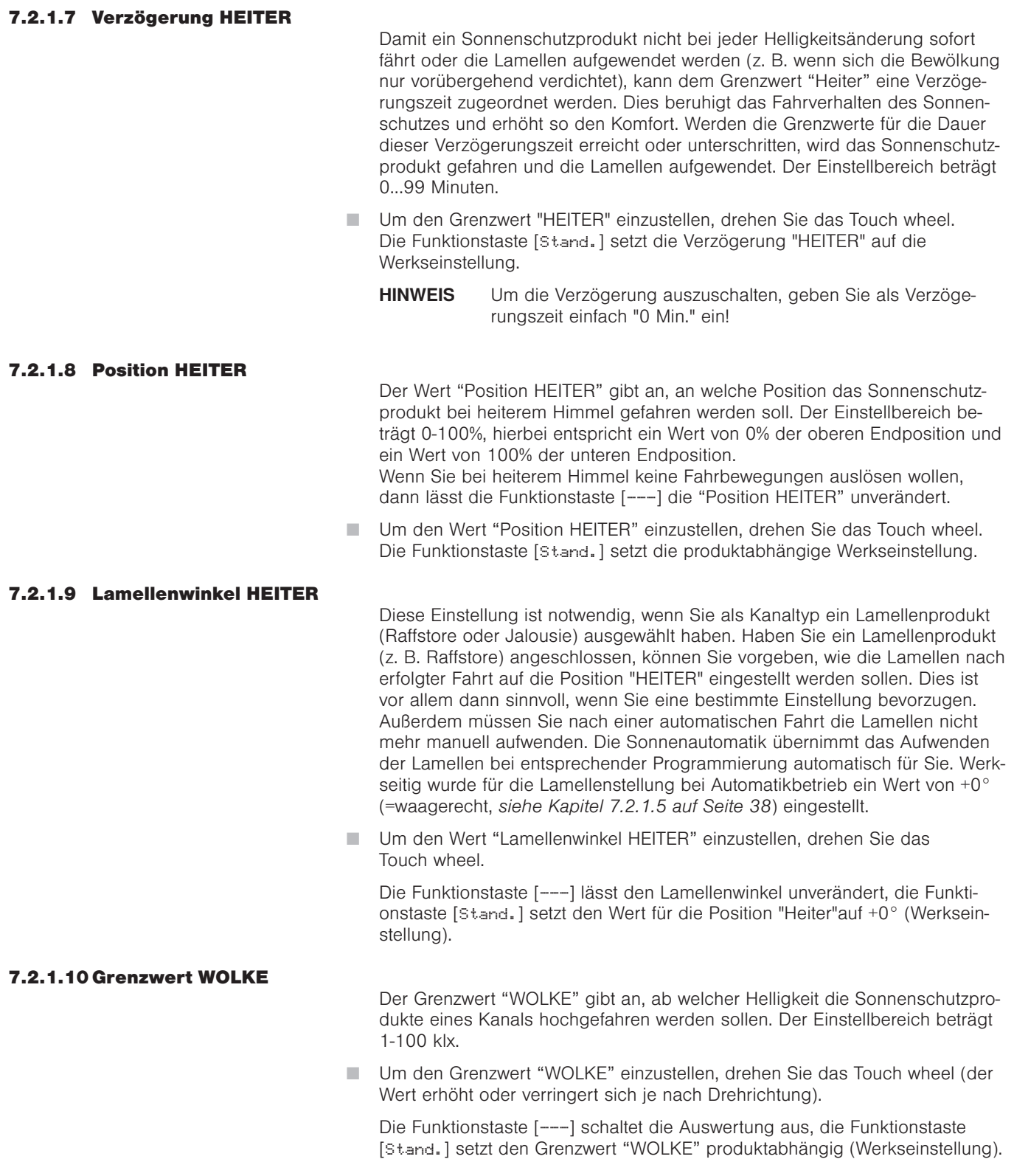

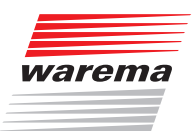

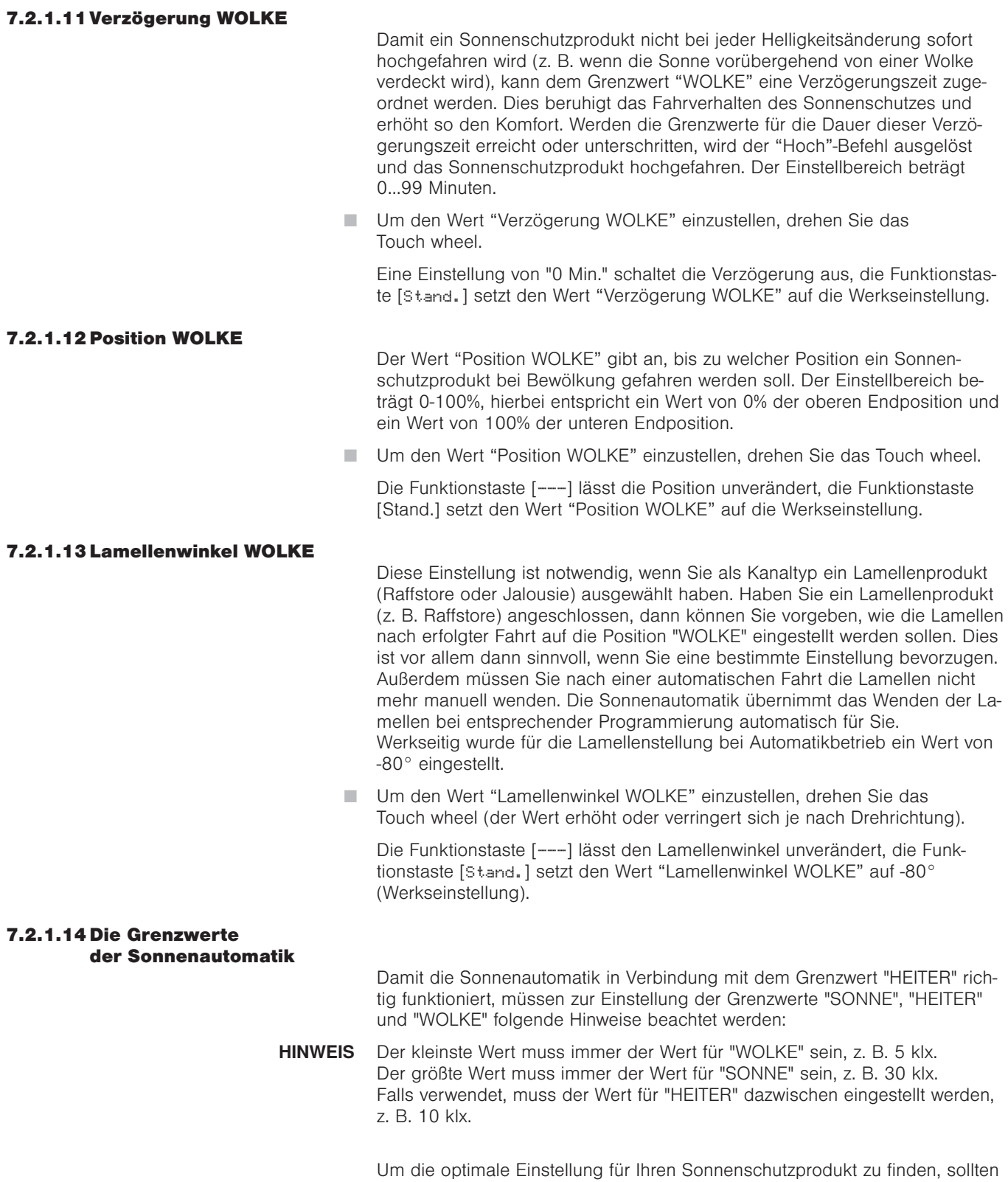

Sie an einem hellen Tag mit wechselnder Bewölkung verschiedene Werte

testen. Nur so erzielen Sie das optimale Ergebnis.

## Sonnenautomatik

## Wisotronic 1-Kanal Bedienungsanleitung

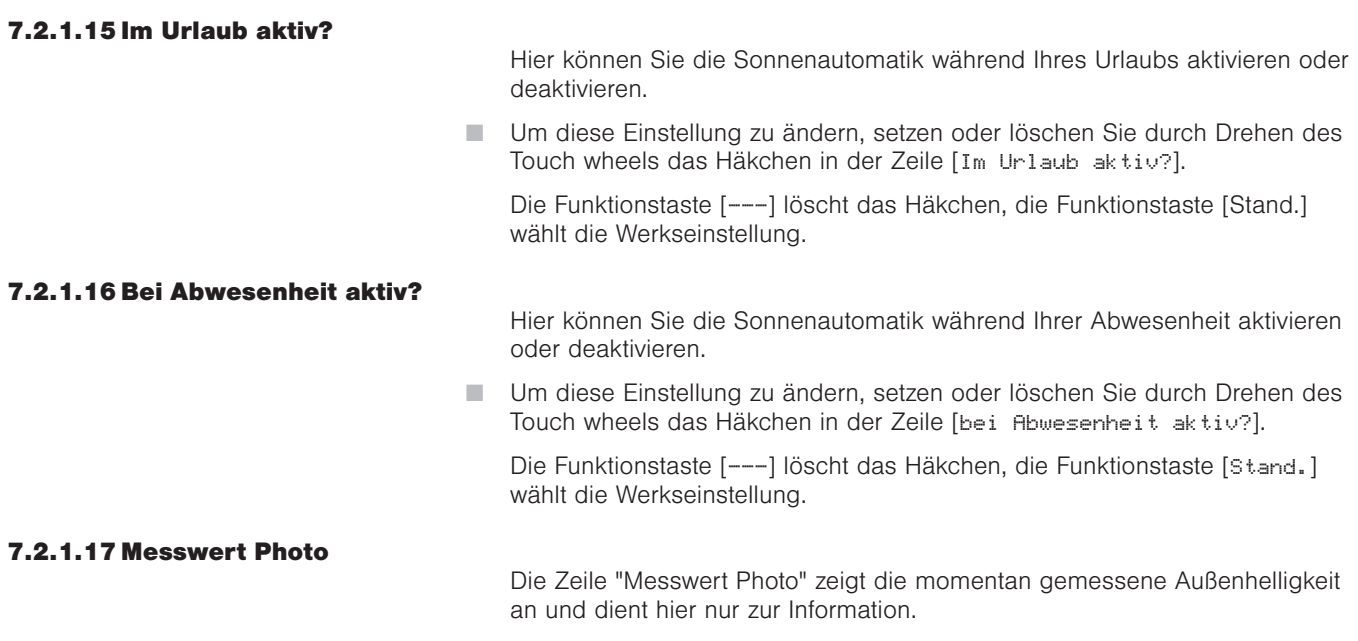

#### 7.2.1.18 Die Sonnenautomatik richtig nutzen

Im Folgenden wird näher auf die Auswirkungen der Einstellwerte für die oben beschriebene Sonnenautomatik eingegangen. Nachfolgende Grafik stellt anhand eines Beispiels schematisch dar, wie sich die Außenhelligkeit im Lauf eines bestimmten Zeitraums ändern kann:

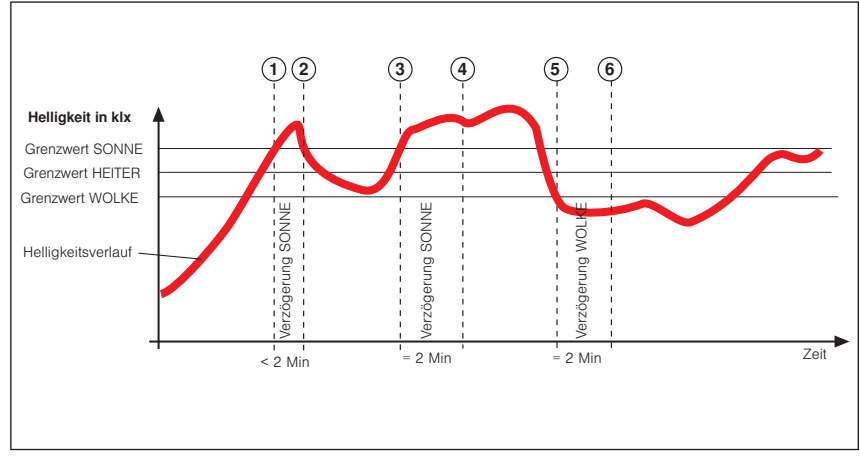

Abb. 12 Helligkeitsverlauf und Fahrverhalten

Die fette schwarze Kurve stellt den Helligkeitsverlauf dar, die drei waagerechten Linien sind die von Ihnen eingestellten Grenzwerte zum Hoch- bzw. Tieffahren des Sonnenschutzprodukts. Die senkrechten, gestrichelten Linien markieren die Ein- bzw. die Ausschaltverzögerungszeiten. Angenommen, Sie haben für diese Verzögerungszeiten 2 Minuten eingestellt, dann ergibt sich folgende Reaktion des Sonnenschutzes:

## Sonnenautomatik

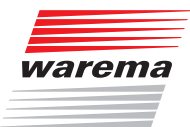

Die Außenhelligkeit nimmt zu, bis der Punkt ① der Kurve erreicht wird, dort wird der Grenzwert "SONNE" erreicht. Die Verzögerung "SONNE" beginnt jetzt zu laufen, Ihr Sonnenschutzprodukt wird aber noch nicht tiefgefahren. Am Punkt 2 der Kurve wird der Grenzwert "SONNE" wieder unterschritten bevor die Verzögerungszeit "SONNE" abgelaufen ist. Ihr Sonnenschutzprodukt ist oben geblieben.

Später nimmt die Helligkeit wieder zu und überschreitet an Punkt 3 erneut den Grenzwert "SONNE". Die Verzögerung "SONNE" beginnt wieder zu laufen, Ihr Sonnenschutzprodukt wird aber noch nicht tiefgefahren. Am Punkt d ist die Verzögerungszeit "SONNE" jedoch abgelaufen und der Grenzwert immer noch überschritten - jetzt fährt das Sonnenschutzprodukt tief. Jetzt schiebt sich eine Wolke vor die Sonne, und allmählich wird es in Ihren Räumen zu dunkel, der Grenzwert "WOLKE" wird an Punkt 5 unterschritten. Es passiert zunächst nichts, weil jetzt zuerst die Verzögerung "WOLKE" gestartet wird - das Sonnenschutzprodukt fährt daher noch nicht hoch. Am Punkt ⑥ ist schließlich die Verzögerung "HOCH" abgelaufen und der Grenzwert "HOCH" immer noch unterschritten, jetzt fährt das Sonnenschutzprodukt wieder hoch.

Die richtige Einstellung der Verzögerungszeiten bewirkt also eine komfortable Steuerung des Sonnenschutzes. Sie trägt dazu bei, das Reaktionsverhalten der Steuerung zu "beruhigen". Dies hat zur Folge, dass das Sonnenschutzprodukt nicht bei jeder Änderung der Außenhelligkeit sofort gefahren wird.

#### HINWEIS Aus der Grafik ist ebenfalls ersichtlich, dass der Grenzwert "SONNE" immer über dem Grenzwert "WOLKE" eingestellt werden muss - sonst funktioniert die Sonnenautomatik nicht.

#### 7.2.1.19 Die Sonnenautomatik bei Wind-, Niederschlags- oder Eisalarm

Während eines Wind-, Niederschlags- oder Eisalarms ist die Sonnenautomatik unwirksam. Nach Aufhebung des Alarms wird die Sonnenautomatik wieder aktiv und setzt die Helligkeitsauswertung fort.

## Wisotronic 1-Kanal **Bedienungsanleitung**

### 7.2.2 Dämmerungsautomatik

Startmenü Hauptmenü Einstellungen Komfortfunktionen Dämmerungsautomatik Die Dämmerungsautomatik ist eine weitere Komfortfunktion der Wisotronic, die es ermöglicht, den Sonnen- oder hauptsächlich Sichtschutz in Abhängigkeit von der Morgen- bzw. Abenddämmerung zu steuern. Zur Erfassung der Helligkeit dient der Messwertgeber "Dämmerung" der Wetterstation. Überschreitet der Messwert "Dämmerung" den eingestellten Grenzwert "MORGEN" für die Dauer von 5 Minuten, wird ein Fahrbefehl ausgelöst, das Sonnenschutzprodukt fährt auf die Position "MORGEN". Unterschreitet der Messwert "Dämmerung" den eingestellten Grenzwert "ABEND" für die Dauer von 5 Minuten, wird das Sonnenschutzprodukt auf die Position "ABEND" gefahren.

- HINWEIS Dämmerungsautomatik und Zeitschaltuhr: Bitte benutzen Sie bei diesen Funktionen die Automatikfreigabe, wenn Sie noch andere Automatiken benutzen wollen!
	- Drücken Sie im Hauptmenü die Funktionstaste [Einst.] und wechseln Sie in das Menü [Komfortfunktionen] > [Dämmerungsautomatik].
	- Es erscheint folgende Anzeige im Display:

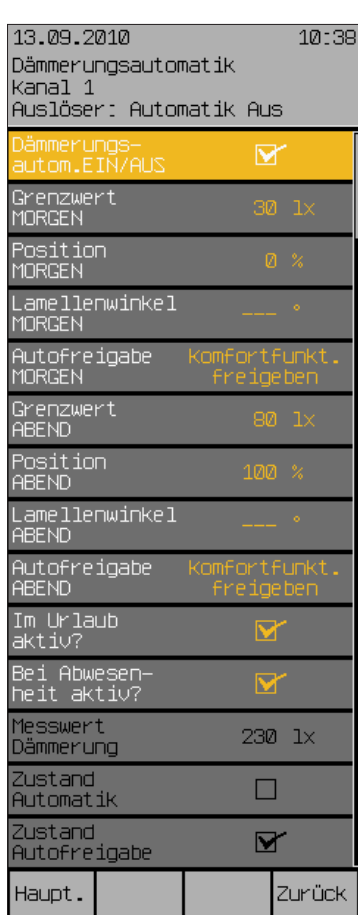

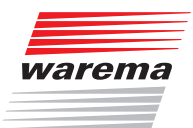

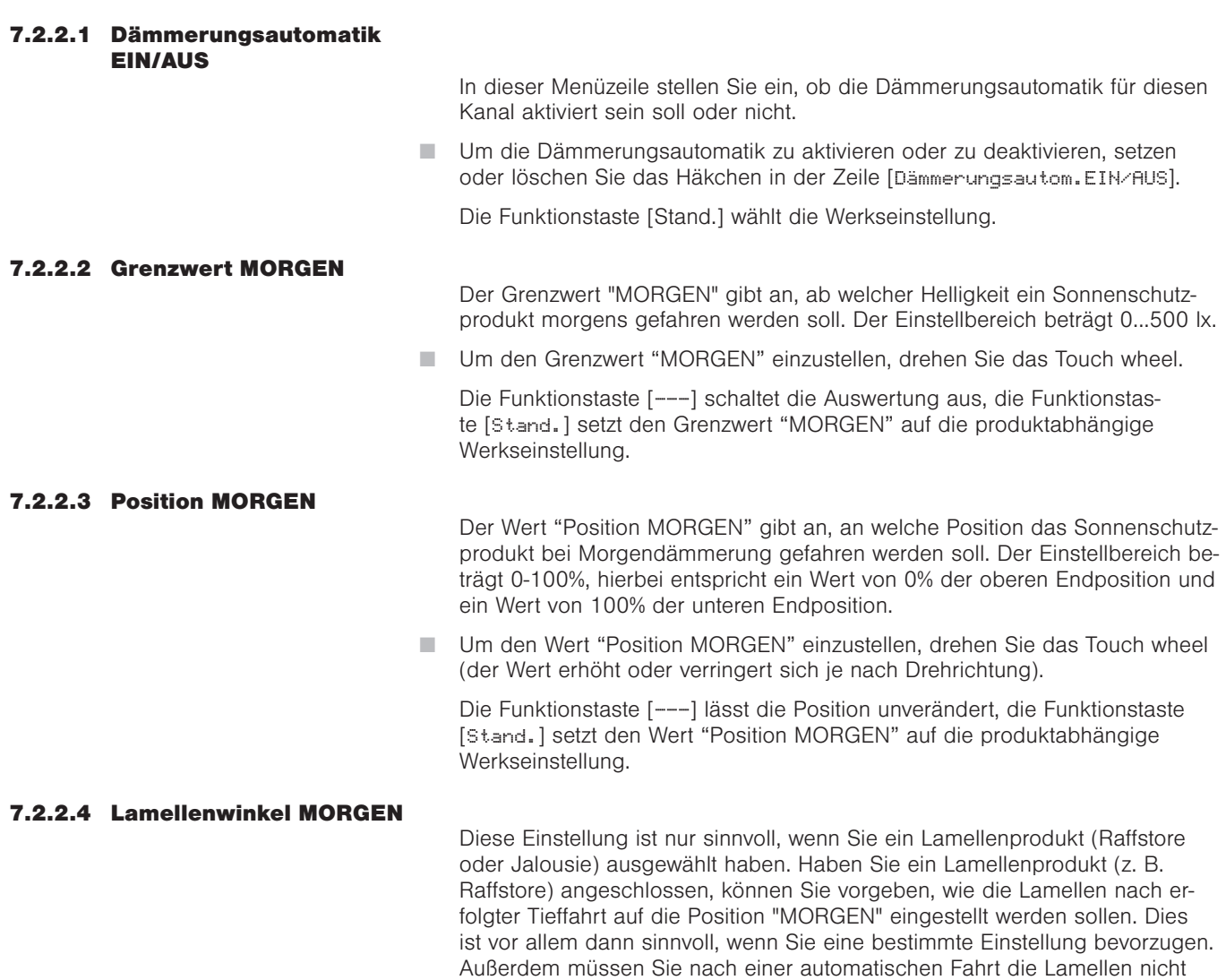

Sie.

 Um den Wert "Lamellenwinkel MORGEN" einzustellen, drehen Sie das Touch wheel.

Die Funktionstaste [---] lässt den Lamellenwinkel unverändert, die Funktionstaste [Stand.] setzt den Wert "Lamellenwinkel MORGEN" auf die produktabhängige Werkseinstellung.

mehr manuell aufwenden. Die Dämmerungsautomatik übernimmt das Aufwenden der Lamellen bei entsprechender Programmierung automatisch für

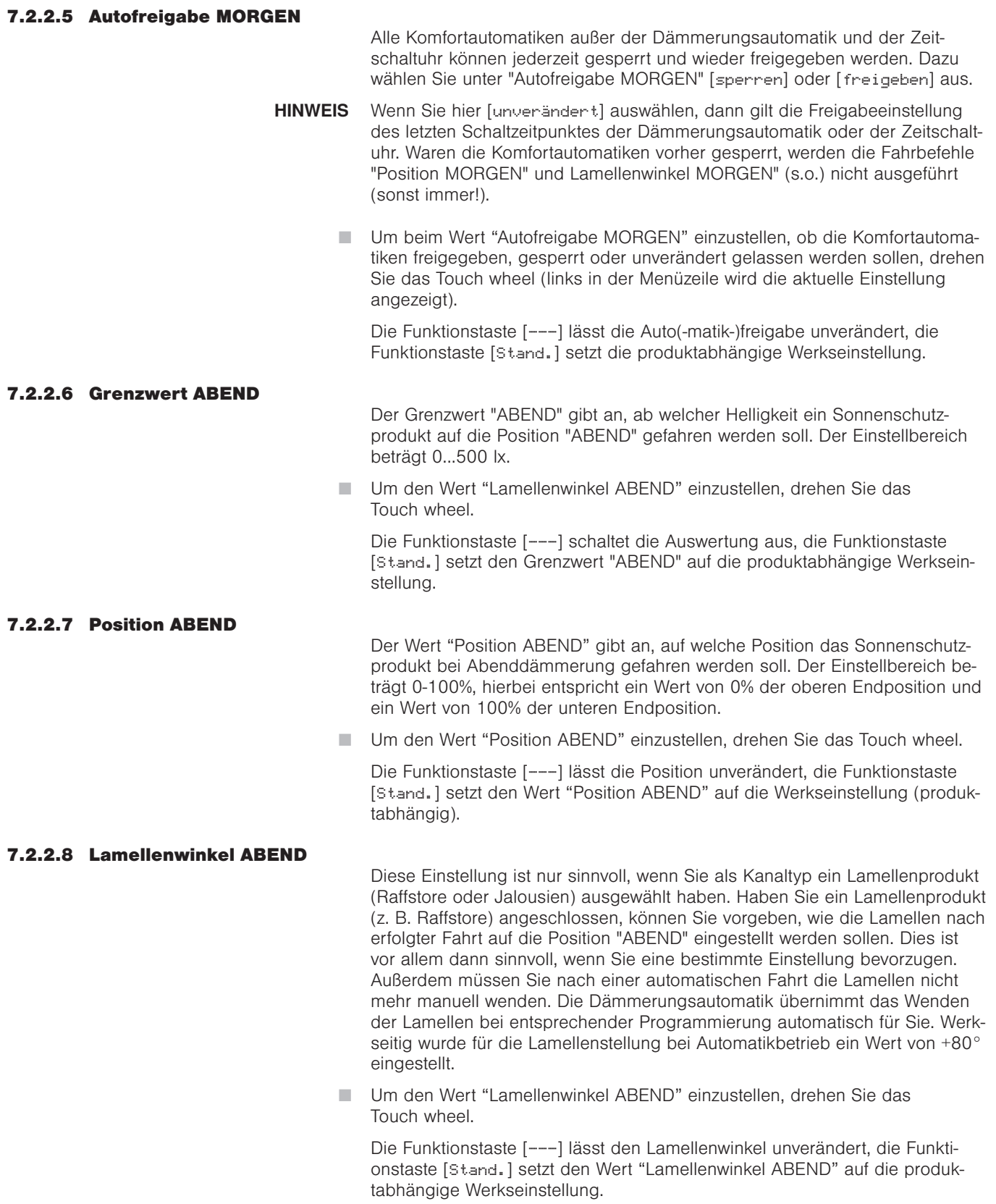

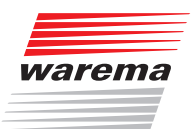

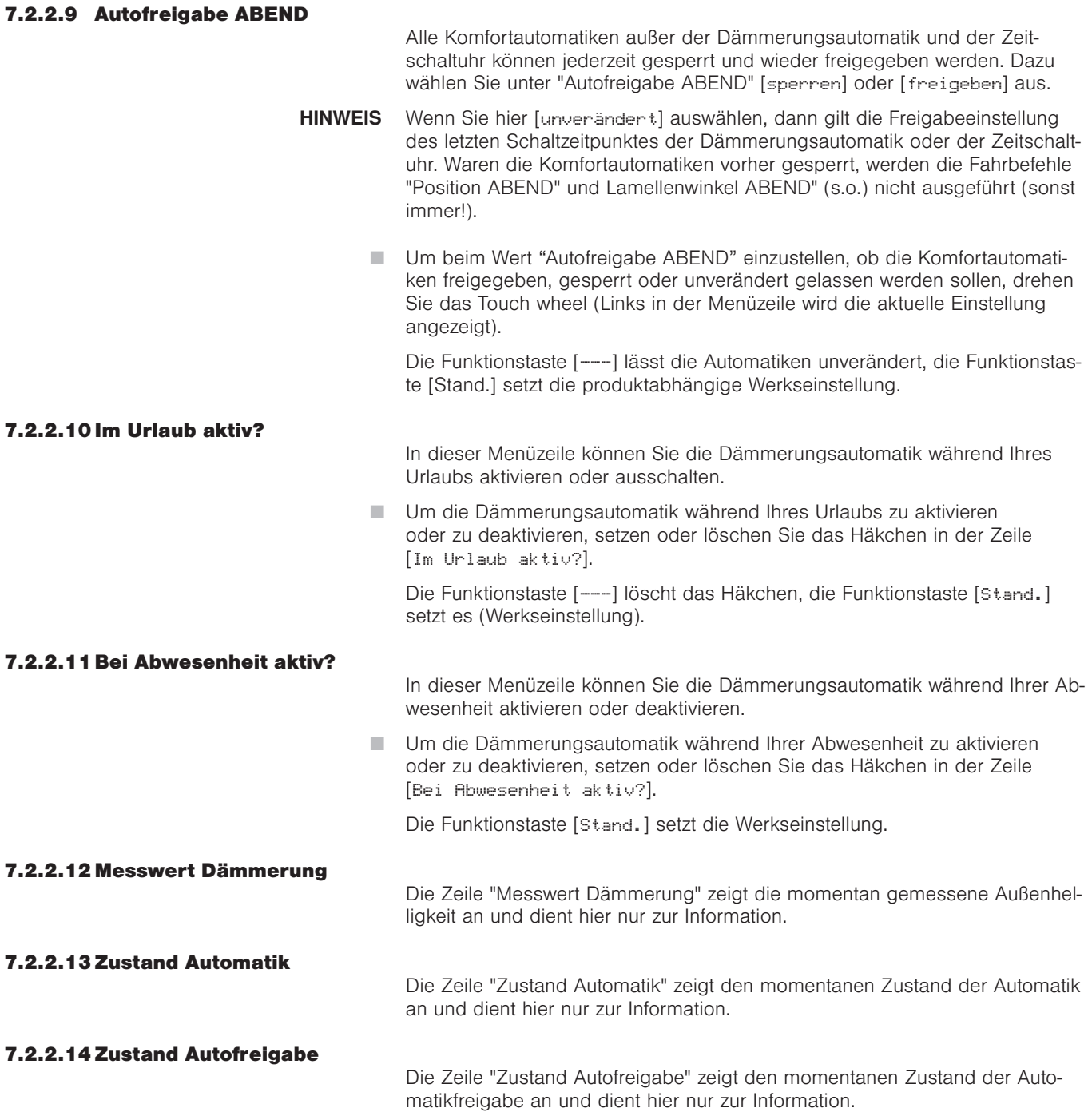

## Wisotronic 1-Kanal **Bedienungsanleitung**

### 7.2.2.15 Dämmerungsautomatik

richtig nutzen

Das folgende Beispiel zeigt die Auswirkungen der Einstellwerte für die oben beschriebene Dämmerungsautomatik.

Beispiel Die Grafik stellt anhand eines Beispiels schematisch dar, wie sich die Außenhelligkeit im Verlauf der Morgen/Abenddämmerung ändern kann:

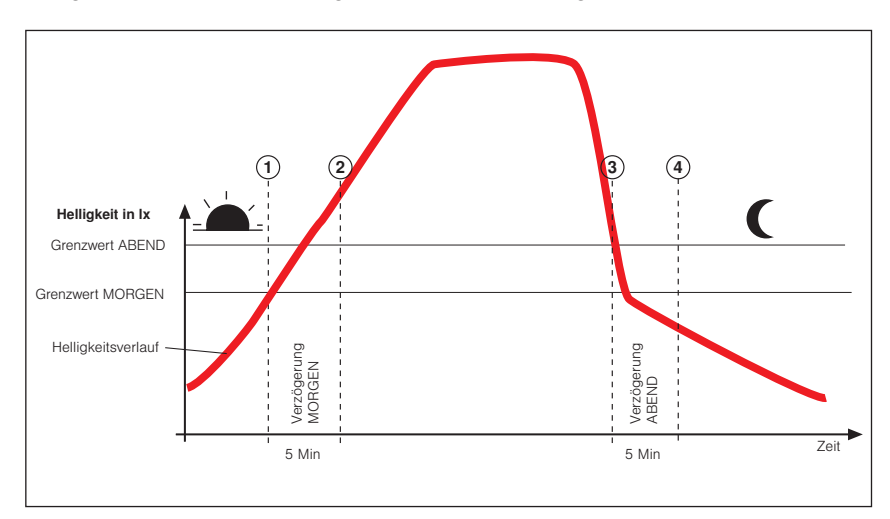

Abb. 13 Helligkeitsverlauf und Fahrverhalten

Die fette schwarze Kurve stellt die Helligkeit im Tagesverlauf dar, die beiden waagerechten Linien sind die von Ihnen eingestellten Grenzwerte zum Hochbzw. Tieffahren des Sonnenschutzes.

In der Morgendämmerung nimmt die Außenhelligkeit zu, bis der Punkt  $\Omega$  der Kurve erreicht wird, dort wird der Grenzwert "Dämmerung Morgen" erreicht und anschließend überschritten. Die Einschaltverzögerungszeit von 5 Minuten (diese ist nicht veränderbar) beginnt jetzt zu laufen. Am Punkt 2 der Kurve ist diese Zeit abgelaufen und der Grenzwert ist immer noch überschritten – jetzt fährt Ihr Sonnenschutzprodukt auf die eingestellte Position "MORGEN". In der Abenddämmerung nimmt die Außenhelligkeit ab, bis der Punkt 3 der Kurve erreicht wird, dort wird der Grenzwert "Dämmerung Abend" erreicht und anschließend unterschritten. Die Ausschaltverzögerungszeit von 5 Minuten (diese ist nicht veränderbar) beginnt jetzt zu laufen. Am Punkt 4 der Kurve ist diese Zeit abgelaufen und der Grenzwert ist immer noch unterschritten – jetzt fährt Ihr Sonnenschutzprodukt auf die eingestellte Position "ABEND".

 HINWEIS Wird innerhalb der Verzögerungszeit der Grenzwert "Morgen" wieder unterschritten, fährt Ihr Sonnenschutzprodukt am Punkt 2 des Beispiels nicht auf die eingestellte Position "Morgen". Wird innerhalb der Verzögerungszeit der Grenzwert "Abend" wieder überschritten, fährt Ihr Sonnenschutzprodukt am Punkt 4 des Beispiels nicht auf die eingestellte Position "Abend".

#### 7.2.2.16 Die Dämmerungsautomatik bei Wind- oder Eisalarm

Während eines Wind-, Niederschlags- oder Eisalarms ist die Dämmerungsautomatik unwirksam. Nach Aufhebung des Alarms wird die Dämmerungsautomatik fortgesetzt.

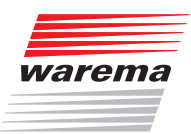

### 7.2.3 Temperaturautomatik

Die Temperaturautomatik der Wisotronic ermöglicht in Verbindung mit Temperaturfühlern (im Bediengerät, Wetterstation) die temperaturabhängige Steuerung Ihres Sonnenschutzes. In das Gerät selbst ist bereits ein Messwertgeber für die Raumtemperatur integriert (geräteinterner Sensor). Zusätzlich kann die Wisotronic den Messwert "Temperatur außen" über eine Wetterstation erfassen.

 HINWEIS Die Temperaturautomatik kann entweder den geräteinternen ODER einen externen Messwertgeber (Wetterstation) auswerten, nicht jedoch mehrere gleichzeitig.

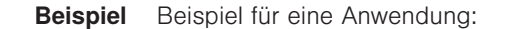

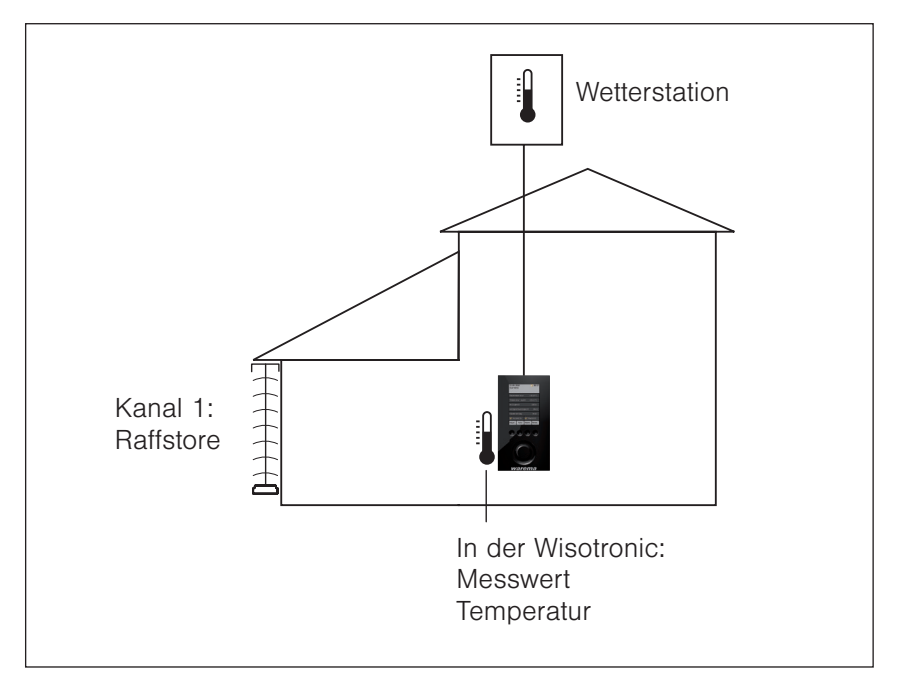

Abb. 14 Temperaturautomatik, Anwendungsbeispiel

Die Wisotronic ist im Wohnzimmer montiert.

Kanal 1 steuert den Raffstore am Wintergarten in Abhängigkeit von der Temperatur im Wintergarten, gemessen in der Wisotronic intern (dem Wert "Temperatur innen" von Kanal 1 zugeordnet).

Die Außentemperatur wird mit einer Wetterstation gemessen. Der Raffstore unterliegt der Eisüberwachung und wird vor dem Festfrieren rechtzeitig hochgefahren.

## Wisotronic 1-Kanal **Bedienungsanleitung**

#### 7.2.3.1Grundsätzliche Funktionen

Die Temperaturautomatik ermöglicht die komfortable Steuerung Ihres Sonnenschutzes in Abhängigkeit von der Innen- und Außentemperatur.

Die Temperaturautomatik kann komplett ein- bzw. ausgeschaltet werden.

Die Wisotronic steuert Ihre Anlage, indem sie die von Ihnen eingestellten Temperaturgrenzwerte ständig mit den vor Ort herrschenden Temperaturen vergleicht. Bei Grenzwertüber- oder -unterschreitungen werden Fahrbefehle ausgelöst. Voraussetzung: Die erforderlichen Messwertgeber müssen angeschlossen und fehlerfrei zugeordnet sein.

Für die Temperaturautomatik sind fünf Betriebsarten verfügbar:

- Die Betriebsart "Direkt fahren" löst bei einer Grenzwertüber- oder -unterschreitung einfach nur Fahrbefehle aus.
- ▶ Die Betriebsart "Freigabe Sonne" wird auch "Temperaturgesteuerte Sonnenautomatik" genannt und kann zum Freigeben/Sperren der Sonnenautomatik genutzt werden (Diese muss vorher durch Setzen des Häkchens im Menü [Sonnenautomatik] aktiviert worden sein).
- Die Betriebsart "Freigabe Differenztemperatur" steuert Lüfter und Fensterantriebe in Abhängigkeit von Innen- und Außentemperatur (Kühlfunktion), indem sie die Differenztemperaturautomatik aktiviert.
- Die Betriebsart "Direkt fahren mit Stufen" löst bei einer Grenzwertüber- oder -unterschreitung Fahrbefehle aus. Nach einstellbaren Stufenzeiten werden bei anhaltender Grenzwertüber- oder Unterschreitung weitere Fahrbefehle ausgelöst.
- Die Betriebsart "Differenztemperatur mit Stufen" kann Lüfter und Fensterantriebe in Abhängigkeit von Innen- und Außentemperatur steuern. Nach einer einstellbaren Stufendauer werden bei anhaltender Grenzwertüberschreitung weitere Fahrbefehle ausgelöst.

Damit die Wisotronic all diese Steuerungsaufgaben erfüllen kann, müssen Grenzwerte vorgegeben werden. Somit kann die Temperaturautomatik optimal Ihren Wünschen angepasst werden.

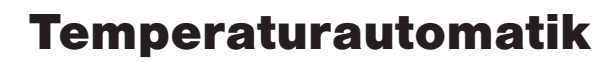

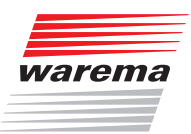

Startmenü Hauptmenü naapensne<br>⊎Einstellungen Komfortfunktionen Temperaturautomatik

- Um die Temperaturautomatik Ihrer Wisotronic einzustellen, drücken Sie im Hauptmenü die Funktionstaste [Einst.] und wechseln Sie in das Menü [Komfortfunktionen] > [Temperaturautomatik].
- Es erscheint folgende Anzeige im Display:

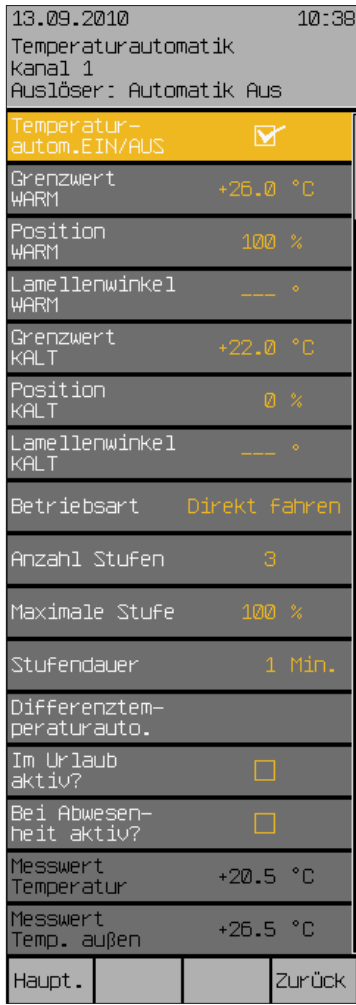

#### 7.2.3.2 Temperaturautomatik EIN/AUS

In dieser Menüzeile aktivieren oder deaktivieren Sie die Temperaturautomatik.

 Um die Temperaturautomatik zu aktivieren oder zu deaktivieren, setzen oder löschen Sie das Häkchen in der Zeile [Temperaturautomatik].

Die Funktionstaste [Stand.] wählt die Werkseinstellung.

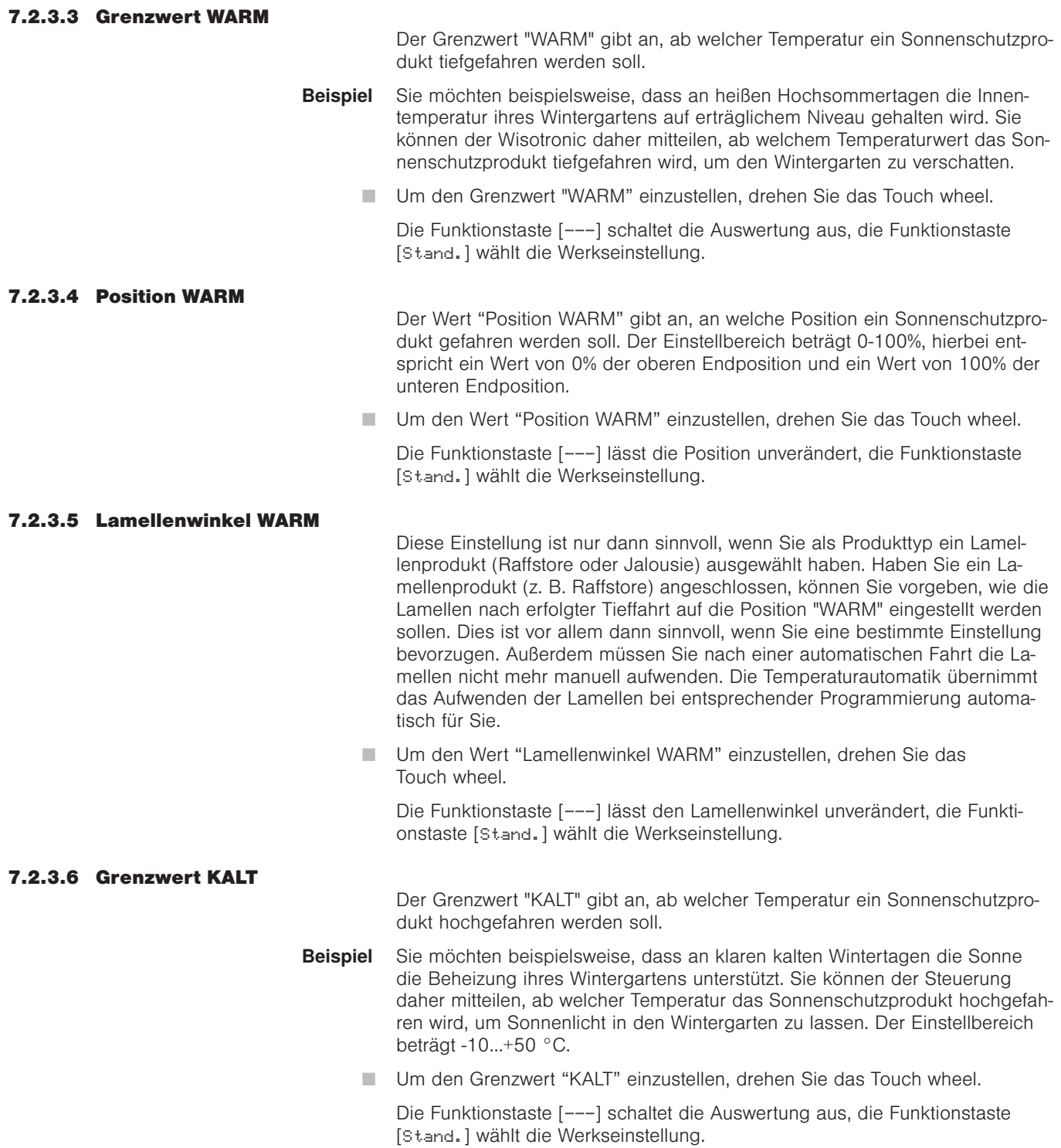

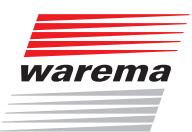

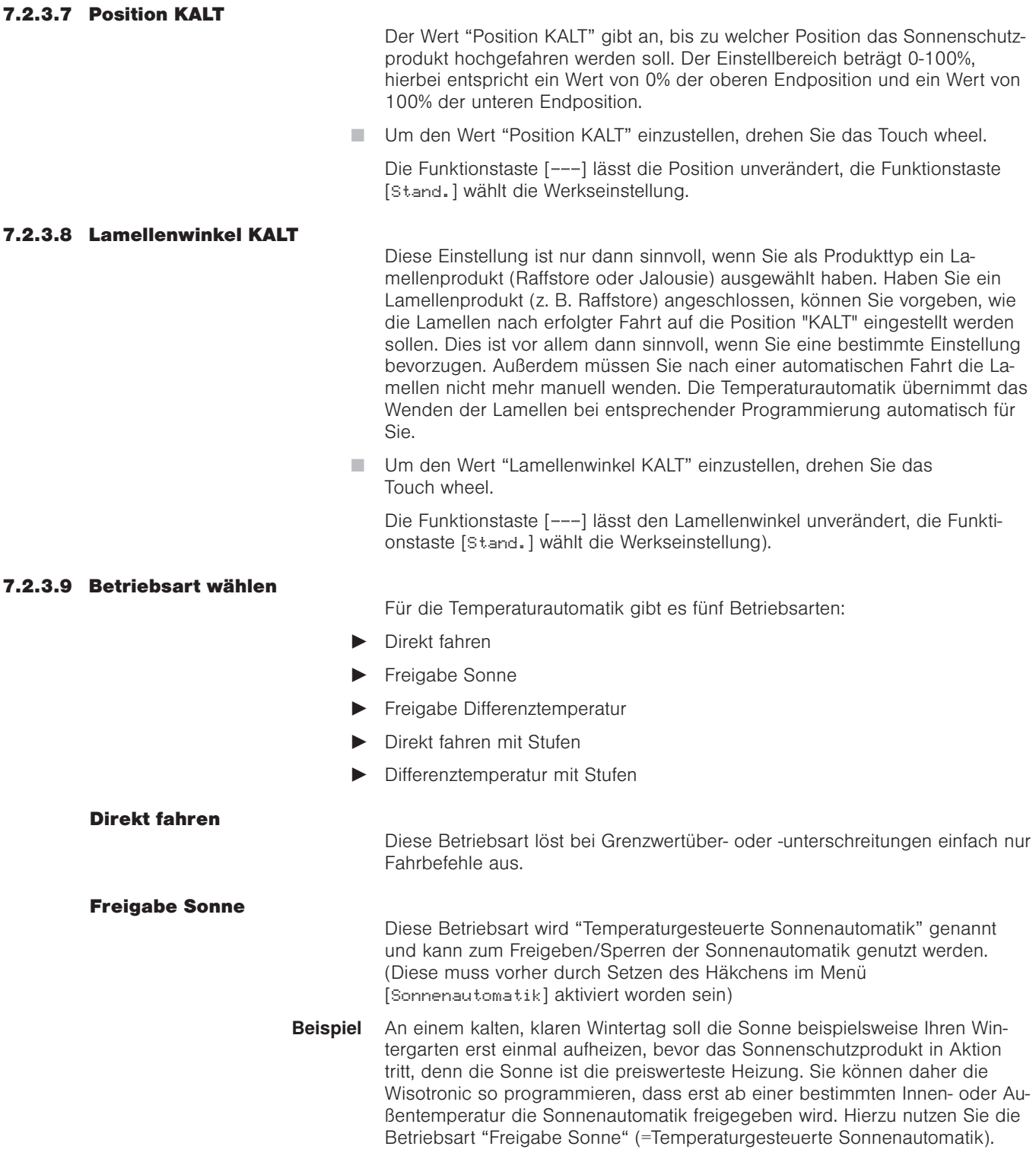

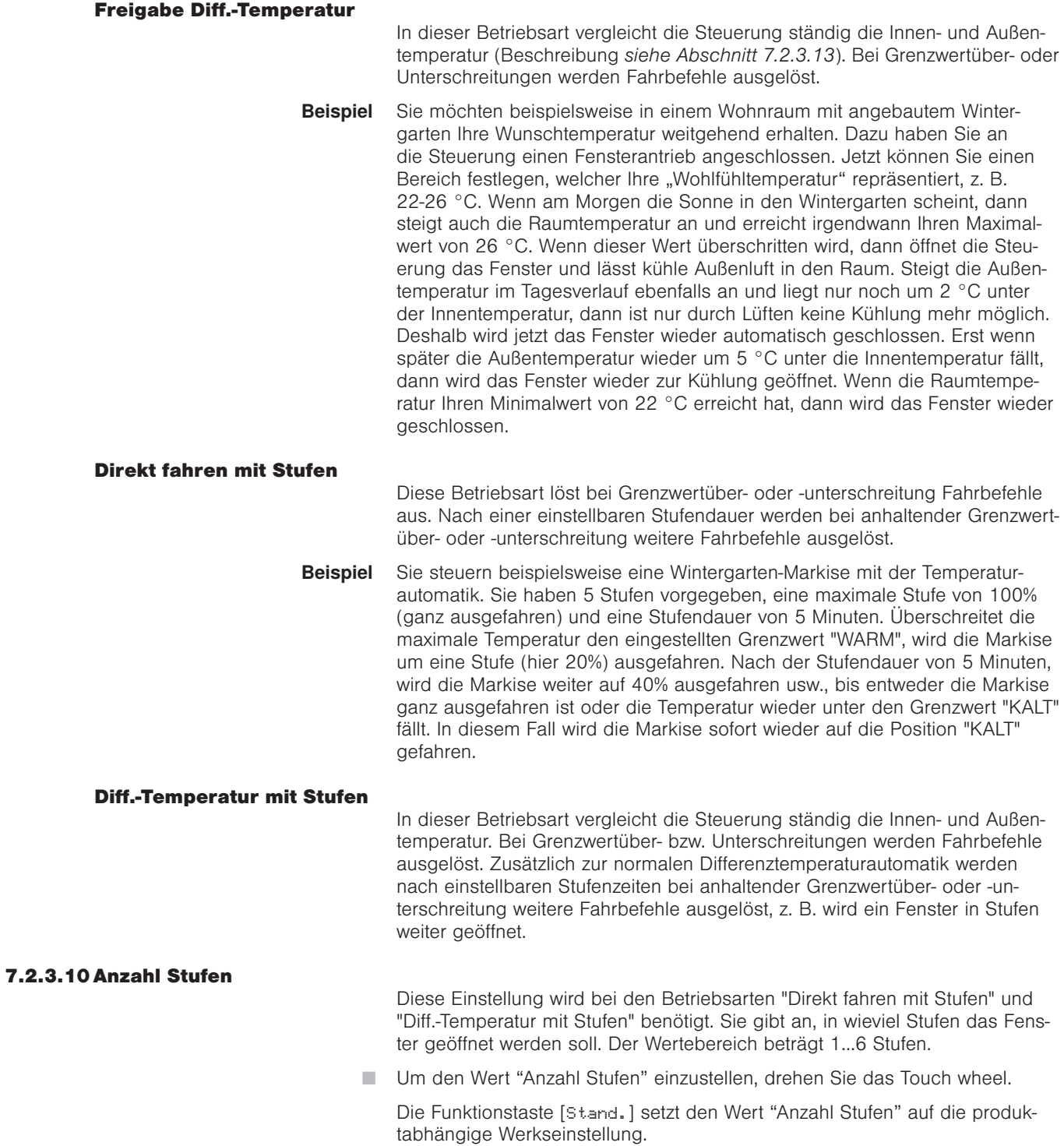

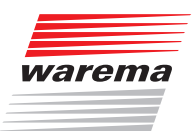

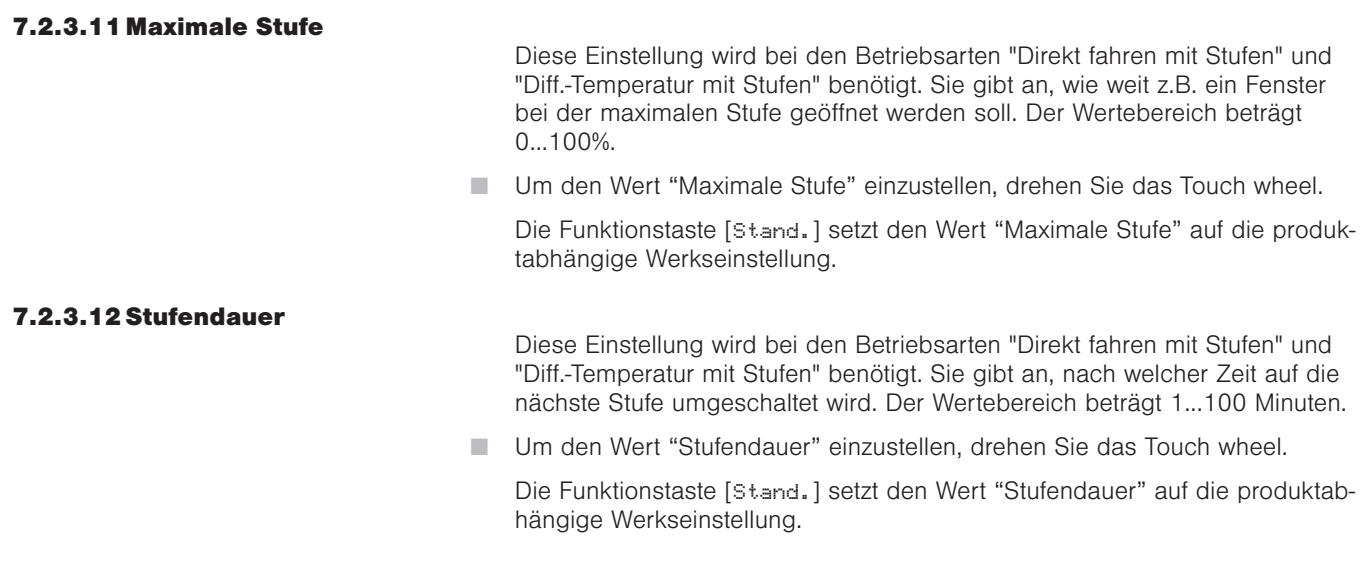

#### 7.2.3.13 Differenztemperaturautomatik

Diese Einstellungen werden für die Betriebsarten "Freigabe Differenztemperatur" und "Differenztemperatur mit Stufen" der Temperaturautomatik benötigt. Sie können Sie zum Lüften und Kühlen eines Raumes verwenden, indem Sie Ihr Fenster in Abhängigkeit zur Innen- und Außentemperatur ansteuern.

Die Differenztemperaturautomatik arbeitet mit vier einstellbaren Grenzwerten:

- Grenzwert "WARM" (Maximale Wohlfühltemperatur): Überschreitet die Innentemperatur diesen Grenzwert, ist es innen zu warm. Die Differenztemperaturautomatik wird zum Lüften und Kühlen des Raumes eingeschaltet.
- Grenzwert "KALT" (Minimale Wohlfühltemperatur): Unterschreitet die Innentemperatur diesen Grenzwert, ist es innen zu kalt. Die Differenztemperaturautomatik wird wieder ausgeschaltet und das Fenster wird geschlossen.
- Grenzwert "D-Temp KÜHLER" (außen kühler als innen): Liegt die Außentemperatur mindestens um die eingestellte Differenztemperatur unter der Innentemperatur, wird das Fenster zum Lüften und Kühlen des Raumes geöffnet.
- Grenzwert "D-Temp WÄRMER" (außen zu heiß): Liegt die Außentemperatur höchstens um die eingestellte Differenztemperatur unter der Innentemperatur, kann der Raum durch die warme Außenluft nicht mehr gekühlt werden. Das Fenster wird wieder geschlossen, damit sich der Raum durch die wärmer werdende Außenluft nicht weiter aufheizt.

## Wisotronic 1-Kanal **Bedienungsanleitung**

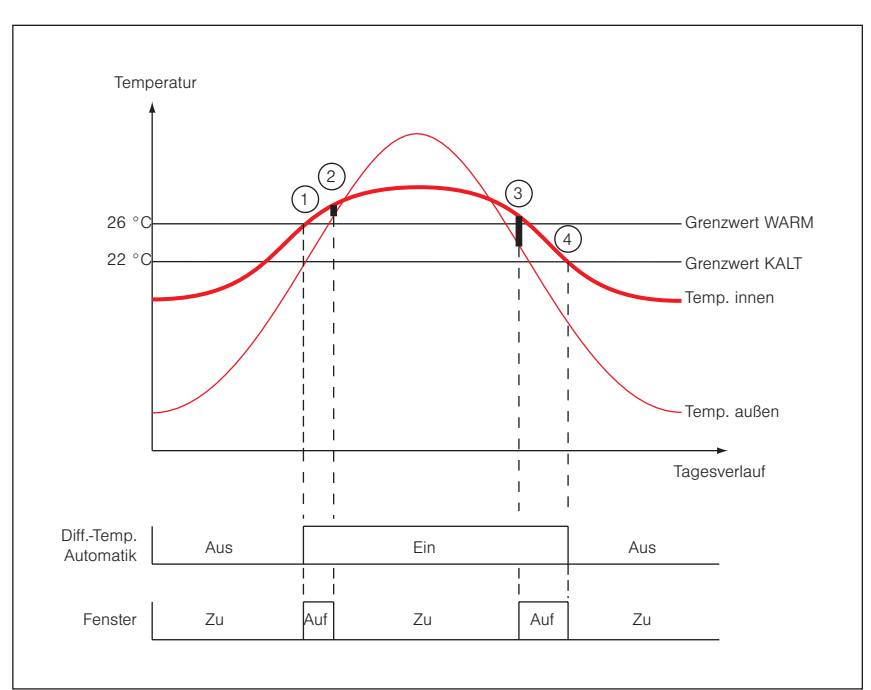

#### Beispiel Folgendes Beispiel soll diese Funktion veranschaulichen:

Abb. 15 Differenztemperaturautomatik

Eingestellte Werte: Grenzwert WARM: +26 °C Grenzwert KALT: +22 °C D-Temp KÜHLER: 5 °C D-Temp WÄRMER: 2 °C

Morgens ist es zunächst im Raum zu kühl. Die Sonne scheint durch die Fenster in den Raum und erwärmt ihn. Überschreitet die Innentemperatur die maximale Wohlfühltemperatur von 26 °C, schaltet sich die Differenztemperaturautomatik ein  $(1)$ . Da es außen noch kühler als innen ist, werden die Fenster geöffnet.

Durch das Lüften wird der Raum gekühlt. Im Tagesverlauf steigt die Außentemperatur durch Sonneneinstrahlung weiter an. Wird es außen zu heiß, um durch Lüften den Raum zu kühlen (die aktuelle Außentemperatur liegt weniger als 2 °C unter der aktuell gemessenen Innentemperatur (2), dann werden die Fenster wieder geschlossen.

Am Abend sinkt die Außentemperatur wieder und irgendwann wird es außen wieder kühler als innen. Wenn die aktuell gemessene Außentemperatur um mindestens 5 °C unter der Innentemperatur liegt, dann werden die Fenster zum Lüften und Kühlen wieder geöffnet 3.

Ist die minimale Wohlfühltemperatur von 22 °C im Raum erreicht, werden die Fenster zum Schutz vor dem Auskühlen des Raumes wieder geschlossen 4.

#### HINWEIS Die richtige Einstellung der Grenzwerte "D-Temp KÜHLER" und "D-Temp WÄRMER" (Grenzwert "D-Temp KÜHLER" deutlich höher als Grenzwert "D-Temp WÄRMER") beruhigt das Fahrverhalten des Fensterantriebes und hat zur Folge, dass nicht bei jeder Temperaturänderung sofort die Fenster geöffnet oder geschlossen werden.

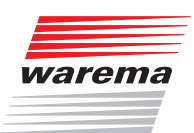

Startmenü Hauptmenü Einstellungen Komfortfunktionen Temperaturautomatik Differenztemperaturautomatik

# Temperaturautomatik

- Wählen Sie im Menü [Temperaturautomatik] die Menüzeile [Differenztemperaturautomatik] mit dem Touch wheel aus.
- Sie sehen folgendes Untermenü [Differenztemperaturautomatik] mit allen Einstellwerten:

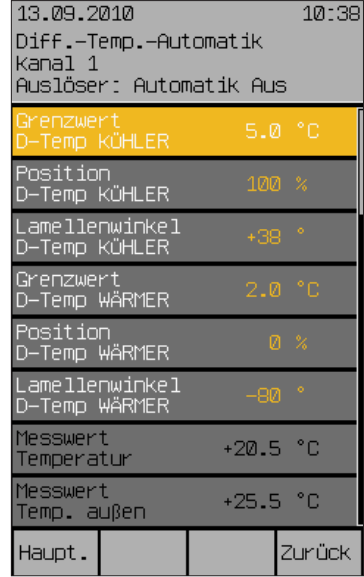

#### Grenzwert D-Temp KÜHLER

Der Grenzwert "D-Temp KÜHLER" gibt an, um wieviel Grad die Außentemperatur niedriger sein muss als die Innentemperatur, damit das Fenster geöffnet wird.

Wird der Unterschied zwischen Außen- und Innentemperatur größer als dieser Wert, dann wird das Fenster geöffnet.

- Beispiel Ihre max. Wohlfühltemperatur beträgt beispielsweise 26°C, und diese ist bereits erreicht. Ist die Außentemperatur um die eingestellte Differenztemperatur Grenzwert "D-Temp KÜHLER" niedriger als die Innentemperatur, wird das Fenster zum Lüften und Kühlen geöffnet. Wenn Sie hier 5 °C einstellen, wird das Fenster erst wieder geöffnet, sobald die Außentemperatur 26 °C – 5 °C = 21 °C unterschreitet. Der Einstellbereich beträgt 0...25 °C.
	- Um den Grenzwert "D-Temp KÜHLER" einzustellen, drehen Sie das Touch wheel.

Die Funktionstaste [---] setzt den Wert auf [---] (deaktiviert), die Funktionstaste [Stand.] setzt den Grenzwert "D-Temp KÜHLER" auf 5 °C (Werkseinstellung).

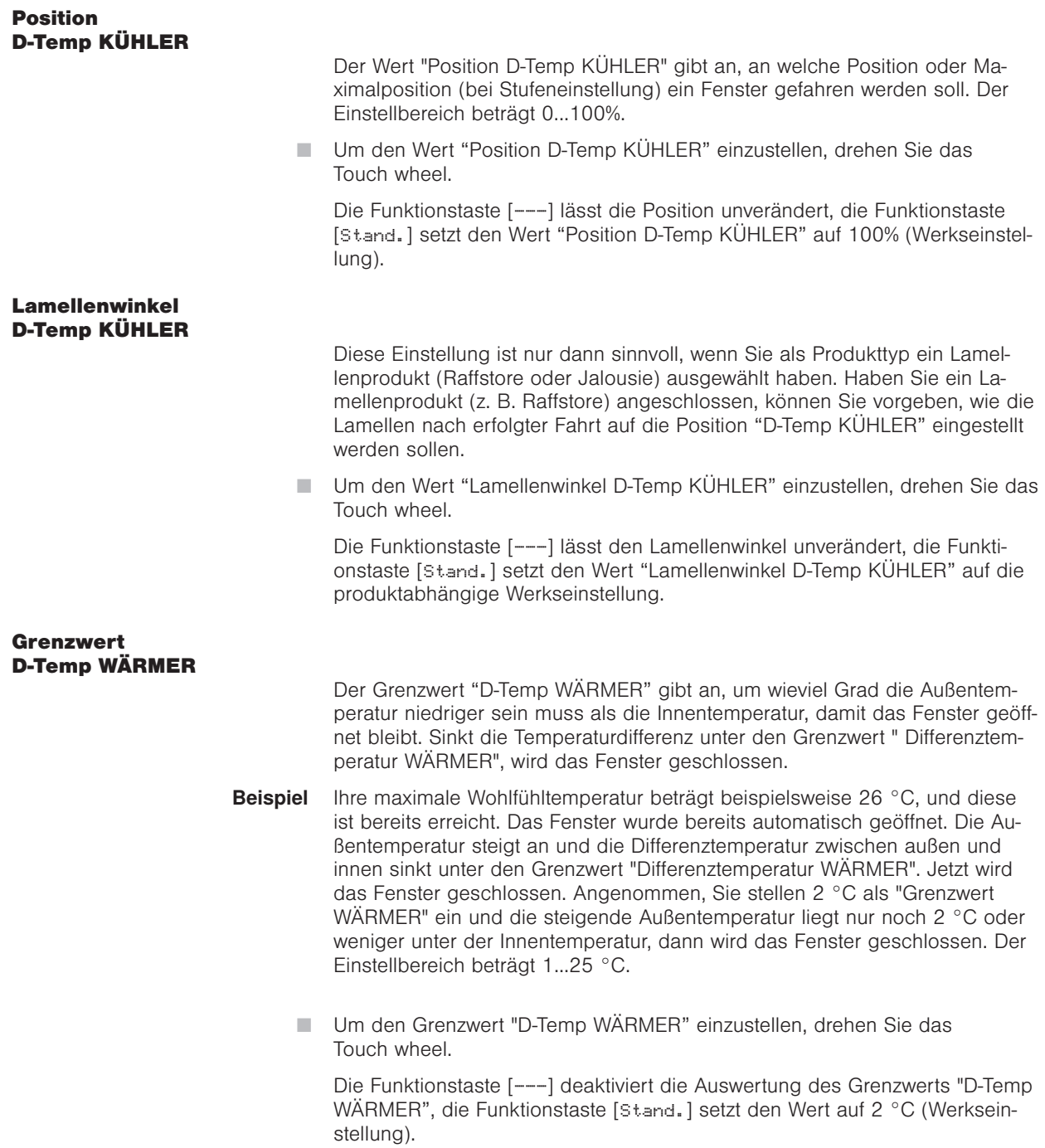

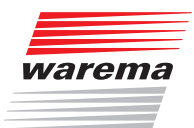

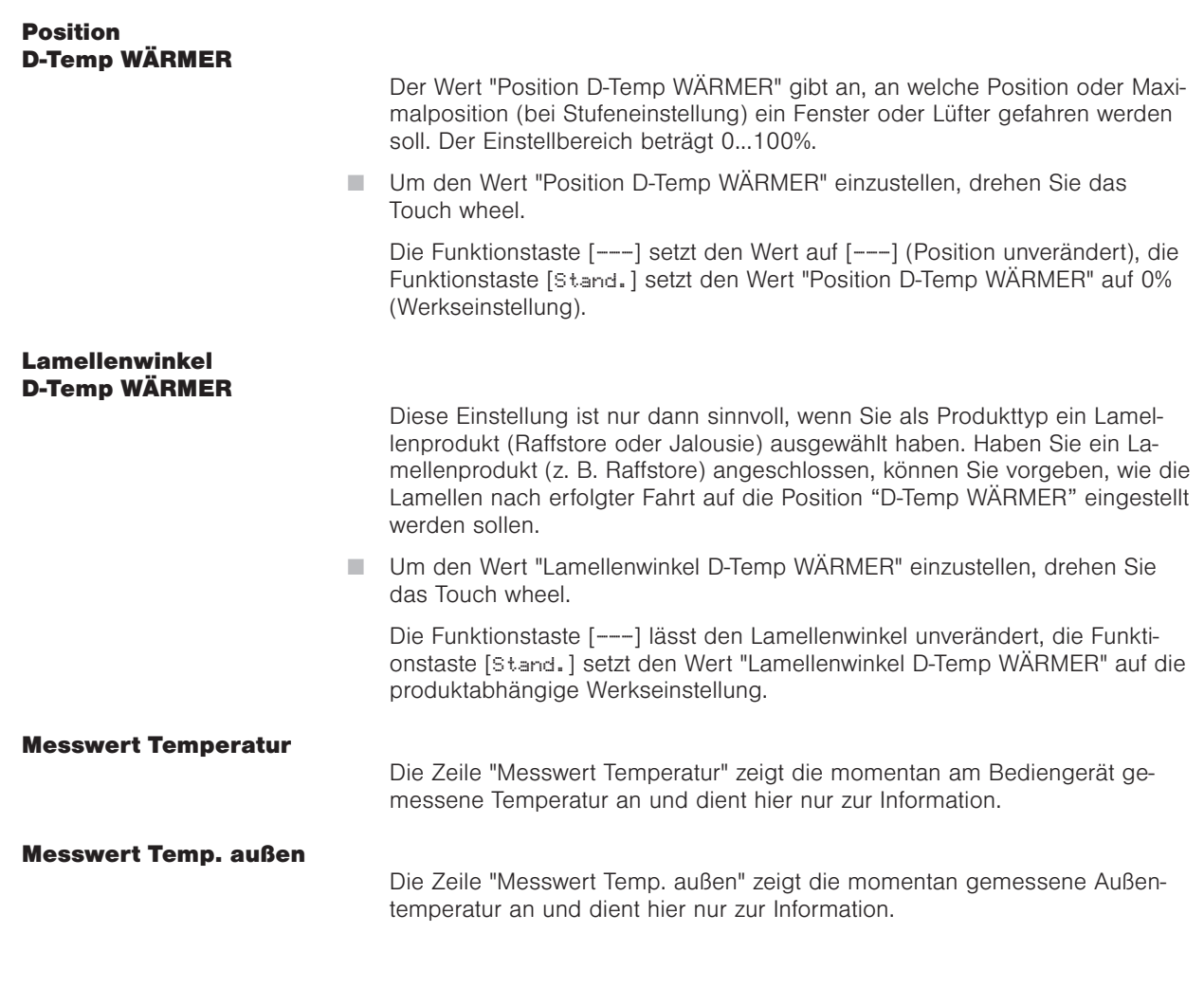

 Drücken Sie die Funktionstaste [Zurück], um wieder in das übergeordnete Menü der Temperaturautomatik zu gelangen.

## Wisotronic 1-Kanal Bedienungsanleitung

### 7.2.3.14 Im Urlaub aktiv?

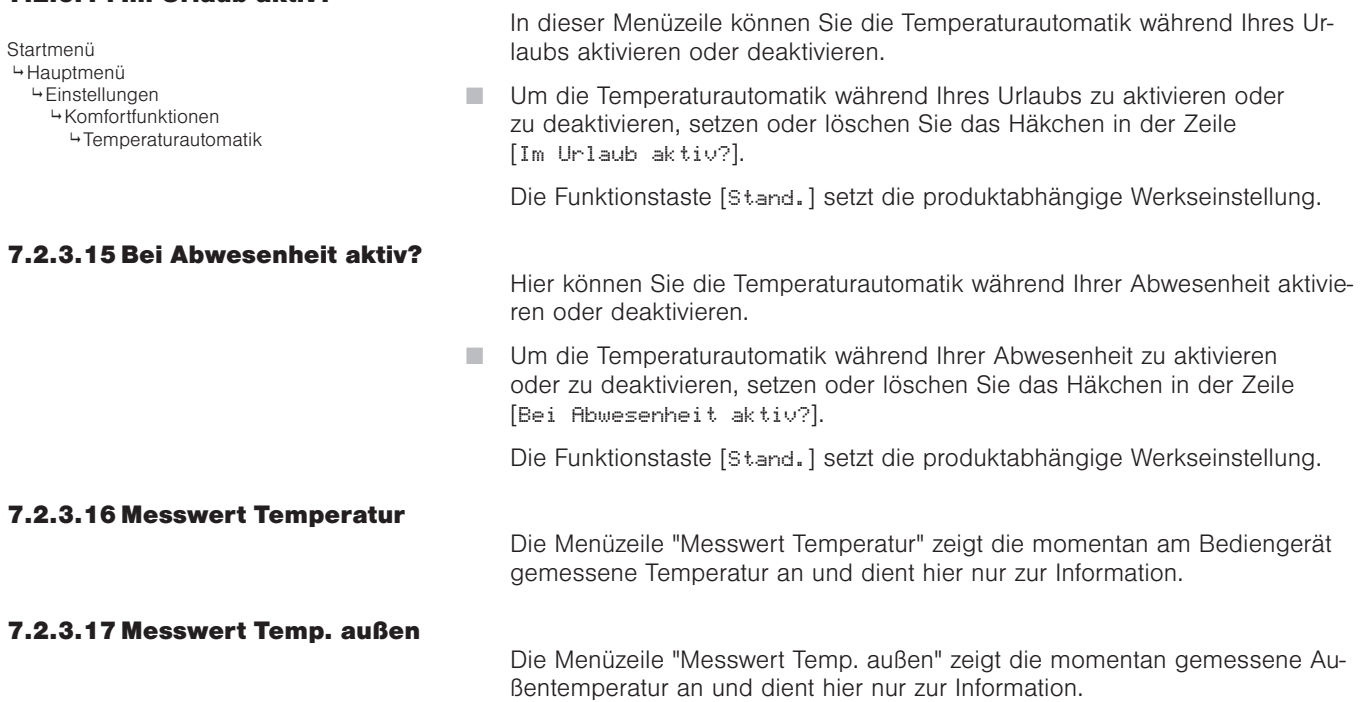

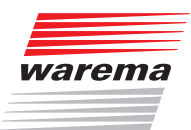

## Niederschlagsüberwachung

### 7.2.4 Niederschlags-Überwachung

Startmenü Hauptmenü Einstellungen Komfortfunktionen Niederschlagsüberwachung

Während Raffstoren und Rollladen relativ unempfindlich gegenüber Regen sind, müssen alle Stoffprodukte wie z. B. Gelenkarm-Markisen und Wintergarten-Markisen vor Niederschlag geschützt werden. Haben Sie eines dieser Stoffprodukte in Ihrer Wisotronic als Kanal angelegt, wird für dieses automatisch die Niederschlagsüberwachung als Sicherheitsfunktion aktiviert. Voraussetzung für diese Sicherheitsfunktion ist der Anschluss einer Wetterstation. Fällt Niederschlag (Regen oder Schnee) auf die Sensorfläche der Wetterstation, wird das Produkt hochgefahren. Die gewählten Komfortfunktionen und das Fahren von Hand werden dadurch verriegelt. Ist die Wetterstation wieder abgetrocknet und die in der Steuerung eingestellte Verzögerungszeit abgelaufen, werden die Komfortfunktionen und das Fahren von Hand wieder freigegeben.

- Drücken Sie im Hauptmenü die Funktionstaste [Einst.] und gehen Sie in das Menü [Komfortfunktionen] > [Niederschlagsüberwachung].
- 

Es erscheint nachfolgende Anzeige im Display:

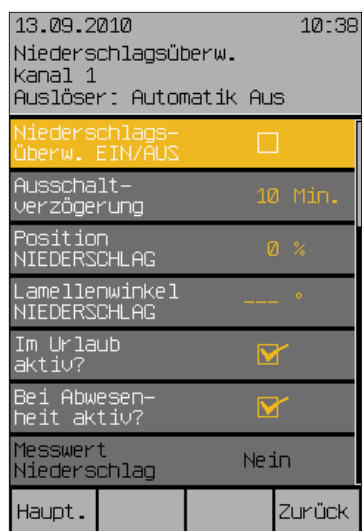

#### 7.2.4.1 Niederschlagsüberw. EIN/AUS

In dieser Menüzeile können Sie die Niederschlagsüberwachung für den gewählten Kanal aktivieren oder deaktivieren.

 Um die Niederschlagsautomatik zu aktivieren oder zu deaktivieren, setzen oder löschen Sie das Häkchen in der Zeile [Niederschlagsüberw. EIN/AUS].

Die Funktionstaste [Stand.] setzt die produktabhängige Werkseinstellung.

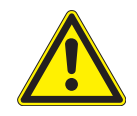

#### **VORSICHT**

Die Niederschlagsüberwachung ist eine einstellbare Sicherheitsfunktion und wurde daher den Komfortfunktionen zugeordnet. Wenn Sie sie z. B. ausgeschaltet haben und eine regennasse Markise einfahren, dann müssen Sie selbst dafür sorgen, dass Sie sie rechtzeitig bei trockenem Wetter wieder zum Trocknen ausfahren, ansonsten könnte sich Schimmel auf dem Stoff bilden!

 HINWEIS Hat die Niederschlagsüberwachung Niederschlag erkannt, werden alle Komfortfunktionen und die manuelle Bedienung gesperrt.

## Wisotronic 1-Kanal **Bedienungsanleitung**

#### 7.2.4.2 Ausschaltverzögerung

In dieser Menüzeile können Sie die Verzögerungszeit einstellen, nach der die Komfortfunktionen und die manuelle Bedienung nach dem Ende des gemessenen Niederschlags wieder freigegeben werden. Sie hilft, das Fahrverhalten Ihres Sonnenschutzes zu "beruhigen" und erhöht so den Komfort. Z.B. werden nicht schon bei jeder kurzen Regenpause Fahrbefehle ausgeführt. Der Einstellbereich beträgt 0-99 Minuten.

 Um den Wert "Ausschaltverzögerung" einzustellen, drehen Sie das Touch wheel.

Eine Eingabe von [0 Min.] schaltet die Verzögerung aus, die Funktionstaste [Stand.] setzt die produktabhängige Werkseinstellung.

#### 7.2.4.3 Position NIEDERSCHLAG

Der Wert "Position Niederschlag" gibt an, an welche Position das angesteuerte Produkt bei Niederschlag gefahren werden soll. Der Einstellbereich beträgt 0...100%, hierbei entspricht ein Wert von 0% der oberen Endposition und ein Wert von 100% der unteren Endposition.

 Um den Wert "Position Niederschlag" einzustellen, drehen Sie das Touch wheel.

Die Funktionstaste [---] setzt den Wert auf [---] (Position unverändert), die Funktionstaste [Stand.] setzt den Wert "Position Niederschlag" auf die Werkseinstellung.

#### 7.2.4.4 Lamellenwinkel NIEDERSCHLAG

Diese Einstellung ist nur dann sinnvoll, wenn Sie als Produkttyp ein Lamellenprodukt (Raffstore oder Jalousie) ausgewählt haben. Haben Sie ein Lamellenprodukt (z. B. Raffstore) angeschlossen, können Sie vorgeben, wie die Lamellen nach erfolgter Fahrt auf die Position "NIEDERSCHLAG" eingestellt werden sollen. Dies ist vor allem dann sinnvoll, wenn Sie eine bestimmte Einstellung bevorzugen. Außerdem müssen Sie nach einer automatischen Fahrt die Lamellen nicht mehr manuell wenden. Die Niederschlagsüberwachung übernimmt das Wenden der Lamellen bei entsprechender Programmierung automatisch für Sie.

 Um den Wert "Lamellenwinkel NIEDERSCHLAG" einzustellen, drehen Sie das Touch wheel.

Die Funktionstaste [---] lässt den Lamellenwinkel unverändert, die Funktionstaste [Stand.] setzt die produktabhängige Werkseinstellung.

#### 7.2.4.5 Im Urlaub aktiv?

In dieser Menüzeile können Sie die Niederschlagsüberwachung während Ihres Urlaubs aktivieren oder deaktivieren.

 Um die Niederschlagsüberwachung während Ihres Urlaubs zu aktivieren oder zu deaktivieren, setzen oder löschen Sie das Häkchen in der Zeile [Im Urlaub aktiv?].

Die Funktionstaste [Stand.] setzt die Werkseinstellung.

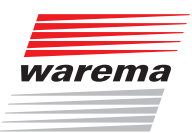

## Niederschlagsüberwachung

### 7.2.4.6 Bei Abwesenheit aktiv?

In dieser Menüzeile können Sie die Niederschlagsüberwachung während Ihrer Abwesenheit aktivieren oder ausschalten.

 Um die Niederschlagsüberwachung während Ihrer Abwesenheit zu aktivieren oder zu deaktivieren, setzen oder löschen Sie das Häkchen in der Zeile [Bei Abwesenheit aktiv?].

Die Funktionstaste [Stand.] setzt die Werkseinstellung.

### 7.2.4.7 Messwert Niederschlag

Die Menüzeile "Messwert Niederschlag" zeigt an, ob momentan Niederschlag gemessenen wird (ein Häkchen erscheint im Kasten links) und dient hier nur zur Information.

# Intervalllüftung

## Wisotronic 1-Kanal **Bedienungsanleitung**

### 7.2.5 Intervalllüftung

Startmenü Hauptmenü Einstellungen Komfortfunktionen Intervalllüftung

Die Intervalllüftung ist eine weitere Komfortfunktion der Wisotronic, die es ermöglicht, Fenster an einem Kanal zeitgesteuert zu schalten. Sie dient einerseits dazu, Schimmelbildung durch Luftfeuchtigkeit oder Kondenswasser zu verhindern, und andererseits dazu, durch eine ausreichende Frischluftzufuhr in Ihren Räumen und Wintergärten ein angenehmes Klima zu gewährleisten.

- HINWEIS Es ist sinnvoll, zusätzlich zur Intervalllüftung auch den Kälteschutz zu aktivieren (*siehe Kapitel 7.2.7 auf Seite 71*), um eine zu starke Auskühlung Ihres Wintergartens/ Ihrer Räume zu vermeiden.
	- Drücken Sie im Hauptmenü die Funktionstaste [Einst.] und gehen Sie dann in das Menü [Komfortfunktionen] > [Intervalllüftung].
	- Es erscheint folgende Anzeige im Display (in der Kopfzeile kann statt Kanal 1 der von Ihnen gewählte Kanalname stehen und die Einstellwerte können abweichen):

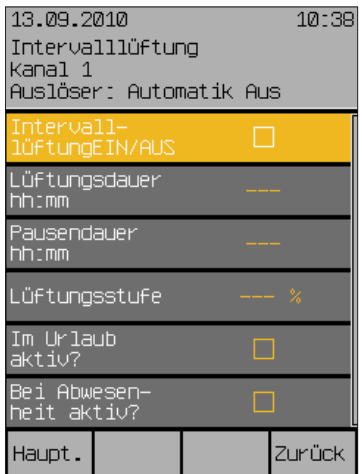

#### 7.2.5.1 Intervalllüftung EIN/AUS

In dieser Menüzeile können Sie die Intervalllüftung aktivieren oder deaktivieren.

 Um die Intervalllüftung zu aktivieren oder zu deaktivieren, setzen oder löschen Sie das Häkchen in der Zeile [Intervalllüftung EIN/AUS].

Die Funktionstaste [Stand.] setzt die produktabhängige Werkseinstellung.

### 7.2.5.2 Lüftungsdauer hh:mm

In dieser Menüzeile können Sie die Dauer in Stunden und Minuten einstellen, für die durch Öffnen eines Fensters gelüftet werden soll.

 Um den Wert "Lüftungsdauer hh:mm" einzustellen, drehen Sie das Touch wheel. Ein Druck auf das Touch wheel springt zu den Minuten. Stellen Sie genauso die Minuten ein.

Die Funktionstaste [Stand.] wählt die Werkseinstellung.

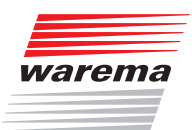

# Intervalllüftung

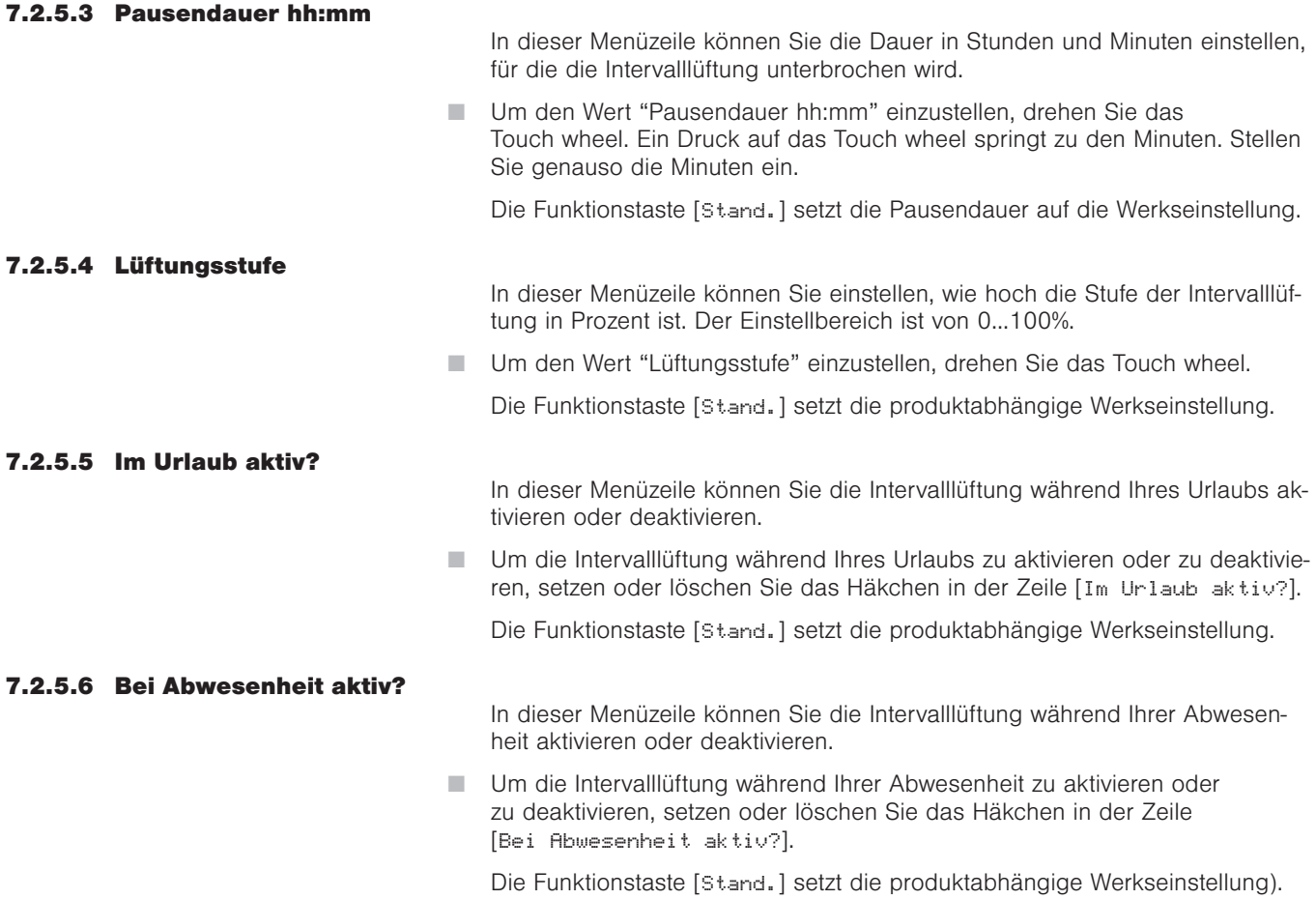

## Wisotronic 1-Kanal **Bedienungsanleitung**

## 7.2.6 Zeitschaltuhr

Startmenü Hauptmenü Einstellungen Komfortfunktionen Zeitschaltuhr

Die Zeitschaltuhr ist eine weitere Komfortfunktion der Wisotronic, die es ermöglicht, ein Sonnenschutzprodukt zu einer bestimmten Uhrzeit hoch- oder tiefzufahren. Fahrbefehle können

- für jeden einzelnen Wochentag
- für eine komplette Arbeitswoche gemeinsam (Montag bis Freitag)
- für das Wochenende (Samstag und Sonntag)
- für eine komplette Woche gemeinsam (Montag bis Sonntag)

programmiert werden. Für jeden Tag stehen vier programmierbare Schaltzeitpunkte zur Verfügung. Außerdem können die Position und das anschließende Aufwenden der Lamellen eines Lamellenproduktes mit unterschiedlichen Lamellenwinkeln programmiert werden.

- HINWEIS Dämmerungsautomatik und Zeitschaltuhr: Bitte benutzen Sie bei diesen Funktionen die Automatikfreigabe (*siehe 7.2.6.5*), falls Sie noch andere Automatiken benutzen wollen!
	- Drücken Sie im Hauptmenü die Funktionstaste [Einst.] und gehen Sie in das Menü [Komfortfunktionen] > [Zeitschaltuhr].
	- Es erscheint folgende Anzeige im Display (in der Kopfzeile kann statt Kanal 1 der von Ihnen gewählte Kanalname stehen und die Einstellwerte können abweichen):

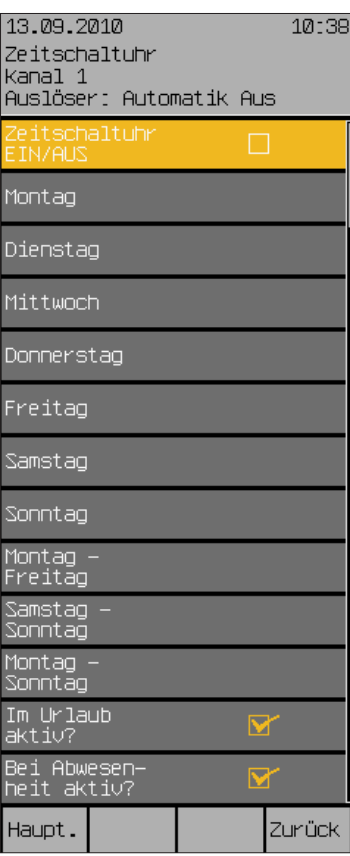

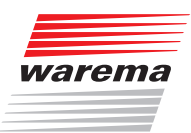

### 7.2.6.1 Zeitschaltuhr EIN/AUS

Montag

In dieser Menüzeile können Sie die Zeitschaltuhr für den gewählten Kanal aktivieren oder deaktivieren.

 Um die Zeitschaltuhr zu aktivieren oder zu deaktivieren, setzen oder löschen Sie das Häkchen in der Zeile [Zeitschaltuhr EIN/AUS].

Die Funktionstaste [Stand.] setzt die Werkseinstellung.

Wenn Sie diese Menüzeilen auswählen, gelangen Sie jeweils in das folgende Untermenü, wo Sie die Zeitschaltpunkte für den jeweiligen Tag oder gemeinsam für die gewählten Tage einstellen können. Hier werden nur exemplarisch die Einstellungen für Montag dargestellt, weil die Untermenüs der anderen Tage identisch sind.

- Wählen Sie die Menüzeile [Montag] mit dem Touch wheel an und drücken Sie das Touch wheel.
- Es erscheint folgende Anzeige im Display (in der Kopfzeile kann statt Kanal 1 der von Ihnen gewählte Kanalname stehen und die Einstellwerte können abweichen):

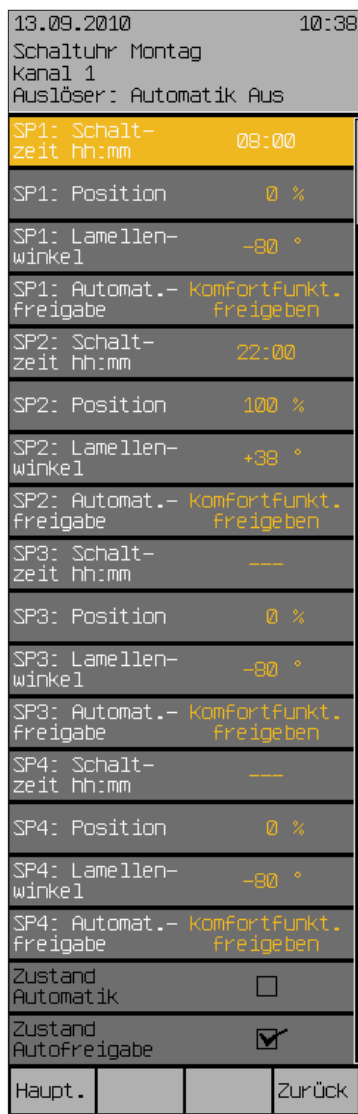

**Dienstag** Mittwoch **Donnerstag** Freitag Samstag Sonntag Montag - Freitag Samstag - Sonntag Montag - Sonntag

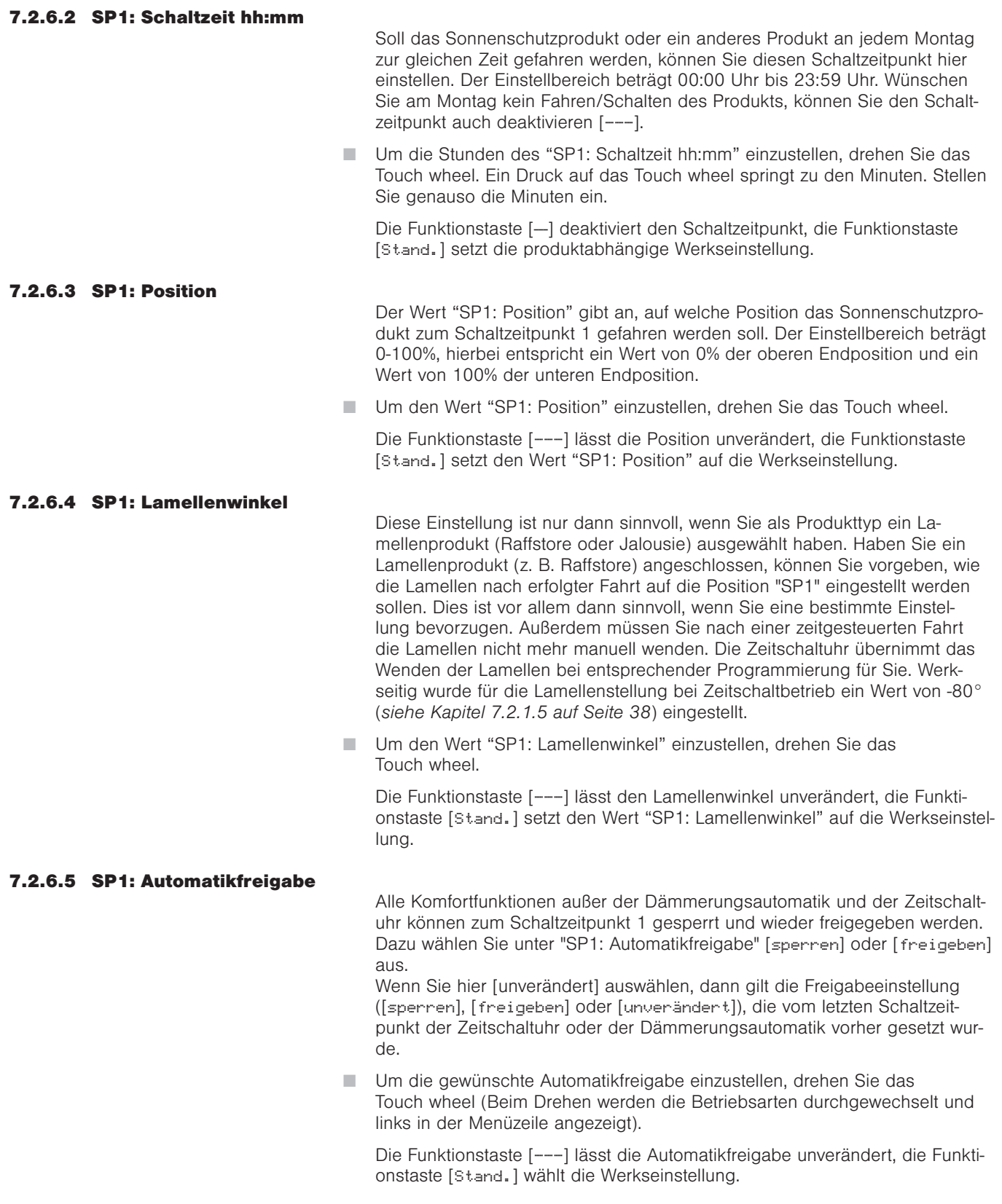

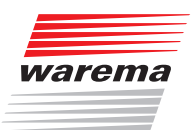

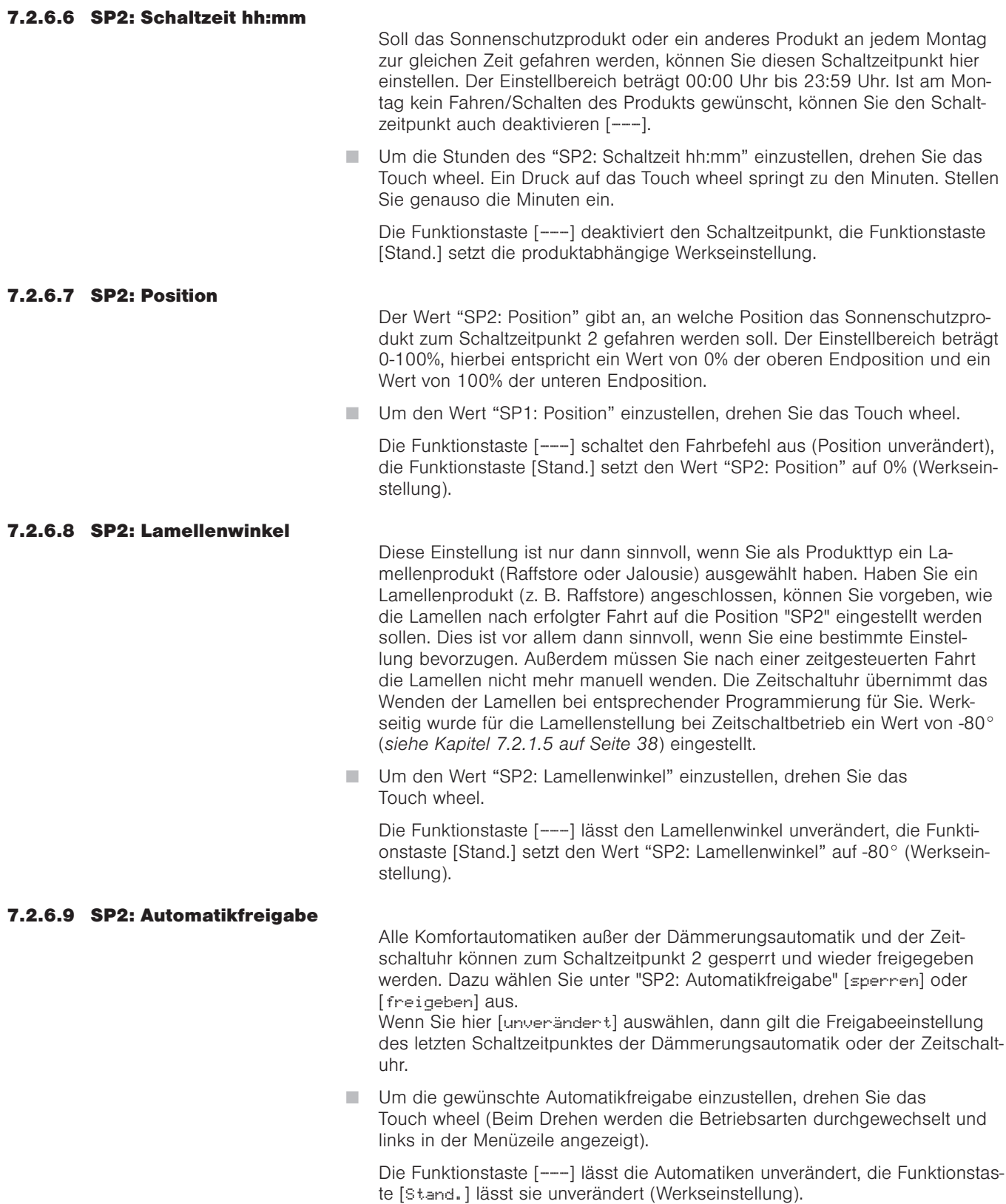

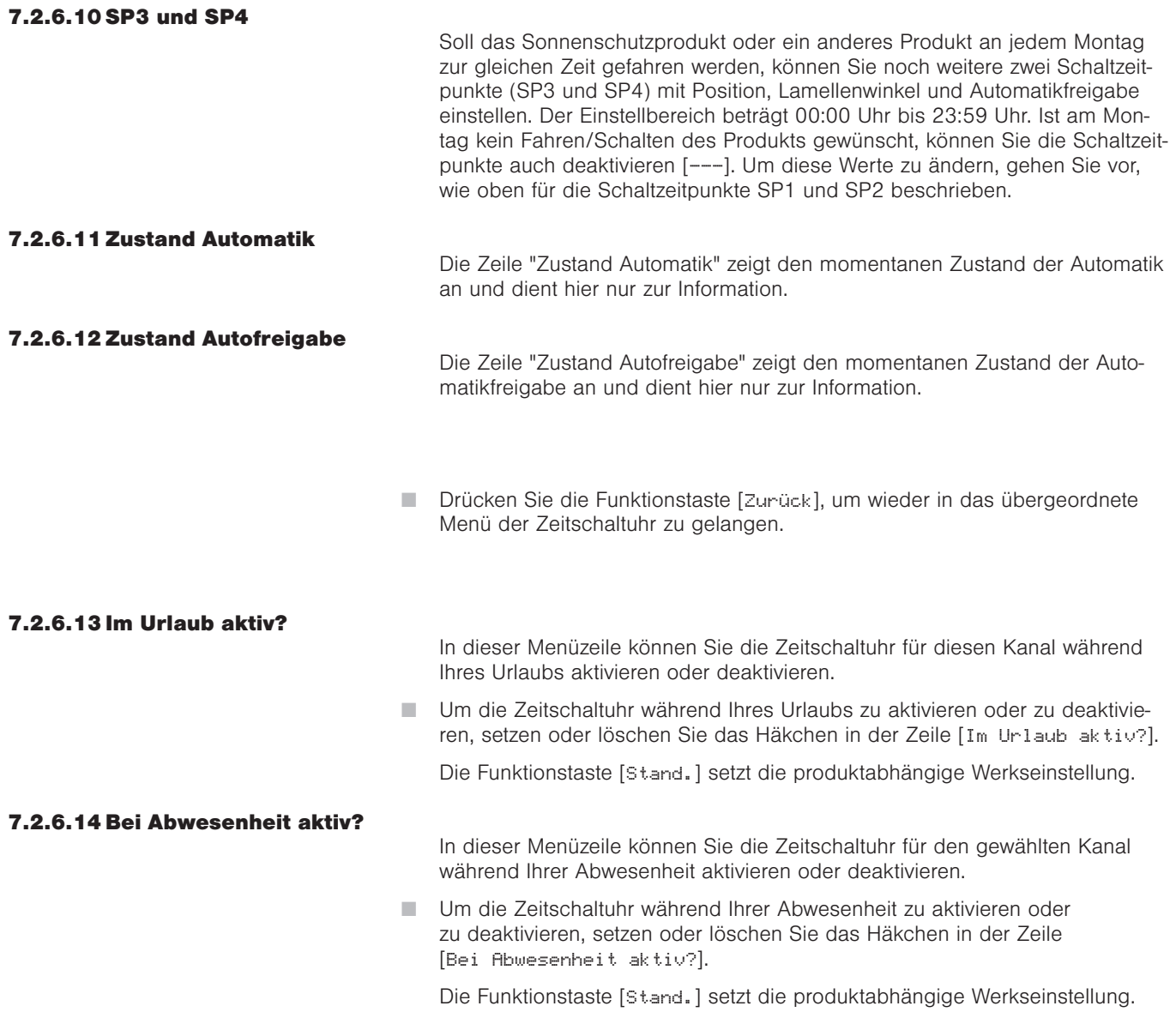

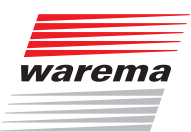

## Kälteschutz

### 7.2.7 Kälteschutz

Startmenü Hauptmenü Einstellungen Komfortfunktionen Kälteschutz

Der Kälteschutz ist eine weitere Komfortfunktion der Wisotronic. Sie dient dazu, das Auskühlen eines Wintergartens oder eines Innenraums durch die Intervalllüftung zu verhindern oder eine Beschädigung eines Produkts, z. B. eines Fensters, zu vermeiden. Unterhalb der einstellbaren Sperrtemperatur werden dabei die Automatiken gesperrt. Wird die Sperrtemperatur wieder um 2 °C überschritten, werden die Automatiken wieder freigegeben.

- HINWEIS Der Kälteschutz kann z.B. sinnvoll ergänzend zur Intervalllüftung (*siehe Kapitel 7.2.5 auf Seite 64*) eingesetzt werden.
	- Drücken Sie im Hauptmenü die Funktionstaste [Einst.] und gehen Sie dann in das Menü [Komfortfunktionen] > [Kälteschutz].
		- 13.09.2010  $10 - 39$ kälteschutz Kanal 1 Auslöser: Automatik Aus Sperrtemp. Position Zurück Haupt.
	- Es erscheint folgende Anzeige im Display:

#### 7.2.7.1 Kälteschutz EIN/AUS

In dieser Menüzeile können Sie den Kälteschutz aktivieren oder deaktivieren.

 Um den Kälteschutz zu aktivieren oder zu deaktivieren, setzen oder löschen Sie das Häkchen in der Zeile [Kälteschutz EIN/AUS].

Die Funktionstaste [Stand.] setzt die produktabhängige Werkseinstellung.

### 7.2.7.2 Sperrtemperatur

Der Grenzwert "Sperrtemperatur" gibt an, ab welcher Außentemperatur ein Sonnenschutzprodukt hochgefahren, ein Fenster geschlossen oder ein anderes Produkt abgeschaltet werden soll. Der Einstellbereich beträgt  $-10...+50$  °C.

Um den Wert "Sperrtemperatur" einzustellen, drehen Sie das Touch wheel.

Die Funktionstaste [Stand.] setzt den Wert für die Sperrtemperatur auf +5 °C (Werkseinstellung).

7.2.7.3 Position KALT

Der Wert "Position KALT" legt die anzusteuernde Position des Kanals fest, falls die Sperrtemperatur unterschritten wird. Der Einstellbereich beträgt 0-100%, hierbei entspricht ein Wert von 0% der oberen Endposition und ein Wert von 100% der unteren Endposition.

Um den Wert "Position KALT" einzustellen, drehen Sie das Touch wheel.

Die Funktionstaste [---] lässt die Position bei Unterschreiten der Sperrtemperatur unverändert, die Funktionstaste [Stand.] setzt die produktabhängige Werkseinstellung.

# Urlaub

# Wisotronic 1-Kanal **Bedienungsanleitung**

### 7.2.8 Urlaub

Startmenü Hauptmenü Einstellungen Komfortfunktionen Urlaub

In diesem Menü stellen Sie, wenn gewünscht, die Position des Sonnenschutzprodukts und gegebenenfalls die Neigung (Winkel) der Lamellen während Ihres Urlaubs ein. Der Fahrbefehl wird zu Beginn Ihres Urlaubs einmalig ausgeführt.

- Drücken Sie im Hauptmenü die Funktionstaste [Einst.] und gehen Sie dann in das Menü [Komfortfunktionen] > [Urlaub].
- **Es erscheint folgende Anzeige im Display:**

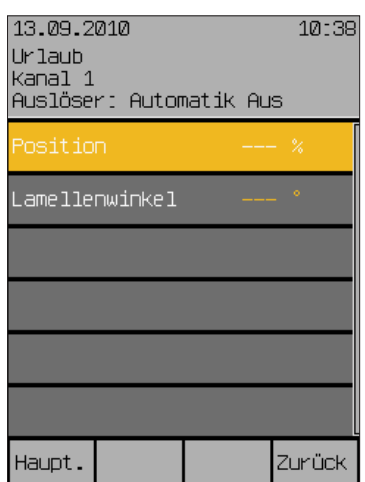

#### 7.2.8.1 Position

Der Wert "Position" gibt an, auf welche Position ein Sonnenschutzprodukt zu Beginn Ihres Urlaubs gefahren werden soll. Der Einstellbereich beträgt 0-100%, hierbei entspricht ein Wert von 0% der oberen Endposition und ein Wert von 100% der unteren Endposition.

Um den Wert "Position" einzustellen, drehen Sie das Touch wheel.

Die Funktionstaste [---] setzt den Wert für die Position auf [---], die Funktionstaste [Stand.] setzt den Wert ebenfalls auf [---] d.h., die Position des Sonnenschutzprodukts bleibt unverändert (Werkseinstellung).

#### 7.2.8.2 Lamellenwinkel

In dieser Menüzeile geben Sie vor, wie die Neigung der Lamellen zu Beginn Ihres Urlaubs eingestellt werden soll. Der Einstellbereich ist von -360° bis +360°. Raffstoren haben üblicherweise einen Einstellbereich von -80° bis  $+80^\circ$ 

Um den Wert "Lamellenwinkel" einzustellen, drehen Sie das Touch wheel.

Die Funktionstaste [---] lässt den Lamellenwinkel unverändert, die Funktionstaste [Stand.] wählt die Werkseinstellung.
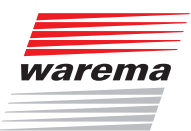

### Abwesend

### 7.2.9 Abwesend

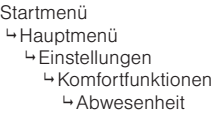

In diesem Menü stellen Sie, wenn gewünscht, die Position des Sonnenschutzprodukts und gegebenenfalls die Neigung (Winkel) der Lamellen während Ihrer Abwesenheit ein. Der Fahrbefehl wird zu Beginn Ihrer Abwesenheit einmalig ausgeführt.

- Drücken Sie im Hauptmenü die Funktionstaste [Einst.] und gehen Sie dann in das Menü [Komfortfunktionen] > [Abwesenheit].
- Es erscheint folgende Anzeige im Display:

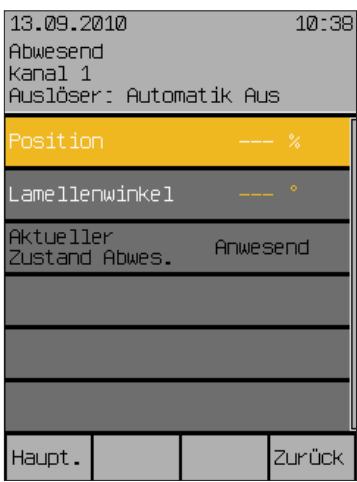

#### 7.2.9.1 Position

Der Wert "Position" gibt an, auf welche Position ein Sonnenschutzprodukt zu Beginn Ihrer Abwesenheit gefahren werden soll. Der Einstellbereich beträgt 0-100%, hierbei entspricht ein Wert von 0% der oberen Endposition und ein Wert von 100% der unteren Endposition.

Um den Wert "Position" einzustellen, drehen Sie das Touch wheel.

Die Funktionstaste [---] setzt den Wert für die Position auf [---], die Funktionstaste [Stand.] setzt den Wert ebenfalls auf [---] d.h., die Position des Sonnenschutzprodukts bleibt unverändert (Werkseinstellung).

#### 7.2.9.2 Lamellenwinkel

In dieser Menüzeile geben Sie vor, wie die Neigung der Lamellen zu Beginn Ihrer Abwesenheit eingestellt werden soll. Der Einstellbereich ist von -360° bis +360°. Raffstores haben üblicherweise einen Einstellbereich von -80° bis +80°.

Um den Wert "Lamellenwinkel" einzustellen, drehen Sie das Touch wheel.

Die Funktionstaste [---] lässt den Lamellenwinkel unverändert, die Funktionstaste [Stand.] wählt die Werkseinstellung.

#### 7.2.9.3 Aktueller Zustand Abwes.

Die Zeile "Aktueller Zustand Abwes." zeigt den momentanen Zustand des Parameters Abwesend an und dient hier nur zur Information.

# Manuelle Bedienung

## Wisotronic 1-Kanal **Bedienungsanleitung**

#### 7.2.10 Manuelle Bedienung

Startmenü Hauptmenü Einstellungen Komfortfunktionen Manuelle Bedienung In diesem Menü können Sie Einstellungen vornehmen, welche die manuelle Bedienung betreffen, wenn Sie aus dem Hauptmenü durch Drücken des Touch wheels in das Bedienmenü für den Kanal springen.

- Drücken Sie im Hauptmenü die Funktionstaste [Einst.] Und gehen Sie dann in das Menü [Komfortfunktionen] > [Manuelle Bedienung].
- **Es erscheint folgende Anzeige im Display:**

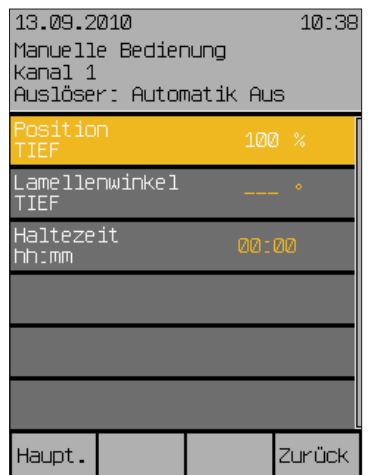

### 7.2.10.1 Position TIEF Der Wert "Position TIEF" gibt an, auf welche Position das Sonnenschutzprodukt bei manueller Bedienung durch die Funktionstaste TIEF gefahren werden soll. Der Einstellbereich beträgt 0-100%, hierbei entspricht ein Wert von 0% der oberen Endposition und ein Wert von 100% der unteren Endposition. Um den Wert "Position TIEF" einzustellen, drehen Sie das Touch wheel. Die Funktionstaste [---] lässt die Position unverändert, die Funktionstaste [Stand.] setzt den Wert für die "Position TIEF" auf die Werkseinstellung. HINWEIS Wird die Funktionstaste "Tief" während der Tieffahrt erneut gedrückt, fährt das Sonnenschutzprodukt in jedem Fall auf 100% (untere Endposition). 7.2.10.2 Lamellenwinkel TIEF Diese Einstellung ist nur dann sinnvoll, wenn Sie als Produkttyp ein Lamellenprodukt (Raffstore oder Jalousien) ausgewählt haben. Haben Sie an einen Kanal Lamellenprodukte wie z. B. Raffstoren angeschlossen, können Sie vorgeben, wie die Lamellen nach manueller Fahrt auf die Position "TIEF" eingestellt werden sollen. Dies ist vor allem dann sinnvoll, wenn Sie eine bestimmte Einstellung bevorzugen. Außerdem müssen Sie nach einer Fahrt die Lamellen nicht mehr manuell wenden. Die Wisotronic übernimmt das Wenden der Lamellen bei entsprechender Programmierung für Sie. Um den Wert "Lamellenwinkel TIEF" einzustellen, drehen Sie das Touch wheel. Die Funktionstaste [---] lässt den Lamellenwinkel unverändert, die Funktionstaste [Stand.] setzt den Wert "Lamellenwinkel TIEF" auf die Werkseinstel-

lung.

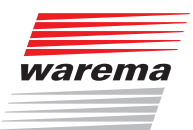

# Manuelle Bedienung

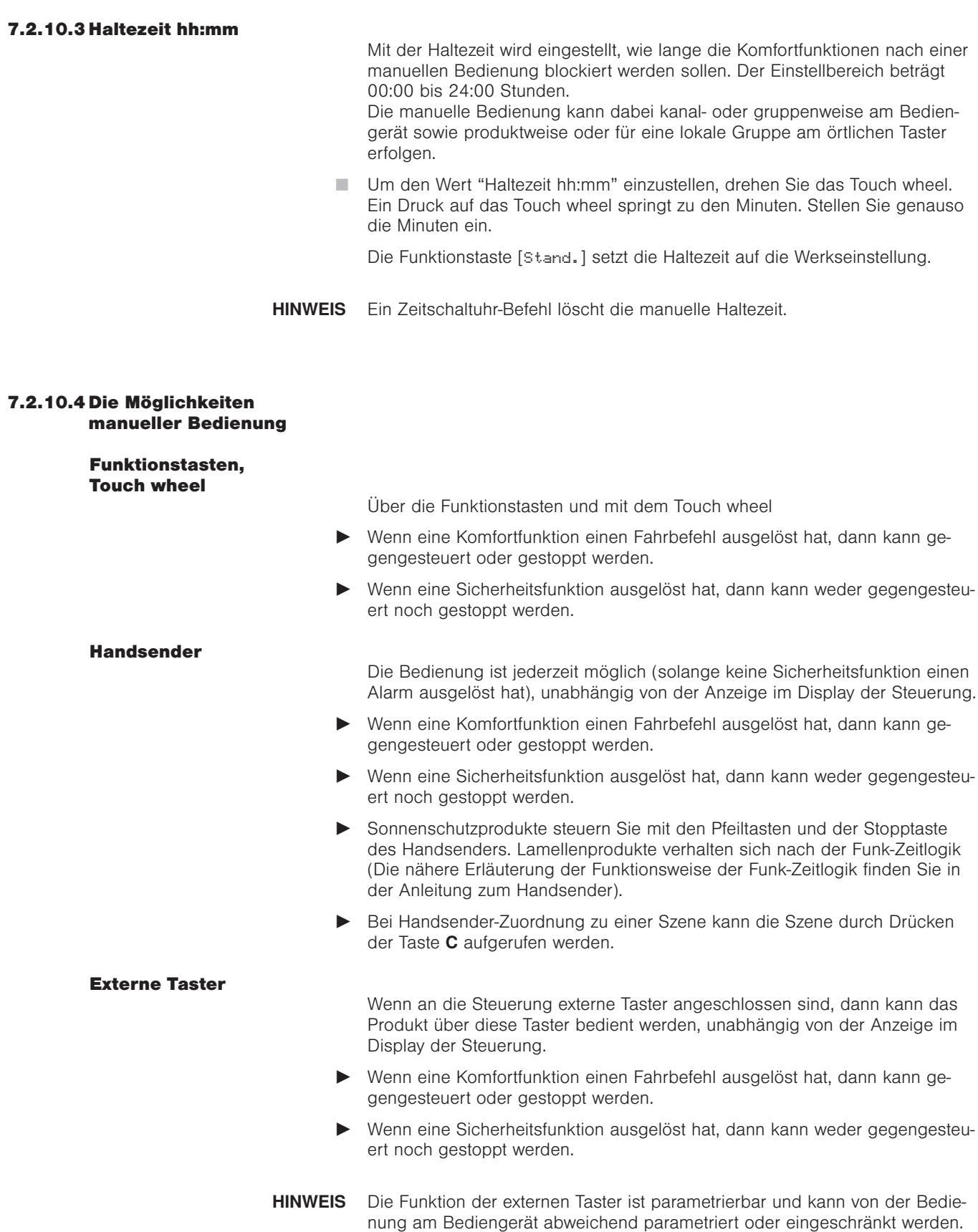

# Handsender

## Wisotronic 1-Kanal **Bedienungsanleitung**

### 7.2.11 Handsender-Zuordnung

Startmenü Hauptmenü Einstellungen Komfortfunktionen Handsenderzuordnung

- Mit den WAREMA EWFS Handsendern können an die Wisotronic angeschlossene Sonnenschutzprodukte manuell bedient werden.
- Lesen Sie vor der erstmaligen Nutzung des EWFS Handsenders die dazugehörige Bedienungsanleitung! Sie können mehrere EWFS Handsender (1-Kanal oder 8-Kanal) einsetzen, diesen einen der 4 Handsender-Kanäle zuordnen oder bereits zugeordnete Handsender wieder löschen.
- HINWEIS Im WAREMA Lieferprogramm sind Sender in einem Gehäuse zur Wandmontage erhältlich. Diese EWFS Wandsender sind funktional identisch mit den hier beschriebenen EWFS Handsendern und können alternativ oder zusätzlich verwendet werden.
- HINWEIS Jeder Handsender-Kanal kann in der Wisotronic nur einmal zugeordnet werden!
	- Drücken Sie im Hauptmenü die Funktionstaste [Einst.] und gehen Sie dann in das Menü [Komfortfunktionen] > [Handsender-Zuordnung].
	- **Es erscheint nachfolgende Anzeige im Display:**

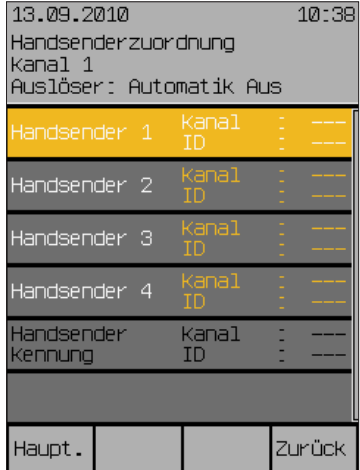

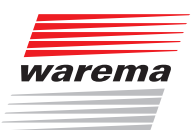

# Handsender

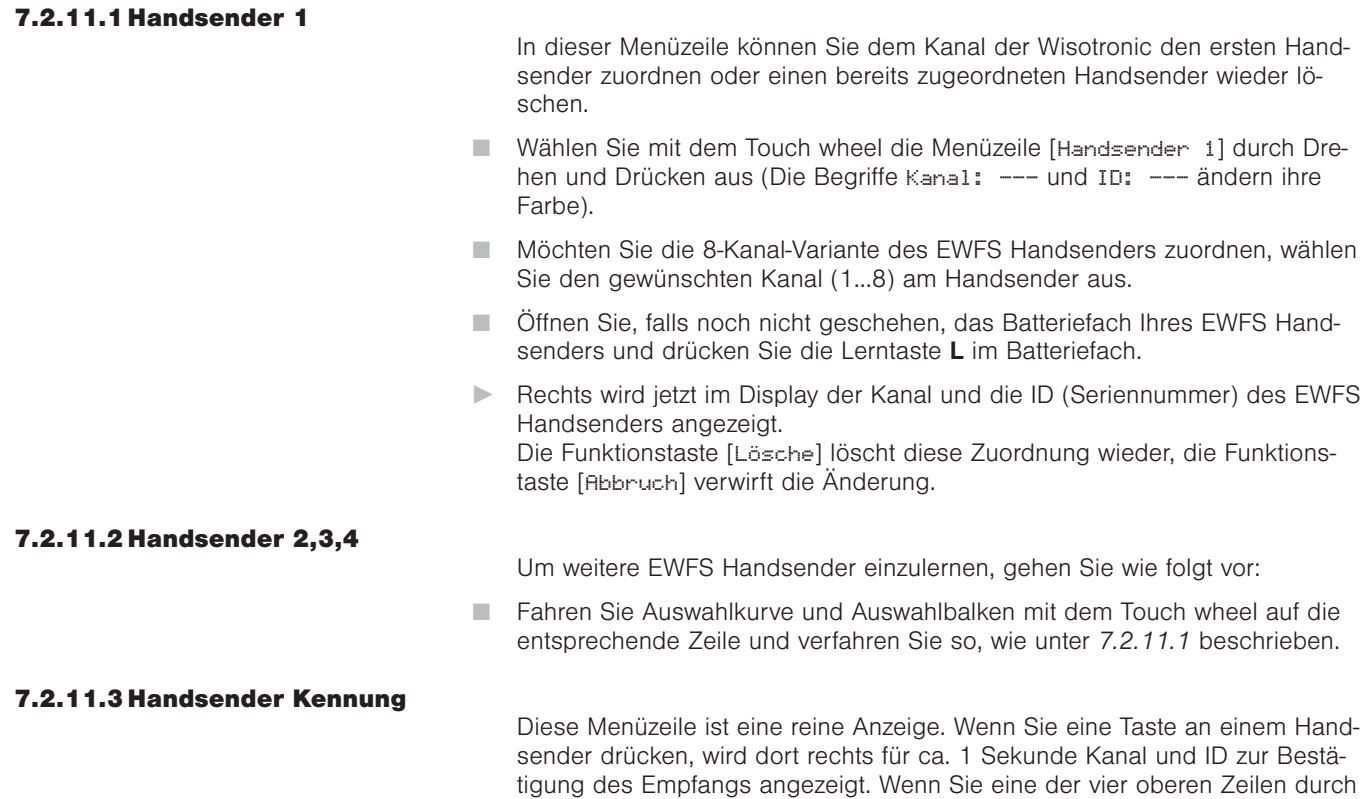

übernommen.

Drücken des Touch wheels aktiviert haben, dann werden diese Werte dorthin

## Wisotronic 1-Kanal **Bedienungsanleitung**

### 7.3 Kanäle, Gruppen, Szenen verwalten

Startmenü Hauptmenü Einstellungen Kanäle, Gruppen, Szenen verwalten In diesen Menüs können Sie Kanäle zu gemeinsam bedienbaren Gruppen zusammen fassen, für eine bestimmte Zeit gültige Szenen definieren und die Namen von Kanälen, Gruppen und Szenen Ihren Wünschen und Bedürfnissen anpassen. Weiterhin können Sie die Reihenfolge der Kanäle, Gruppen und Szenen im Hauptmenü nach Ihren Wünschen sortieren.

- Drücken Sie im Hauptmenü die Funktionstaste [Einst.] und gehen Sie dann in das Menü [Kanäle, Gruppen, Szenen verwalten] aus.
- **Es erscheint folgende Anzeige im Display:**

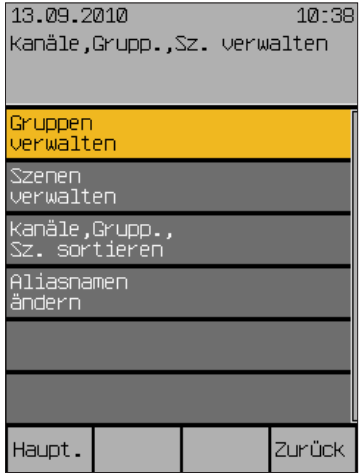

Durch Auswählen mit dem Touch wheel gelangen Sie in die folgenden Untermenüs:

### 7.3.1 Gruppen verwalten

Startmenü Hauptmenü Einstellungen Kanäle, Gruppen, Szenen verwalten Gruppen verwalten

Das Zusammenfassen von Kanälen zu Gruppen ist nur bei den Wisotronic Modellen mit mehreren Kanälen möglich, deshalb steht das Menü [Gruppen verwalten] bei der Wisotronic 1-Kanal nicht zur Verfügung.

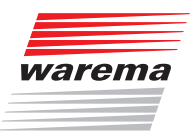

### 7.3.2 Szenen verwalten

Startmenü Hauptmenü Einstellungen Kanäle, Gruppen, Szenen verwalten Szenen verwalten

In einer Szene können beliebige Zustände gespeichert und jederzeit wieder abgerufen werden. Für eine eingestellte Haltezeit fahren sie vorher gelernte Positionen an. Während dieser Haltezeit der Szene können die eingestellten Positionen aber manuell oder durch Sicherheitsfunktionen übersteuert werden, nach Beendigung der Haltezeit übernehmen wieder die eingestellten Automatiken die Steuerung der angeschlossenen Produkte. Es können bis zu vier Szenen erstellt werden.

- HINWEIS Haben Sie eine Szene wie im Folgenden beschrieben erstellt, müssen Sie sie noch im Hauptmenü lernen! Dazu gehen Sie wie folgt vor:
	- Fahren/schalten Sie manuell in die gewünschten Position.
	- Wählen Sie im Hauptmenü die Zeile [Szene 1] (oder den von Ihnen vergebenen Szenennamen).
	- Wählen Sie durch Drücken des Touch wheels den Menüpunkt [Szene lernen] aus, Drücken startet den Lernvorgang. Jetzt können Sie jederzeit aus dem Hauptmenü durch Drehen und Drücken des Touch wheels die Szene [Szene 1] (oder den von Ihnen angegebenen Szenennamen) anwählen und im Menü [Szene 1] die betreffende Szene aufrufen.

Folgende Optionen stehen Ihnen hier zur Verwaltung der Szenen zur Auswahl:

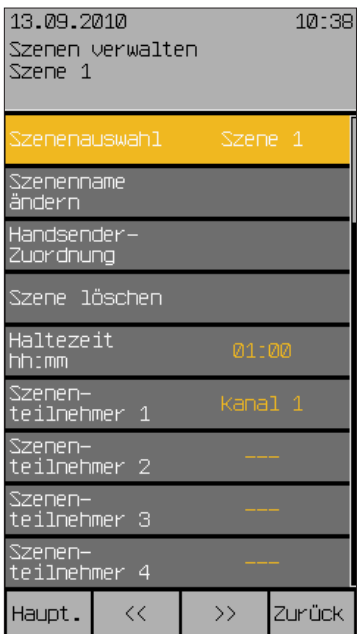

 HINWEIS Mit den Tasten [<<] und [>>] können Sie jederzeit zwischen den vier Szenen wechseln, unabhängig davon, in welcher Menüzeile Sie sich befinden. Die aktuell ausgewählte Szene sehen Sie immer in der Kopfzeile.

#### 7.3.2.1 Szenenauswahl

In dieser Menüzeile wählen Sie die Szene 1 bis 4 aus.

- Um die gewünschte Szene auszuwählen, drehen Sie das Touch wheel (Beim Drehen werden die Szenen durchgewechselt und rechts in der Menüzeile angezeigt).
- HINWEIS Mit den Tasten [<<] und [>>] können Sie ebenfalls zwischen den vier Szenen wechseln.

#### 7.3.2.2 Szenenname ändern

In dieser Menüzeile ändern Sie den Szenennamen (auch "Alias" genannt) für die gewählte Szene.

- Wählen Sie die Menüzeile [Szenenname ändern] mit dem Touch wheel aus.
- **Es erscheint folgende Anzeige im Display:**

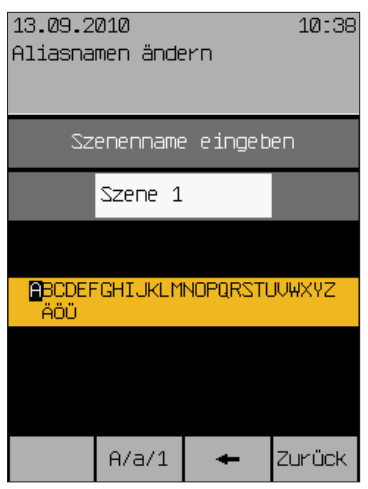

Im weißen Eingabefeld sehen Sie den aktuellen Szenennamen und rechts davon den blinkenden Cursor. Im Auswahlfeld darunter wird der Zeichenvorrat angezeigt. Der sogenannte "Aliasname" der Szene kann aus Großbuchstaben, Kleinbuchstaben, Ziffern und Zeichen bestehen.

So können Sie den Aliasnamen einer Szene ändern:

- Drehen Sie das Touch wheel, um aus dem unteren Rahmen ein Zeichen auszuwählen.
- Drücken Sie das Touch wheel, um das ausgewählte Zeichen in das Eingabefeld einzufügen.
- Drücken Sie die Funktionstaste [←], um ein Zeichen im Eingabefeld (links vom blinkenden Cursor) zu löschen.
- Drücken Sie die Funktionstaste [A/a/1], um von Groß- auf Kleinschreibung oder Ziffern und Sonderzeichen umzuschalten.
- Geben Sie auf diese Weise den gewünschten Namen ein, anschließend die Funktionstaste [Zurück] drücken.
- Sie gelangen wieder in das Fenster [Szenen verwalten].
- HINWEIS Sie können maximal 28 Zeichen eingeben (2 Zeilen mit je 14 Zeichen). Bei mehr als 14 Zeichen wird der Name zweizeilig angezeigt. Um einen Zeilenumbruch mitten im Wort zu vermeiden, können Sie bei Bedarf das Ende der ersten Zeile mit Leerzeichen auffüllen.

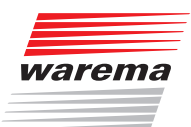

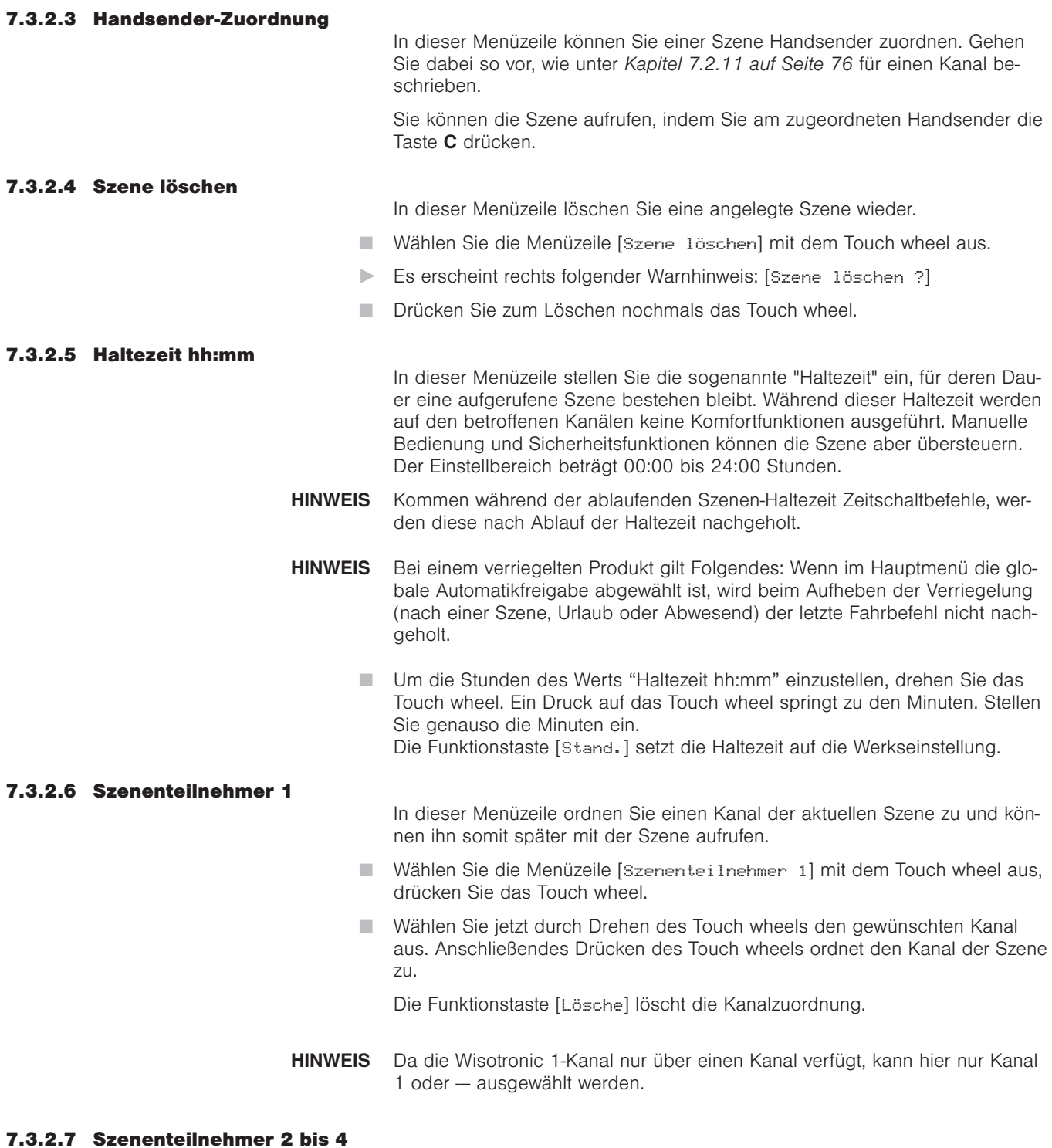

 Diese Funktionen sind nicht aktiv, da die Wisotronic 1-Kanal nur über einen Kanal verfügt.

## Wisotronic 1-Kanal **Bedienungsanleitung**

### 7.3.3 Kanäle, Gruppen, Szenen sortieren

Startmenü

Hauptmenü

 Einstellungen Kanäle, Gruppen, Szenen verwalten Kanäle, Gruppen, Szenen sortieren In diesem Menü sehen Sie die gleiche Liste aller Kanäle und Szenen wie im Hauptmenü:

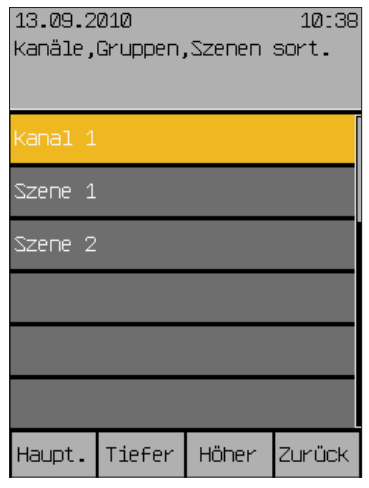

Sie können hier die Reihenfolge der Zeilen wie folgt beliebig sortieren:

 Wählen Sie mit dem Touch wheel die Menüzeile aus, die Sie verschieben möchten.

Die Funktionstaste [Tiefer] sortiert den aktuellen Kanal oder die Szene um eine Zeile nach unten, die ursprünglich darunterliegende Zeile wandert nach oben.

Die Funktionstaste [Höher] sortiert den aktuellen Kanal oder die Szene um eine Zeile nach oben, die ursprünglich darüberliegende Zeile wandert nach unten.

 Wählen Sie mit dem Touch wheel die nächste Menüzeile aus, die Sie verschieben möchten und verfahren Sie genauso wie oben.

Sind alle Zeilen in der gewünschten Reihenfolge, gelangen Sie mit der Funktionstaste [Zurück] wieder ins Menü [Kanäle, Gruppen, Szenen verwalten].

### 7.3.4 Aliasnamen ändern

Startmenü Hauptmenü Einstellungen Kanäle, Gruppen, Szenen verwalten Aliasnamen ändern

In diesem Menü ändern Sie für alle Kanäle und Szenen die sogenannten "Aliasnamen". Das sind entweder die werkseitigen Vorgaben "Kanal 1", "Szene 1" usw. oder die von Ihnen vergebenen Namen.

In diesem Menü sehen Sie die gleiche Liste aller Kanäle und Szenen wie im Hauptmenü:

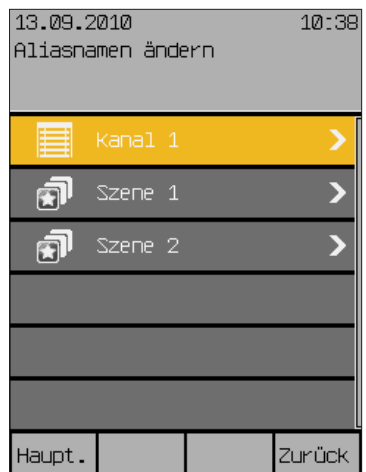

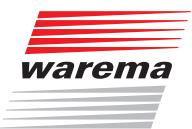

- Wählen Sie mit dem Touch wheel die Menüzeile aus, die Sie umbenennen möchten.
- Es erscheint folgende Anzeige im Display:

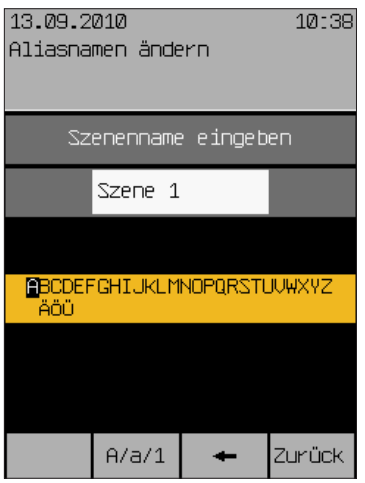

An der Überschrift sehen Sie, ob es sich um einen Kanal oder eine Szene handelt. Im weißen Eingabefeld sehen Sie den aktuellen Namen und rechts davon den blinkenden Cursor. Im Auswahlfeld darunter wird der Zeichenvorrat angezeigt. Der sogenannte "Aliasname" kann aus Großbuchstaben, Kleinbuchstaben, Ziffern und Zeichen bestehen. So können Sie einen Namen ändern:

- Drehen Sie das Touch wheel, um aus dem unteren Rahmen ein Zeichen auszuwählen.
- Drücken Sie das Touch wheel, um das ausgewählte Zeichen in das Eingabefeld einzufügen.
- Drücken Sie die Funktionstaste [←], um ein Zeichen im Eingabefeld (links vom blinkenden Cursor) zu löschen.
- Drücken Sie die Funktionstaste [A/a/1], um von Groß- auf Kleinschreibung oder Ziffern und Sonderzeichen umzuschalten.
- Geben Sie auf diese Weise den gewünschten Namen ein, anschließend die Funktionstaste [Zurück] drücken.
- Sie gelangen wieder in das Fenster [Aliasnamen ändern].
- HINWEIS Sie können maximal 28 Zeichen eingeben (2 Zeilen mit je 14 Zeichen). Bei mehr als 14 Zeichen wird der Name zweizeilig angezeigt. Um einen Zeilenumbruch mitten im Wort zu vermeiden, können Sie bei Bedarf das Ende der ersten Zeile mit Leerzeichen auffüllen.

# Urlaubszeit

# Wisotronic 1-Kanal **Bedienungsanleitung**

### 7.4 Urlaubszeit

Startmenü Hauptmenü Einstellungen Urlaubszeit

In diesem Menü geben Sie Beginn und Ende Ihres Urlaubs ein. Während dieser Zeit sind dann die bei den Komfortfunktionen für den Urlaub eingestellten Automatiken aktiv. Die Produkte fahren zu Beginn des Urlaubs auf eine bestimmte Position (und evtl. Lamellenwinkel), wenn Sie dies jeweils bei den Komfortfunktionen der betreffenden Kanäle aktiviert haben.

- Drücken Sie im Hauptmenü die Funktionstaste [Einst.] Und gehen Sie dann in das Menü [Urlaubszeit].
- **Es erscheint folgende Anzeige im Display:**

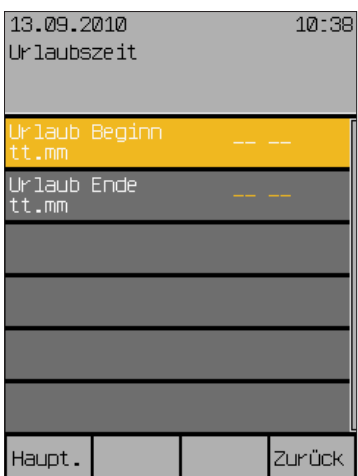

### 7.4.1 Urlaub Beginn tt.mm

In dieser Menüzeile stellen Sie den Tag und den Monat vom Beginn Ihres Urlaubs ein. Der Einstellbereich beträgt 01.01 bis 31.12.

- Um den Tag des Werts "Urlaub Beginn tt:mm" einzustellen, drehen Sie das Touch wheel. Ein Druck auf das Touch wheel springt zum Monat. Stellen Sie genauso den Monat ein.
- Übernehmen Sie den Wert durch Drücken des Touch wheels.

Die Funktionstaste [Lösche] löscht die Einstellung [--.--].

 HINWEIS Die Urlaubszeit wird nur dann von der Wisotronic berücksichtigt, wenn Sie für Beginn und Ende des Urlaubs ein Datum eingegeben haben!

### 7.4.2 Urlaub Ende tt.mm

In dieser Menüzeile stellen Sie den Tag und den Monat vom Ende Ihres Urlaubs ein. Der Einstellbereich beträgt 01.01 bis 31.12.

- Um den Tag des Werts "Urlaub Ende tt:mm" einzustellen, drehen Sie das Touch wheel. Ein Druck auf das Touch wheel springt zum Monat. Stellen Sie genauso den Monat ein.
- Übernehmen Sie den Wert durch Drücken des Touch wheels.

Die Funktionstaste [Lösche] löscht die Einstellung [--.--].

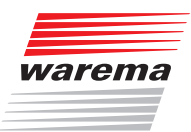

### 7.5 Systemeinstellungen

Startmenü Hauptmenü Einstellungen System

In diesen Menüs treffen Sie grundlegende Einstellungen, die Steuerung und Messwertgeber betreffen.

- Drücken Sie im Hauptmenü die Funktionstaste [Einst.] und gehen Sie dann in das Menü [System].
- Es erscheint folgende Anzeige im Display:

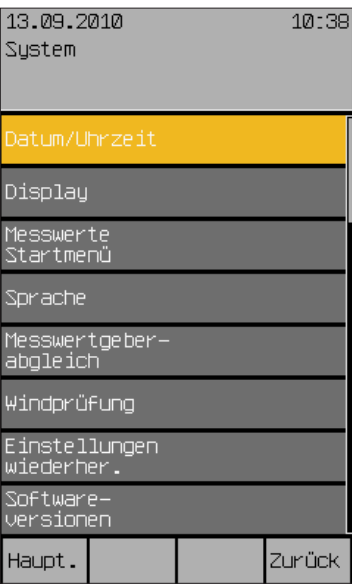

## Wisotronic 1-Kanal **Bedienungsanleitung**

### 7.5.1 Datum / Uhrzeit

Startmenü Hauptmenü Einstellungen System Datum / Uhrzeit In diesem Menü stellen Sie Datum und Uhrzeit der Wisotronic ein:

- Drücken Sie im Hauptmenü die Funktionstaste [Einst.] und gehen Sie dann in das Menü [System] > [Datum / Uhrzeit].
- Es erscheint folgende Anzeige im Display:

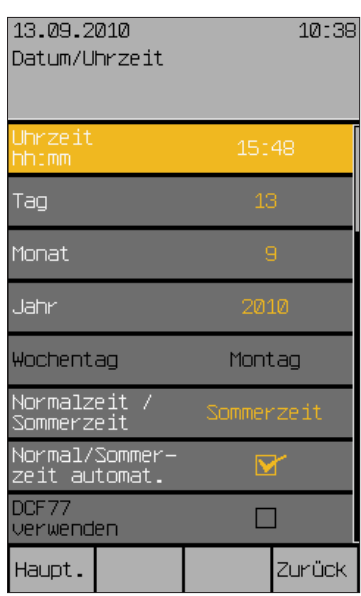

In der ersten Menüzeile stellen Sie die Uhrzeit im 24-Stunden-Zeitformat ein.

- Um die Stunden des Werts "Uhrzeit hh:mm" einzustellen, drehen Sie das Touch wheel. Ein Druck auf das Touch wheel springt zu den Minuten. Stellen Sie genauso die Minuten ein.
- Übernehmen Sie den Wert durch Drücken des Touch wheels.
- Die Funktionstaste [Stand.] setzt die Stunden auf 12, die Minuten auf 30 (Werkseinstellung).
- Wählen Sie durch Drehen des Touch wheels dann die Zeile [Tag] aus und geben Sie auf die gleiche Weise den Tag ein. Verfahren Sie ebenso mit Monat, Jahr und Wochentag.
- Haben Sie die Menüzeile [Normalzeit / Sommerzeit] ausgewählt, stellt ein Drehschritt des Touch wheels nach links auf Normalzeit, ein Drehschritt nach rechts stellt auf Sommerzeit.
- Die Funktionen [Normal/Sommerzeit automatisch] und [DCF77 verwenden] können Sie durch Setzen oder Löschen des Häkchens ein- und ausschalten.
- HINWEIS Das DCF-77 Zeitsignal steht nur zur Auswertung zur Verfügung, wenn Sie einen geeigneten Messwertgeber verwenden. Zur Zeit ist diese Funktion nicht verfügbar. Stellen Sie sicher, dass die Funktion "DCF77 verwenden" deaktiviert ist.
	- Die neuen Einstellungen für Datum und Uhrzeit sind jetzt gesetzt.
	- Durch Drücken der Funktionstaste [Zurück] gelangen Sie wieder ins Menü [System].

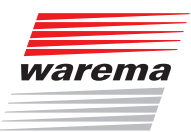

### 7.5.2 Display

Startmenü Hauptmenü Einstellungen System **<sup>↓</sup>Display** 

In diesem Menü passen Sie die Anzeige des Displays an oder ändern das Verhalten der Bedienelemente.

- Drücken Sie im Hauptmenü die Funktionstaste [Einst.] und gehen Sie dann in das Menü [System] > [Display].
- Es erscheint folgendes Menü:

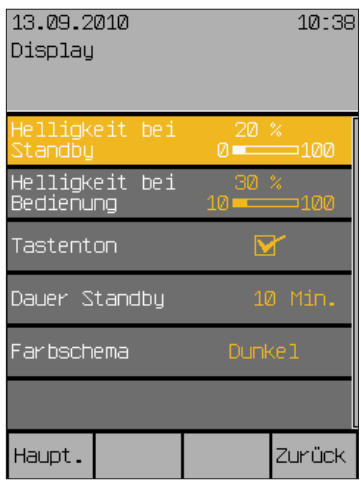

Das Display ist werkseitig so eingestellt, dass es normalerweise gut abgelesen werden kann. Sie können es hier aber auf Ihre persönlichen Bedürfnisse und den Lichteinfall am Montageort anpassen.

#### 7.5.2.1 Helligkeit bei Standby

Wird die Wisotronic länger als 3 Minuten nicht bedient, wird das Display auf einen frei wählbaren Helligkeitswert eingestellt (z.B. abgedunkelt).

Diese [Helligkeit bei Standby] stellen Sie in der ersten Menüzeile ein:

- Drücken Sie das Touch wheel, der Wert rechts wird editierbar und das Display wird gleichzeitig auf den angezeigten Wert gedimmt.
- Drehen des Touch wheels bewegt den Balken nach rechts oder links und erhöht bzw. erniedrigt die Helligkeit.
- Die Auswirkung sehen Sie an der Veränderung der Anzeige. Wenn Sie die Einstellung kleiner als 10% wählen (es wird AUS angezeigt), wird das Display später ganz dunkel, wenn 3 Minuten vergangen sind. Die Helligkeit wird durch Drehen des Touch wheels im Uhrzeigersinn erhöht.

Die Funktionstaste [Stand.] setzt die Werkseinstellung von 20%.

#### 7.5.2.2 Helligkeit bei Bedienung

In gleicher Weise stellen Sie in der nächsten Menüzeile die [Helligkeit bei Bedienung] ein. Die Helligkeit bei Bedienung kann auf minimal 10% verringert werden. Das Display bei Bedienung ganz dunkel zu schalten ist nicht sinnvoll.

Die Werkseinstellung (Funktionstaste [Stand.]) beträgt hier 30%.

## Wisotronic 1-Kanal Bedienungsanleitung

### 7.5.2.3 Tastenton In der Zeile [Tastenton] verändern Sie das Verhalten der Funktionstasten. Drehen des Touch wheels setzt bzw. löscht das Häkchen rechts, schaltet somit den Bestätigungston der Funktionstasten ein oder aus. Die Funktionstaste [Stand.] setzt die Werkseinstellung. 7.5.2.4 Dauer Standby Nach 15 Minuten ohne manuelle Bedienung im Bediener-Modus wechselt das Display in den Standby-Modus. Die Dauer des Standby-Modus wählen Sie über den Menüeintrag [Dauer Standby]. Die Zeit kann im Bereich von 1 bis 240 min frei eingestellt

werden.

#### 7.5.2.5 Displayverhalten der **Wisotronic**

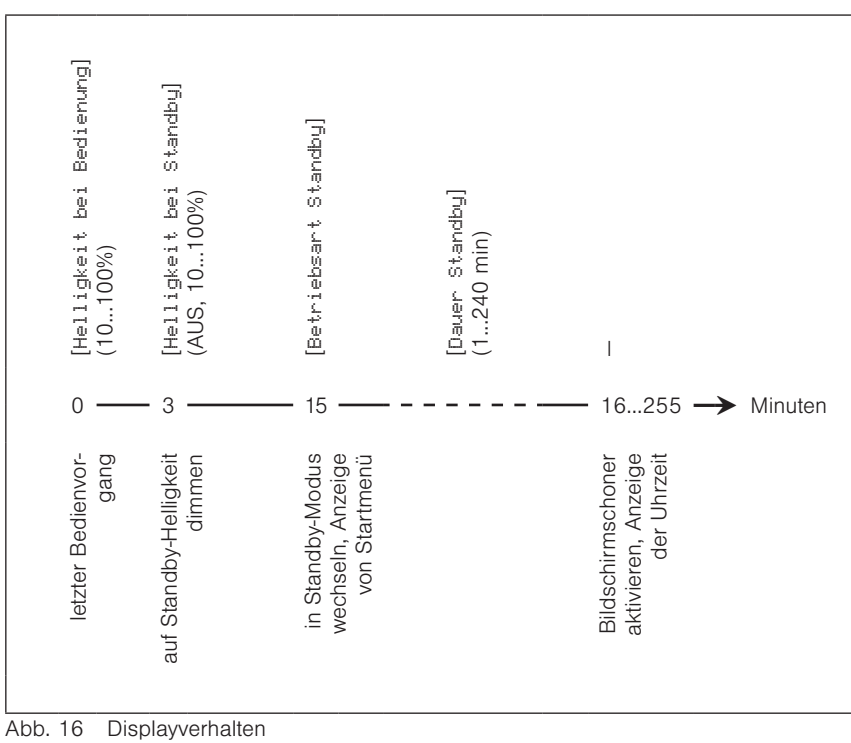

88 Technische Änderungen behalten wir uns vor 890423\_c•de•01.07.2012

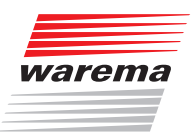

### 7.5.2.6 Farbschema

Mit [Farbschema] können Sie die Farben der Displayanzeige wechseln. Es stehen die Farbschemata Dunkel und Hell zur Verfügung.

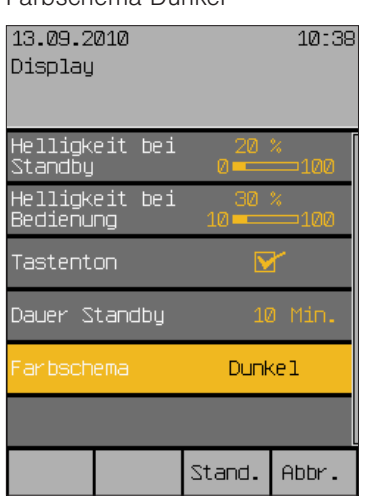

Farbschema Dunkel Farbschema Hell

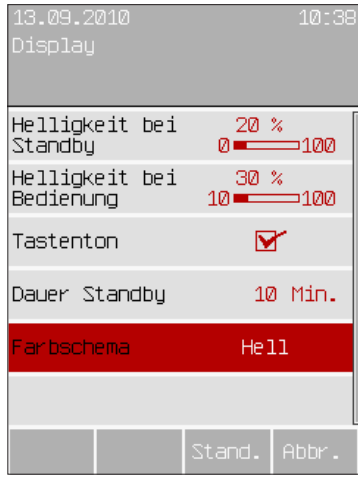

- Wählen Sie mit dem Touch wheel in der Menüzeile [Farbschema] durch Drehen und Drücken das gewünschte Schema aus.
- Durch Drücken der Funktionstaste [Zurück] gelangen Sie wieder ins Menü [System].

## Wisotronic 1-Kanal **Bedienungsanleitung**

### 7.5.3 Messwerte Startmenü

Startmenü Hauptmenü Einstellungen System Messwerte Startmenü In diesem Menü können Sie festlegen, welche Messwerte im Startmenü angezeigt werden. Sie können wählen, welche Messwertgeber hierfür ausgewertet werden sollen.

- Drücken Sie im Hauptmenü die Funktionstaste [Einst.] und gehen Sie dann in das Menü [System] > [Messwerte Startmenü].
- Es erscheint folgendes Menü:

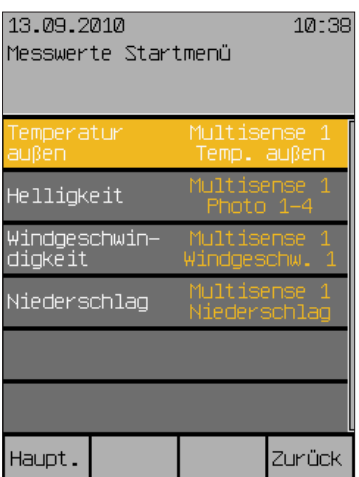

Hier können Sie für die vier Messwerte, die im Startmenü erscheinen, die gewünschten Messwertgeber zuordnen. Es werden für jeden Messwert nur die tatsächlich verfügbaren Messwertgeber in der Auswahl angeboten.

 Wählen Sie mit dem Touch wheel einen Messwert aus und ordnen Sie einen Messwertgeber aus der angezeigten Auswahl zu.

Die Funktionstaste [Lösche] entfernt den aktuell zugeordneten Messwertgeber, es wird [---] angezeigt. Dieser Messwert erscheint dann nicht mehr im Startmenü.

Die Funktionstaste [Stand.] setzt die Auswahl auf die Standardzuordnung zurück.

Mit der Funktionstaste [Abbr.] können Sie das Auswahlmenü ohne Änderung verlassen.

Durch Drücken der Funktionstaste [Zurück] gelangen Sie wieder ins Menü [System].

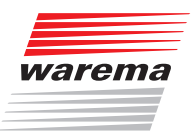

### 7.5.4 Sprache

Startmenü Hauptmenü Einstellungen System Sprache

In diesem Menü stellen Sie die Bediensprache der Wisotronic ein.

- Drücken Sie im Hauptmenü die Funktionstaste [Einst.] und gehen Sie dann in das Menü [System] > [Sprache].
- Es erscheint folgende Anzeige im Display:

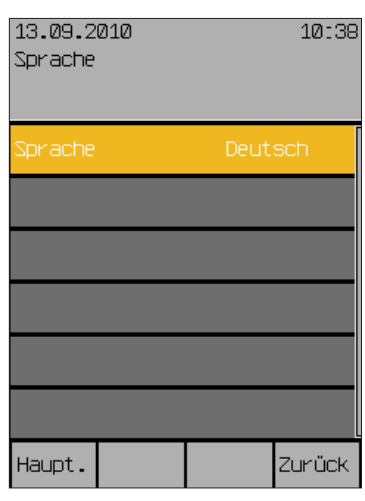

Zur Zeit der Drucklegung dieser Anleitung sind die folgenden Sprachen als Bediensprachen implementiert:

- Deutsch
- Englisch
- Französisch
- $\blacktriangleright$  Spanisch
- $\blacktriangleright$  Italienisch
- Norwegisch
- Um die Bediensprache einzustellen, schalten Sie zwischen den verfügbaren Sprachen um, indem Sie das Touch wheel drehen.
- Drücken Sie das Touch wheel, um Ihre Auswahl zu bestätigen.
- HINWEIS Wenn nach einer Unterbrechung die Spannungsversorgung wiederkehrt, erscheint im Display das Startmenü, die zuletzt eingestellte Sprache bleibt erhalten.

## Wisotronic 1-Kanal **Bedienungsanleitung**

### 7.5.5 Messwertgeberabgleich

Startmenü Hauptmenü Einstellungen **<sup>4</sup>System** Messwertgeberabgleich

Dieses Menü dient dazu, die internen und externen Temperaturmesswerte Ihrer Wisotronic mit der Temperatur an den Montageorten abzugleichen. Dies kann erforderlich sein, wenn ein Messwertgeber an einem ungünstigen Standort montiert wurde (z.B. in der Nähe von Wärmequellen oder in direkter Sonneneinstrahlung).

- Drücken Sie im Hauptmenü die Funktionstaste [Einst.] und gehen Sie dann in das Menü [System] > [Messwertgeberabgleich].
- Es erscheint folgendes Menü, in dem die maximal mögliche Anzahl an Messwertgebern für Temperatur angezeigt werden:

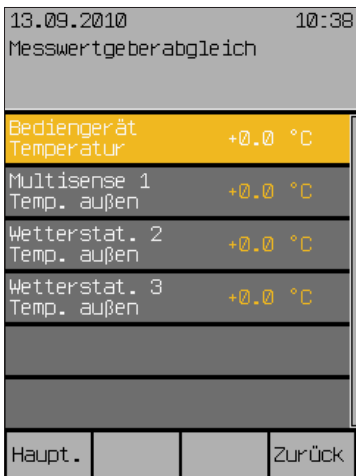

### 7.5.5.1 Bediengerät Temperatur

Der Wert [Bediengerät Temperatur] gibt an, um wieviel Grad Celsius der Messwert des internen Messwertgebers der Wisotronic nach oben oder unten korrigiert wird. Der Einstellbereich beträgt –10 °C bis +10 °C.

 Um den Wert [Bediengerät Temperatur] einzustellen, drehen Sie das Touch wheel.

Die Funktionstaste [Stand.] setzt den Wert auf die Werkseinstellung.

#### 7.5.5.2 Wetterstation 1 (2,3) Temperatur außen

Der Wert [Wetterstat. 1 Temp. außen] gibt an, um wieviel Grad Celsius der Messwert der Wetterstation 1 nach oben oder unten korrigiert wird. Der Einstellbereich beträgt -30 °C bis +10 °C.

 Um den Wert [Wetterstat. 1 Temp. außen] einzustellen, drehen Sie das Touch wheel.

Die Funktionstaste [Stand.] setzt den Wert auf die Werkseinstellung.

- HINWEIS Die Wetterstationen 2 und 3 sind für die Wisotronic 1-Kanal nicht verfügbar.
- HINWEIS Beachten Sie bei der Inbetriebnahme, dass die Wetterstation multisense zur Erhöhung der Messgenauigkeit über eine interne Temperaturkorrektur verfügt. Das Gerät folgt einer Temperaturänderung in einem Zeitraum von ca. 10 min pro °C. Beim Einschalten der Wisotronic wird auch die erste Temperaturmessung an der Wetterstation multisense durchgeführt. Haben Sie die Wetterstation zuvor deutlich kühler oder wärmer gelagert, kann es unter Umständen mehrere

Stunden dauern, bis die korrekte Temperatur angezeigt wird. Wenn die Wetterstation beim ersten Einschalten der Wisotronic bereits die Umgebungstemperatur angenommen hat, wird sofort der tatsächliche Temperaturmesswert angezeigt.

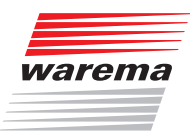

#### 7.5.6 Windprüfung

Diese Funktion ist eigentlich eine zyklische Überprüfung der an die Wisotronic angeschlossenen Windgeber. Die Beschreibung finden Sie in der Installationsanleitung, Kap. 8.1.5.

#### 7.5.7 Einstellungen wiederherstellen

Startmenü

Hauptmenü

 Einstellungen **4**System

Einstellungen wiederherstellen

Diese Menüzeile dient dazu, die Einstellungen wiederherzustellen, die der Fachhändler bei der Inbetriebnahme vorgenommen hat.

 HINWEIS Damit Sie die Service-Einstellungen wiederherstellen können, ist vorausgesetzt, dass der Fachhändler die bei der Inbetriebnahme gemachten Einstellungen anschließend gespeichert hat!

### **VORSICHT**

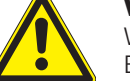

Wenn Sie die Service-Einstellungen wiederherstellen, gehen Ihre individuellen Einstellungen verloren!

- Drücken Sie im Hauptmenü die Funktionstaste [Einst.] und gehen Sie dann in das Menü [System] > [Einstellungen wiederher.].
- Links in der Menüzeile erscheint die Frage [Aus Service-Einstellung?]
- Ein Druck auf die Taste [JA] oder das Touch wheel übernimmt die Service-Einstellungen. Es erscheint rechts für einige Sekunden der Text [Bitte warten...], dann verschwindet dieser wieder, die Service-Einstellungen sind wiederhergestellt.
- HINWEIS Falls der Fachhändler seine Einstellungen nicht gespeichert hat, erscheint rechts in der Menüzeile die Anzeige [Service-Einst. nicht angelegt!]
	- Nach dem Wiederherstellen der Service-Einstellungen erscheint das Menü [Daten in den Aktor laden].
	- Drücken Sie das Touch wheel, um die Übernahme der Service-Einstellungen hiermit abzuschließen.
	- **Nach Abschluss des Ladevorgangs erscheint wieder das Menü [Sustem].**

# Softwareversionen

## Wisotronic 1-Kanal Bedienungsanleitung

### 7.5.8 Softwareversionen

Startmenü Hauptmenü Einstellungen System Softwareversionen In diesem Menü werden die Softwareversionen aller Gerätekomponenten und angeschlossenen Geräte angezeigt. Diese Informationen sind z. B. dann hilfreich, wenn Sie Ihre Sonnenschutzanlage erweitern möchten oder ein Problem mit Ihrer Steuerung haben. Sie können diese Daten Ihrem Fachhändler telefonisch durchgeben.

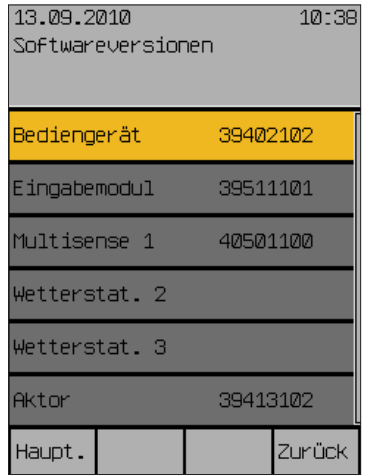

Die Software-Versionen werden nur angezeigt, sie sind nicht editierbar.

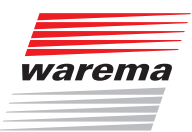

### 7.6 Messwertgeber-Zuordnung

Startmenü Hauptmenü Einstellungen Messwertgeberzuordnung In diesem Menü können Sie die Zuordnungen der Messwertgeber zu den Messgrößen einsehen. Diese Einstellungen übernimmt der Fachhändler bei der Inbetriebnahme für Sie. Änderungen sind hier nur nach Eingabe des Service-Passwortes möglich.

 HINWEIS Falls Sie Änderungen in diesem Punkt wünschen, dann setzen Sie sich bitte mit Ihrem Fachhändler in Verbindung!

### 7.7 Bediengerät reinigen

Startmenü Hauptmenü Einstellungen Bediengerät reinigen

Dieses Menü erleichtert Ihnen die Reinigung des Bediengeräts. Dazu wird die Displayanzeige weitgehend gelöscht, um Verunreinigungen besser sehen zu können. Die Funktionstasten werden deaktiviert.

- Drücken Sie im Hauptmenü die Funktionstaste [Einst.] Und wählen Sie dann [Bediengerät reinigen] aus.
- Es erscheint folgende Anzeige im Display:

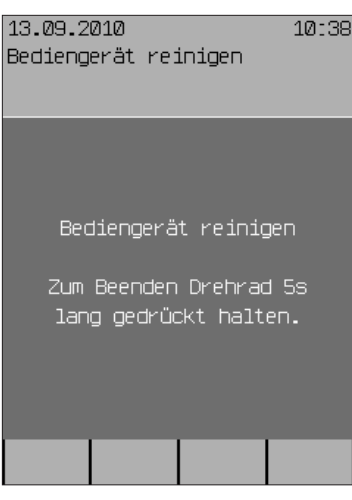

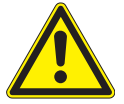

#### **VORSICHT**

Beachten Sie bei der Reinigung unbedingt die Hinweise dazu im *Kapitel 9 auf Seite 104*!

# Sicherheitsfunktionen

## Wisotronic 1-Kanal **Bedienungsanleitung**

### 7.8 Service

Startmenü Hauptmenü Einstellungen **4** Service

Dieses Menü ist für den Service bzw. Fachhändler reserviert, der für Sie oder mit Ihnen gemeinsam die Inbetriebnahme der Wisotronic durchführt. Hier muss ein Zugangs-Passwort eingegeben werden, das dem Fachhändler die Projektierung (Anlegen und Parametrieren von Kanälen und Sicherheitsfunktionen) erlaubt.

 HINWEIS Wünschen Sie Änderungen an der Konfiguration Ihrer Wisotronic, setzen Sie sich bitte mit Ihrem Fachhändler in Verbindung!

### 7.9 Sicherheitsfunktionen

#### 7.9.1 Windüberwachung

Startmenü Hauptmenü Einstellungen Sicherheitsfunktionen Windüberwachung

Die Sicherheitsfunktion Windüberwachung verhindert eine Zerstörung Ihrer Sonnenschutzprodukte durch Wind, indem sie rechtzeitig in eine sichere Position gefahren werden. Die hierfür erforderlichen Grenzwerte und Verzögerungszeiten stellt Ihr Fachhändler bei der Installation für Sie ein. Sie können diese Einstellungen wie folgt einsehen:

- Drücken Sie im Hauptmenü die Funktionstaste [Einst.] Und gehen Sie dann in das Menü [Sicherheitsfunktionen] > [Windüberwachung].
- **Es erscheint folgende Anzeige im Display:**

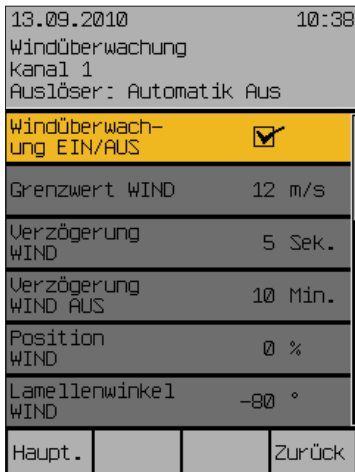

Die Einstellungen der Windüberwachung werden nur angezeigt, sie sind nicht editierbar.

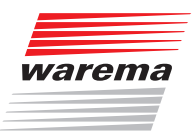

### Sicherheitsfunktionen

### 7.9.2 Eisüberwachung

Startmenü Hauptmenü Einstellungen Sicherheitsfunktionen Eisüberwachung

Die Sicherheitsfunktion Eisüberwachung verhindert eine Zerstörung Ihrer Sonnenschutzprodukte durch Fahrbewegungen, wenn z. B. die Führungsschienen zugefroren sind. Die Rücksetzung eines Eisalarms kann dabei automatisch und/oder manuell erfolgen.

- Drücken Sie im Hauptmenü die Funktionstaste [Einst.] Und gehen Sie dann in das Menü [Sicherheitsfunktionen] > [Eisüberwachung].
- **Es erscheint folgende Anzeige im Display (in der Kopfzeile kann statt** Kanal 1 der von Ihnen gewählte Kanalname stehen und in der rechten Spalte können die Einstellwerte abweichen):

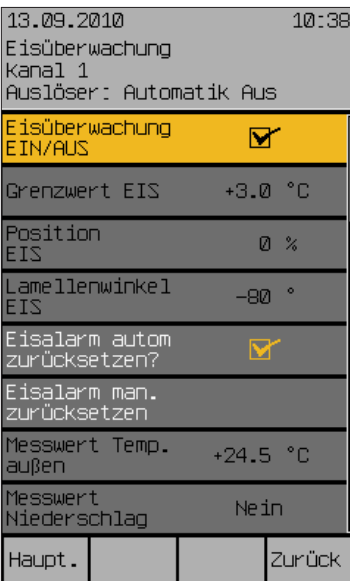

#### 7.9.2.1 Eisalarm automatisch zurücksetzen?

In dieser Menüzeile stellen Sie ein, ob die Eisüberwachung einen Eisalarm automatisch zurücksetzen soll. Sind die Bedingungen für einen Eisalarm nicht mehr gegeben, werden die Komfortautomatiken und die manuelle Bedienung wieder freigegeben.

- Um das automatische Zurücksetzen eines Eisalarms zu aktivieren oder zu deaktivieren, setzen oder löschen Sie das Häkchen in der Zeile [Eisalarm autom. zurücksetzen].
- HINWEIS Um Schäden am Produkt sicher zu vermeiden, wird der Eisalarm erst dann automatisch zurückgesetzt, wenn die Außentemperatur 2 °C über dem voreingestellten [Grenzwert EIS] liegt.

## Sicherheitsfunktionen

## Wisotronic 1-Kanal **Bedienungsanleitung**

#### 7.9.2.2 Eisalarm manuell zurücksetzen

In dieser Menüzeile können Sie einen Eisalarm manuell zurücksetzen.

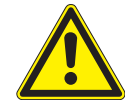

#### **VORSICHT**

Vergewissern Sie sich zunächst, dass Ihr Sonnenschutzprodukt durch die Fahrbewegung nicht beschädigt werden kann: Raffstoren und Rollladen, Gelenkarm- und Wintergarten-Markisen könnten festgefroren sein. Wenn Sie trotzdem bedienen, können diese Produkte beschädigt werden! Bei einer Bedienung des Sonnenschutzes bei Vereisung erlischt außerdem jeglicher Garantie- und Haftungsanspruch!

Um einen Eisalarm manuell zurückzusetzen, gehen Sie wie folgt vor:

- Wählen Sie mit dem Touch wheel die Zeile [Eisalarm man. zurücksetzen] und drücken Sie das Touch wheel.
- Rechts erscheint kurz eine Meldung [Eisalarm wird zurückgesetzt].

7.9.2.3 Messwert Temp. außen

Die Zeile "Messwert Temp. außen" zeigt die momentan gemessene Außentemperatur an und dient hier nur zur Information.

#### 7.9.2.4 Messwert Niederschlag

Die Zeile "Messwert Niederschlag" zeigt die momentan gemessenen Zusatnd für Niederschlag an und dient hier nur zur Information.

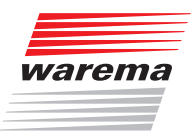

### 8 Messwerte, Auslöser und Störungen

8.1 Aktuelle Messwerte

Startmenü Messwerte Alle Messwerte Die Wisotronic besitzt einen internen Speicher für alle Messwerte mit den zugehörigen Historien, für Auslöser und Störungen. Dies dient zur Fehlersuche und wird in den folgenden Abschnitten beschrieben.

In diesem Menü sehen Sie die aktuellen Messwerte der angeschlossenen Messwertgeber.

- Drücken Sie im Hauptmenü die Funktionstaste [Messwerte] und gehen Sie dann in das Menü [Messwerte und Historien] > [Alle Messwerte].
- Es erscheint folgende Anzeige im Display (in der rechten Spalte können die Messwerte abweichen, [---] bedeutet der Messwertgeber existiert nicht):

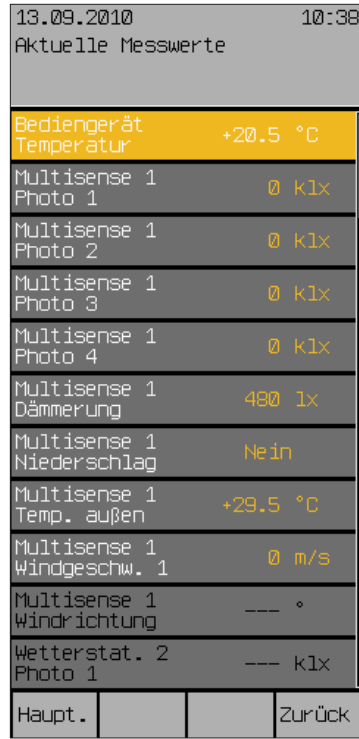

### Messwerte

### Wisotronic 1-Kanal **Bedienungsanleitung**

### 8.2 Historie Messwerte

Startmenü Messwerte Alle Messwerte "Name des Messwerts"

Zu jedem Messwert können Sie die erfassten Messdaten als Verlaufskurve abrufen.

- Wählen Sie im Hauptmenü z.B. [Messwerte] > [Alle Messwerte] > [Bediengerät Temperatur] und drücken Sie das Touch wheel.
- Die zum Messwert Temperatur zugehörige Historie wird angezeigt.
- Ein Druck auf das Touch wheel aktiviert den Cursor (ein Fadenkreuz) im normalen Modus.
- Unterhalb der Historie werden jetzt der Messwert, die zugehörige Zeit und das Datum angezeigt.
- Durch Drehen des Touch wheels wandert der Cursor vor und zurück (in 30-Minuten-Schritten).

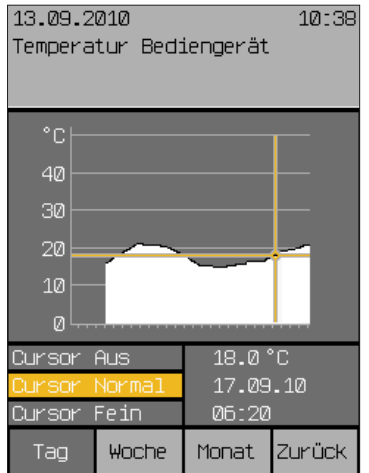

 Ein weiterer Druck auf das Touch wheel schaltet den Cursor auf "Fein" um (10-Minuten-Schritte), nochmaliges Drücken schaltet den Cursor wieder aus.

Mit den Funktionstasten [Woche] und [Monat] können Sie auch die zugehörigen längerfristigen Temperaturverläufe anzeigen lassen.

- Wenn Sie mit der Funktionstaste [Zurück] in das Menü [Aktuelle Messwerte] wechseln, können Sie in den darunterliegenden Zeilen die Historien der anderen Messwerte auf dieselbe Weise ansehen.
- HINWEIS Für die Zeiträume, in denen keine Messwerte erfasst wurden, werden keine Verlaufskurve und keine Messdaten angezeigt.

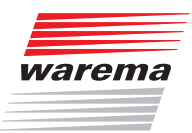

### 8.3 Aktuelle Auslöser

Startmenü Messwerte Alle Auslöser "Kanalname" In diesem Menü sehen Sie die aktuellen Auslöser der angelegten Kanäle.

- Drücken Sie im Hauptmenü die Funktionstaste [Messwerte] und gehen Sie dann in das Menü [Alle Auslöser].
- Es erscheint folgende Anzeige im Display (Die Einträge in der linken Spalte können abweichen):

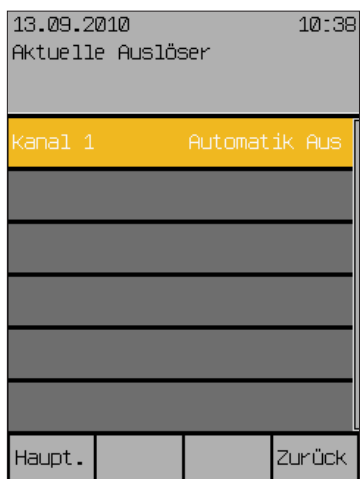

Sie sehen eine Liste der Kanäle, die auch frei gewählte Namen tragen können. Rechts daneben wird jeweils der letzte, d. h. aktuelle Auslöser angezeigt. Das können manuelle Fahrbefehle, Komfort- Sicherheits- oder Automatikfunktionen sein.

HINWEIS Über lokale Bedienelemente ausgelöste Fahrbefehle werden nicht angezeigt!

### 8.4 Historie Auslöser

Startmenü Messwerte Alle Auslöser "Name des Auslösers" Wählen Sie im Hauptmenü [Messwerte] > [Alle Auslöser]. In diesem Menü sehen Sie zu den Auslösern für den gewählten Kanal die zugehörige Historie.

- **Ein Druck auf das Touch wheel öffnet ein Menü** [Historie Auslöser Kanal #] (oder den von Ihnen vergebenen Kanalnamen), in dem Sie eine Liste der Auslöser in zeitlich fallender Reihenfolge sehen.
- Links werden jetzt die Auslöser, rechts ihre Auslösebedingungen, die zugehörige Uhrzeit und das Datum angezeigt.

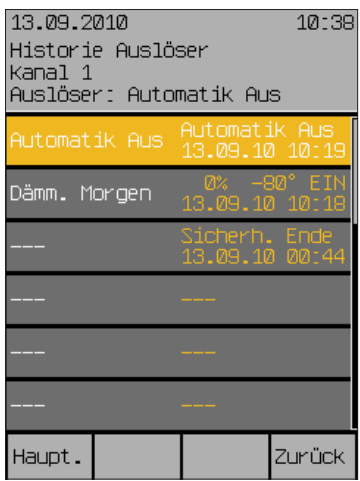

- Durch Drehen des Touch wheels wandert die Auswahlzeile nach oben und unten.
- Beispiel In der angezeigten Liste stehen die Auslöser in zeitlich absteigender Abfolge, also so, dass der jeweils Letzte ganz oben ist.

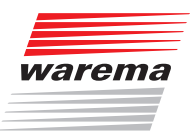

### Störungen

### 8.5 Störungen

Startmenü Messwerte Srörungen

- Drücken Sie im Startmenü die Funktionstaste [Messwerte] und gehen Sie dann in das Menü [Störungen].
- Es erscheint folgende Anzeige im Display (die Einträge in der Tabelle weichen ab):

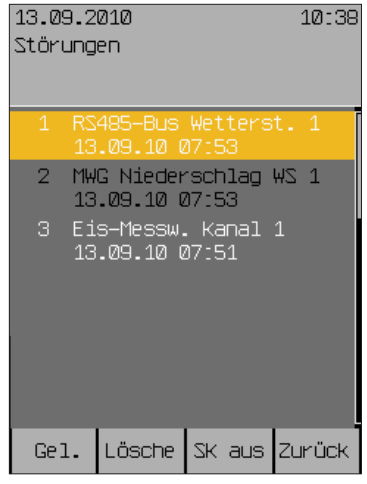

Beispiel Sie sehen eine nummerierte Liste der Störungen in zeitlich aufsteigender Reihenfolge. In jeder Zeile sehen Sie:<br>▶ Fehlernummer

- $\blacktriangleright$  Fehlernummer<br> $\blacktriangleright$  Fehlerart
- Fehlerart
- betroffenes Gerät<br> **Datum und Uhrze**
- Datum und Uhrzeit

Drehen des Touch wheels navigiert in der Liste nach oben oder unten.

Wenn man einen Eintrag mit der Funktionstaste [Ge1.] (Gelesen) markiert, wechselt dieser die Farbe (siehe Abbildung Fehlernummer 2).

Mit der Funktionstaste [Lösche] wird ein Eintrag gelöscht.

# Reinigung

## Wisotronic 1-Kanal Bedienungsanleitung

### 9 Reinigung

- Reinigen Sie die Acrylglasfront gelegentlich mit einem angefeuchteten, weichen Tuch.
- Dampf- oder Hochdruckreiniger, Scheuerschwämme, Scheuermittel, Lösungsmittel wie Alkohol oder Benzin dürfen nicht eingesetzt werden!

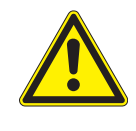

#### **VORSICHT**

Wenn Reinigungsarbeiten an der Wisotronic, am Sonnenschutz selbst oder in unmittelbarer Nähe des Sonnenschutzes notwendig sind, dann schalten Sie vorher die Anlage spannungsfrei und sichern Sie diese vor Wiedereinschalten!

### 10 Wartung

Innerhalb des Gerätes befinden sich keine zu wartenden Teile.

- Bei einer Funktionsstörung dürfen erforderliche Kontrollen an Verkabelung und Spannungsversorgung nur von einer Elektrofachkraft durchgeführt werden!
- Beachten Sie außerdem die Angaben in der Bedienungsanleitung Ihres Sonnenschutzes oder den sonstigen angesteuerten Einrichtungen!

### 11 Entsorgung

 Das Gerät muss nach Gebrauch entsprechend den gesetzlichen Vorgaben entsorgt bzw. der Wiederverwertung zugeführt werden!

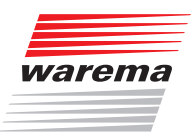

### 12 Haftung

- Bei Nichtbeachtung der in dieser Anleitung gegebenen Produktinformation, bei Einsatz außerhalb des vorgesehenen Verwendungszwecks oder bei nicht bestimmungsgemäßem Gebrauch kann der Hersteller die Gewährleistung für Schäden am Produkt ablehnen. Die Haftung für Folgeschäden an Personen oder Sachen ist in diesem Fall ebenfalls ausgeschlossen.
- Beachten Sie die Angaben in der Bedienungsanleitung Ihres Sonnenschutzes! Die Haftung für Schäden am Sonnenschutz durch Bedienung bei Vereisung ist ebenfalls ausgeschlossen.

Das Gerät erfüllt die Anforderungen an Störfestigkeit und Störaussendung für den Einsatz im Wohn- und Gewerbebereich.

### 13 Information für den Nutzer

Das Gerät ist zum Gebrauch in folgenden Ländern zugelassen: A, B, D, DK, E, F, FIN, GB, GR, I, IRL, L, NL, P, S, CH, IS, N.

Empfänger zur Steuerung von Sonnenschutz

Das Gerät entspricht bei bestimmungsgemäßem Gebrauch den grundlegenden Anforderungen, die in folgenden EU-Richtlinien und harmonisierten Normen festgelegt sind:

- Richtlinie über Funkanlagen und Telekommunikationsendeinrichtungen und die gegenseitige Anerkennung ihrer Konformität 1999/5/EG(R&TTE)
- EMV-Richtlinie 2004/108/EG
- Niederspannungsrichtlinie 2006/95/EG
- $\mathsf{L}$  CE

Die Konformitätserklärung ist einsehbar unter: http://www.warema.de

# Problembehebung

# Wisotronic 1-Kanal Bedienungsanleitung

### 14 Problembehebung

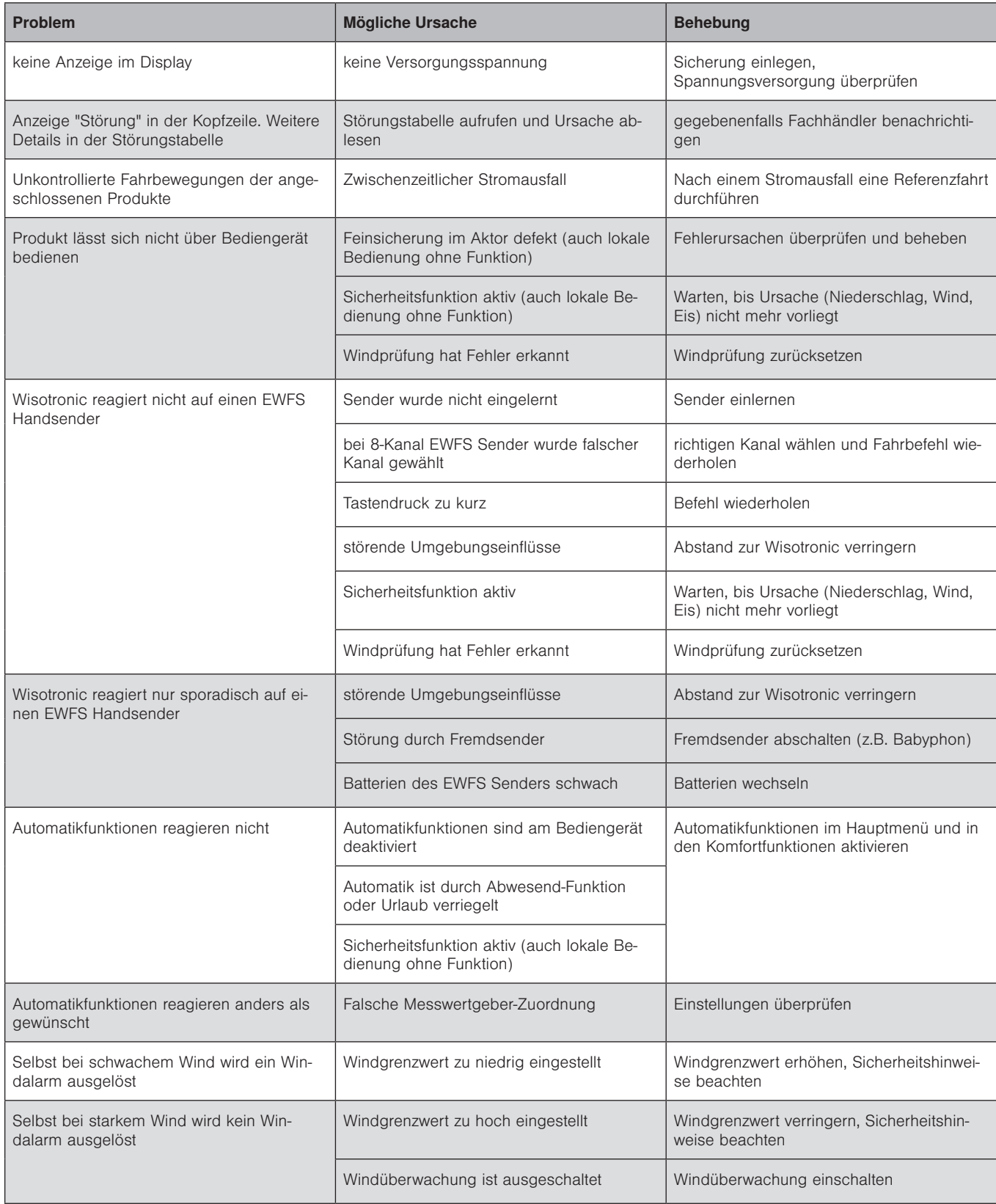

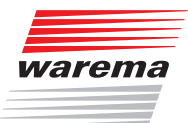

# Problembehebung

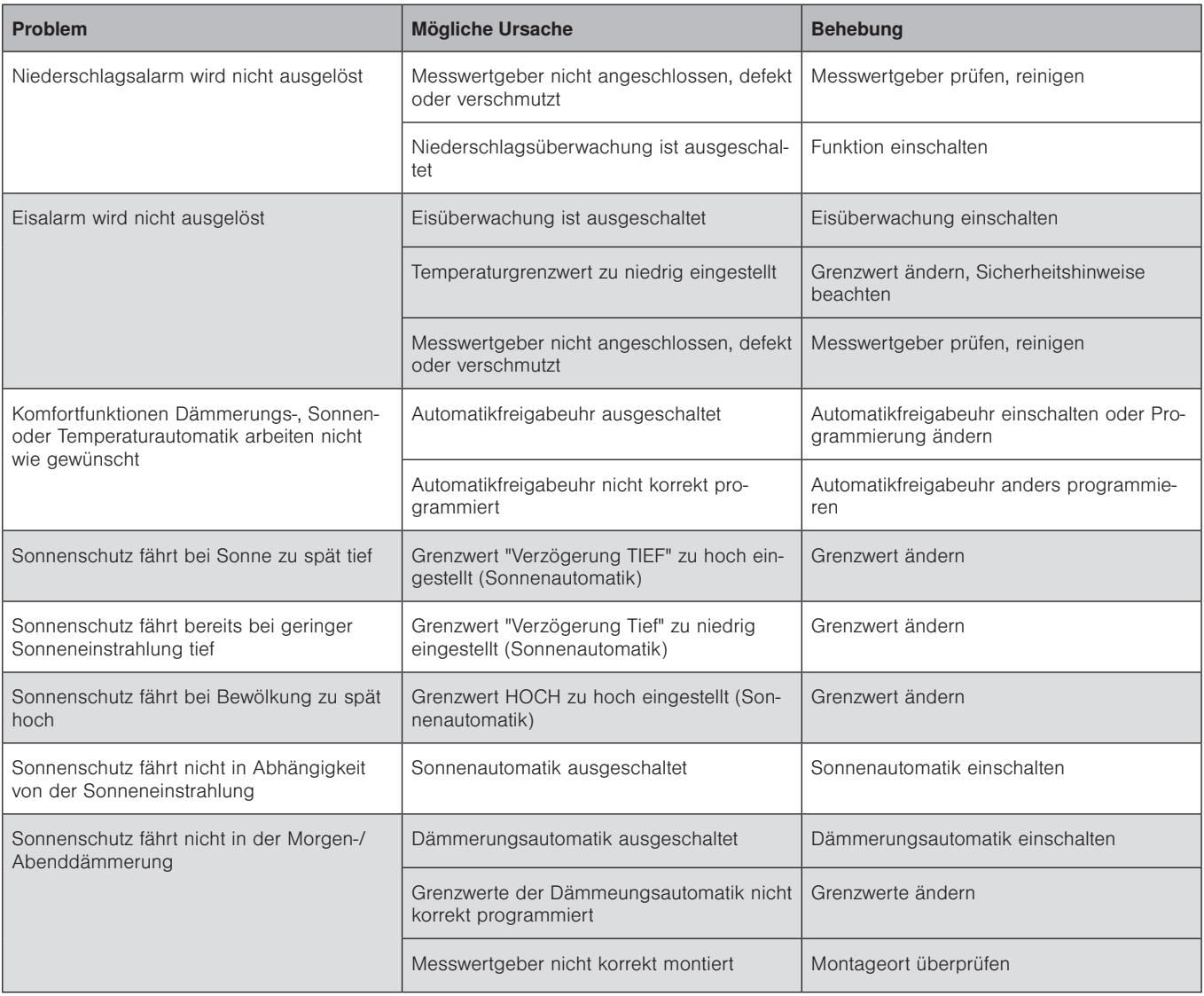

HINWEIS Probleme, die überwiegend bei der Inbetriebnahme auftreten, werden in der Wisotronic Installationsanleitung beschrieben.

### 15 Technische Daten

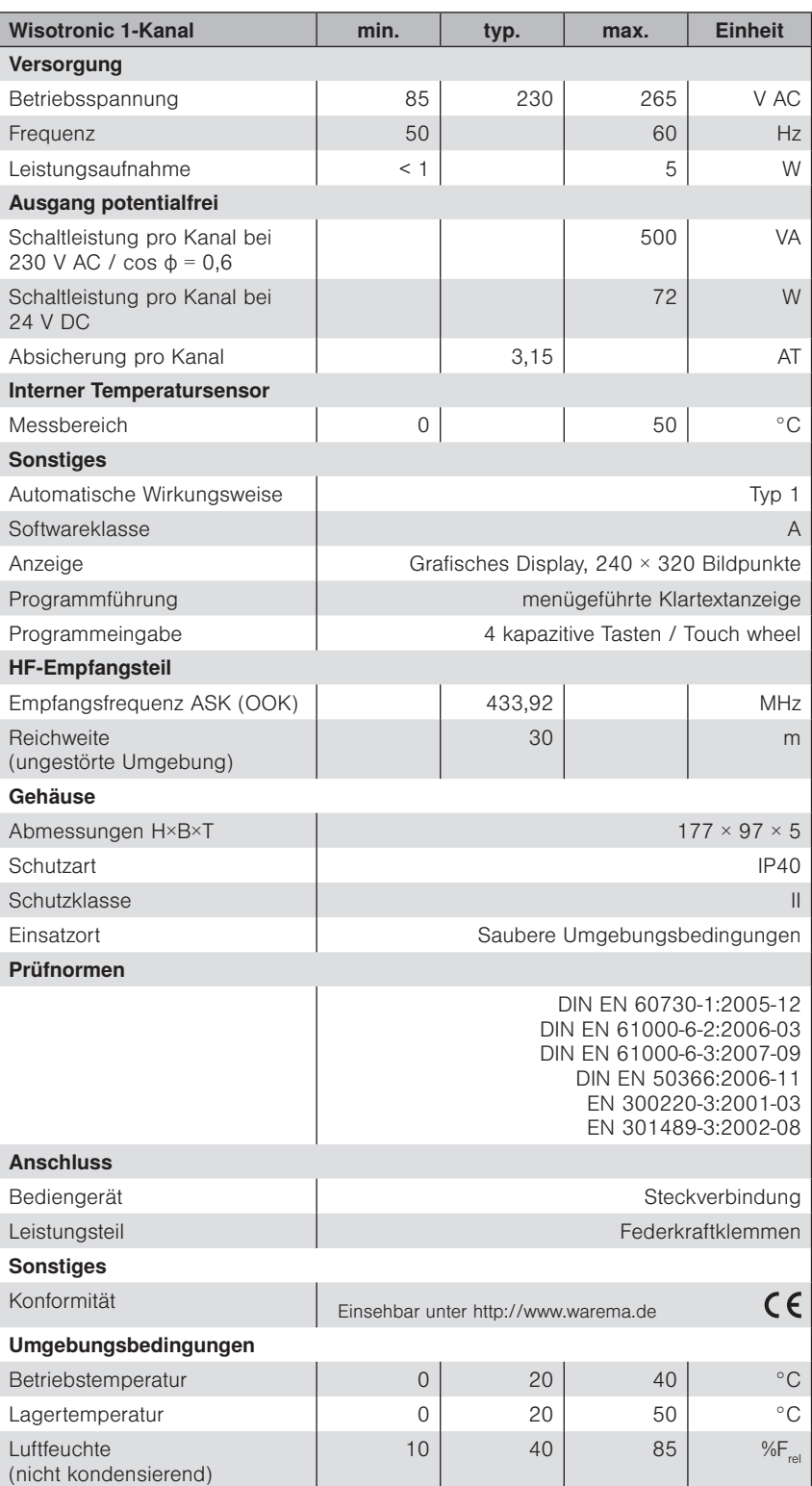
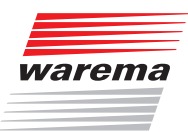

## 16 Index

## A

Abwesend [73](#page-72-0) Aktuelle Auslöser [101](#page-100-0) Aktuelle Messwerte [99](#page-98-0) Alarm [43,](#page-42-0) [48](#page-47-0) Aliasnamen ändern [82](#page-81-0) Anzahl Stufen [54](#page-53-0) Aufbau eines WAREMA Systems [17](#page-16-0) Auslöser [101](#page-100-0)[, 102](#page-101-0) Ausschaltverzögerung [62](#page-61-0) Außenhelligkeit [42](#page-41-0) Autofreigabe ABEND [47](#page-46-0) Autofreigabe MORGEN [46](#page-45-0)

#### B

Basisfunktionen [33](#page-32-0) Bedienelemente [13](#page-12-0) Bediengerät reinigen [95](#page-94-0) Bediengerät Temperatur [92](#page-91-0) Bei Abwesenheit aktiv? [42,](#page-41-0) [47](#page-46-0)[, 60](#page-59-0)[, 63](#page-62-0), [65,](#page-64-0) [70](#page-69-0) Beispiel für die Bedienung [28](#page-27-0), [29](#page-28-0) Betriebsart wählen [53](#page-52-0)

## D

Dämmerung [34](#page-33-0) Dämmerungsautomatik [34](#page-33-0), [44,](#page-43-0) [48](#page-47-0) Datum / Uhrzeit [86](#page-85-0) Differenztemperaturautomatik [55](#page-54-0)[, 56](#page-55-0) Diff.-Temperatur mit Stufen [54](#page-53-0) Diff.-Temp. KÜHLER [57](#page-56-0) Diff.-Temp. WÄRMER [58](#page-57-0) Direkt fahren [53](#page-52-0) Direkt fahren mit Stufen [54](#page-53-0) Display [13,](#page-12-0) [87](#page-86-0) Displayverhalten der Wisotronic [88](#page-87-0)

## E

Einstellungen wiederherstellen [93](#page-92-0) Eisalarm automatisch zurücksetzen? [97](#page-96-0) Eisalarm manuell zurücksetzen [98](#page-97-0) Eisüberwachung [36](#page-35-0)[, 97](#page-96-0) Elemente der Menüs [14](#page-13-0) Entsorgung [104](#page-103-0) Externe Taster [75](#page-74-0)

## F

Fachpartner [96](#page-95-0) Fahrbewegungen [34](#page-33-0) Farbschema [89](#page-88-0) Fassade [18](#page-17-0) Fassaden und Produkte [18](#page-17-0) Freigabe Diff.-Temperatur [54](#page-53-0) Freigabe Sonne [53](#page-52-0) Funktionen der Wisotronic [20](#page-19-0) Funktionen einstellen [33](#page-32-0) Funktionstasten [13,](#page-12-0) [75](#page-74-0)

## G

Grenzwert ABEND [46](#page-45-0) Grenzwerte der Sonnenautomatik [41](#page-40-0) Grenzwert HEITER [39](#page-38-0) Grenzwert KALT [52](#page-51-0) Grenzwert MORGEN [45](#page-44-0) Grenzwert SONNE [38](#page-37-0) Grenzwert WARM [52](#page-51-0) Grenzwert WOLKE [40](#page-39-0) Gruppen [19,](#page-18-0) [78](#page-77-0)[, 82](#page-81-0) Gruppen verwalten [78](#page-77-0)

## H

Haftung [105](#page-104-0) Haltezeit hh:mm [75,](#page-74-0) [81](#page-80-0) Handsender [75](#page-74-0) Handsender Kennung [77](#page-76-0) Handsender-Zuordnung [76](#page-75-0), [81](#page-80-0) Hauptmenü [27](#page-26-0) Helligkeit [34](#page-33-0) Helligkeit Display [87](#page-86-0) Helligkeitsverlauf [42,](#page-41-0) [48](#page-47-0) Historie Auslöser [102](#page-101-0) Historie Messwerte [100](#page-99-0)

## I

Impressum [2](#page-1-0) Im Urlaub aktiv? [42](#page-41-0)[, 47](#page-46-0), [60,](#page-59-0) [62](#page-61-0)[, 65](#page-64-0)[, 70](#page-69-0) Information für den Nutzer [105](#page-104-0) Intervalllüftung [35](#page-34-0), [64](#page-63-0) Intervalllüftung EIN/AUS [64](#page-63-0)

# Index

# Wisotronic 1-Kanal **Bedienungsanleitung**

## K

Kälteschutz [71](#page-70-0) Kälteschutz EIN/AUS [71](#page-70-0) Kanäle [18,](#page-17-0) [78](#page-77-0)[, 82](#page-81-0) Komfortfunktionen [37](#page-36-0) Konformitätserklärung [105](#page-104-0) Konzept [18](#page-17-0)

#### $\mathbf{L}$

Lamellenwinkel [39,](#page-38-0) [72](#page-71-0)[, 73](#page-72-0) Lamellenwinkel ABEND [46](#page-45-0) Lamellenwinkel HEITER [40](#page-39-0) Lamellenwinkel KALT [53](#page-52-0) Lamellenwinkel MORGEN [45](#page-44-0) Lamellenwinkel NIFDFRSCHLAG [62](#page-61-0) Lamellenwinkel SONNE [38](#page-37-0) Lamellenwinkel TIEF [74](#page-73-0) Lamellenwinkel WARM [52](#page-51-0) Lamellenwinkel WOLKE [41](#page-40-0) Lüftungsdauer hh:mm [64](#page-63-0) Lüftungsstufe [65](#page-64-0)

#### M

Manuell bedienen [31](#page-30-0) Manuelle Bedienung [74](#page-73-0) Maximale Stufe [55](#page-54-0) Menüstruktur [21](#page-20-0) Messwert Dämmerung [47](#page-46-0) Messwerte [99](#page-98-0) Messwerte Startmenü [90](#page-89-0) Messwertgeberabgleich [92](#page-91-0) MesswertgeberZuordnung [95](#page-94-0) Messwert Niederschlag [63](#page-62-0) Messwert Photo [42](#page-41-0) Messwert Temperatur [60](#page-59-0) Messwert Temperatur außen [60](#page-59-0)

## N

Nachrüstungen [12](#page-11-0) Niederschlag [35](#page-34-0) Niederschlagsüberwachung [35](#page-34-0) Niederschlags-Überwachung [61](#page-60-0) Niederschlagsüberw. EIN/AUS [61](#page-60-0)

## P

Pausendauer hh:mm [65](#page-64-0) Piktogramme [8](#page-7-0) Position [72](#page-71-0)[, 73](#page-72-0) Position ABEND [46](#page-45-0) Position HEITER [40](#page-39-0) Position KALT [53](#page-52-0)[, 71](#page-70-0) Position MORGEN [45](#page-44-0) Position NIEDERSCHLAG [62](#page-61-0) Position SONNE [38](#page-37-0) Position TIEF [74](#page-73-0) Position WARM [52](#page-51-0) Position WOLKE [41](#page-40-0) Problembehebung [106](#page-105-0) Produkttypen [16,](#page-15-0) [19](#page-18-0)

## R

Reinigen [95](#page-94-0) Reinigung [104](#page-103-0)

## S

Sicherheitsfunktionen [96](#page-95-0) Sicherheitshinweise [8](#page-7-0) Softwareversionen [94](#page-93-0) Sonnenautomatik [33,](#page-32-0) [37](#page-36-0)[, 42](#page-41-0) Sonnenautomatik EIN/AUS [38](#page-37-0) Sonnenautomatik richtig nutzen [42](#page-41-0) SP1: Automatikfreigabe [68](#page-67-0) SP1: Lamellenwinkel [68](#page-67-0) SP1: Position [68](#page-67-0) SP1: Schaltzeit hh:mm [68](#page-67-0) SP2: Automatikfreigabe [69](#page-68-0) SP2: Lamellenwinkel [69](#page-68-0) SP2: Position [69](#page-68-0) SP2: Schaltzeit hh:mm [69](#page-68-0) SP3 und SP4 [70](#page-69-0) Sperrtemperatur [71](#page-70-0) Sprache [91](#page-90-0) Standby [87](#page-86-0)[, 88](#page-87-0) Standby-Modus [88](#page-87-0) Startmenü [25](#page-24-0) Statusanzeige [26](#page-25-0) Störungen [103](#page-102-0) Stufendauer [55](#page-54-0) Symbole [26](#page-25-0) Systemeinstellungen [85](#page-84-0) Szene löschen [81](#page-80-0) Szenen [19,](#page-18-0) [78,](#page-77-0) [82](#page-81-0) Szenenauswahl [80](#page-79-0) Szenenname ändern [80](#page-79-0) Szenenteilnehmer [81](#page-80-0) Szenen verwalten [79](#page-78-0)

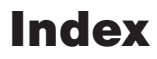

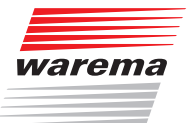

## T

Tastenton [88](#page-87-0) Technische Daten [108](#page-107-0) Temperatur [35](#page-34-0) Temperaturautom. [35](#page-34-0) Temperaturautomatik [49](#page-48-0)[, 51](#page-50-0) -Betriebsarten [50](#page-49-0) Touch wheel [13](#page-12-0), [75](#page-74-0)

## U

Urlaub [72](#page-71-0) Urlaub Beginn tt.mm [84](#page-83-0) Urlaub Ende tt.mm [84](#page-83-0) Urlaubszeit [84](#page-83-0)

## V

Verzögerung HEITER [40](#page-39-0) Verzögerung SONNE [38](#page-37-0) Verzögerung WOLKE [41](#page-40-0)

## W

Wartung [104](#page-103-0) Weitere Dokumente [12](#page-11-0) Wendeprodukte [15](#page-14-0) Windprüfung [93](#page-92-0) Windüberwachung [36](#page-35-0), [96](#page-95-0)

## Z

Zeitschaltuhr [36](#page-35-0), [66](#page-65-0) Zeitschaltuhr EIN/AUS [67](#page-66-0)

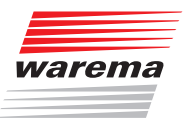

WAREMA Renkhoff SE Hans-Wilhelm-Renkhoff-Straße 2 97828 Marktheidenfeld/Main http://www.warema.de info@warema.de